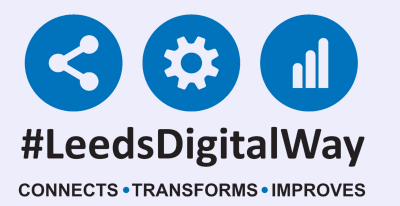

# **Bed Management**

## **User Guide**

### **Contents Page**

### **Pages 3-9 - [Updating](#page-2-0) Bed Details**

### **Page 10 - [Assigning](#page-9-0) a Bed via the PPM+ Mobile [App](#page-9-0)**

### **Page 11-13 - [Assigning](#page-10-0) a Bed via the Bed Column on the [Desktop](#page-10-0) Version of PPM+**

**Pages 14-47 - [Troubleshooting](#page-13-0)**

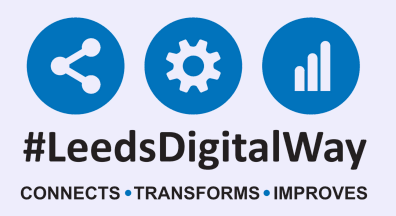

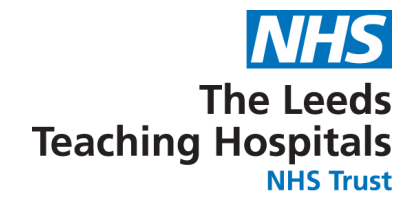

### **Bed Management**

**2**

**Pages 50-52 - [FAQ](#page-49-0)**

**Page 53 - Useful [Contacts](#page-52-0)**

### **Pages 48-49 - [Potential](#page-47-0) related issues**

<span id="page-2-0"></span>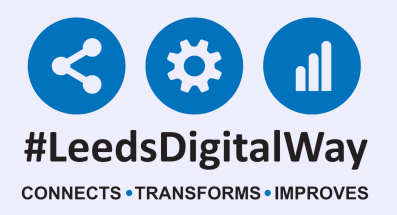

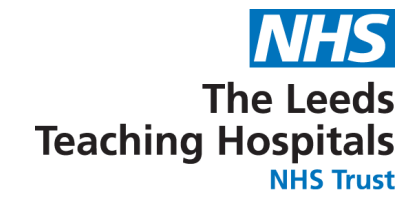

### **Updating Bed Details**

**To update the bed column on the** *Multi Patient View (MPV),* **select the cell in the** *Bed* **column, you would like to update. In this example, we are going to update the status of an empty.**

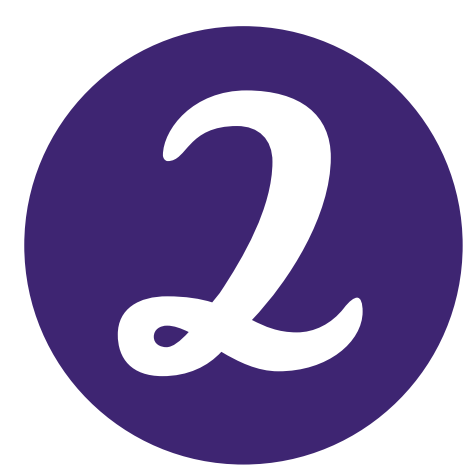

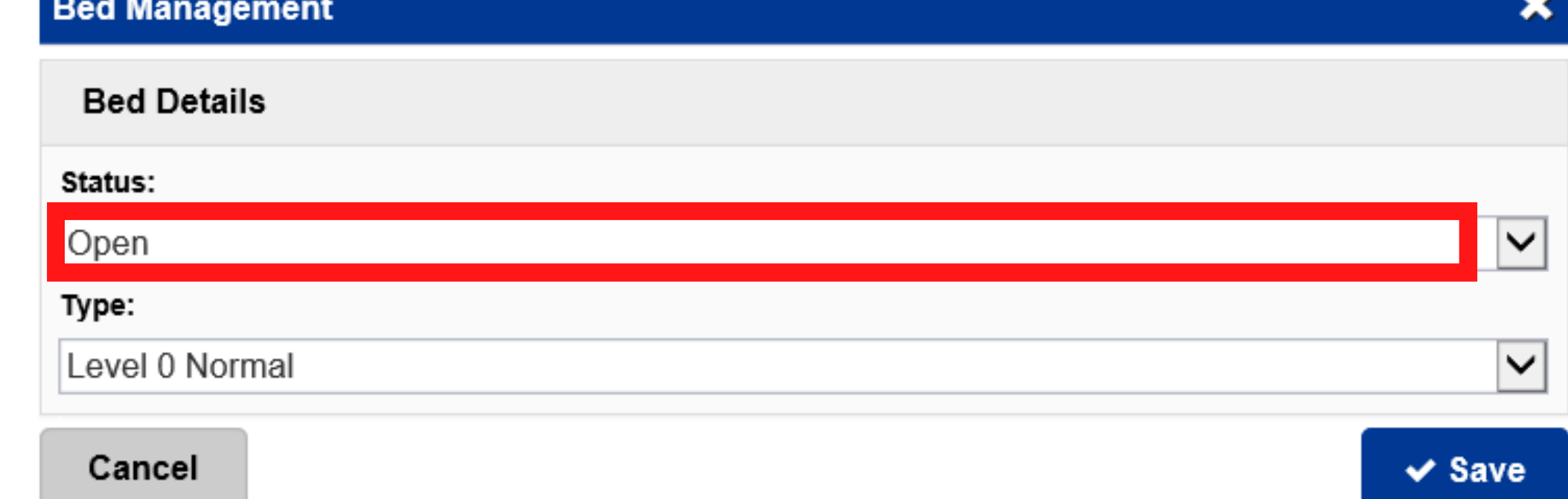

#### **This short form will then be presented. First click on the drop down bar below** *status:.*

### **3**

### **PPM+ Desktop**

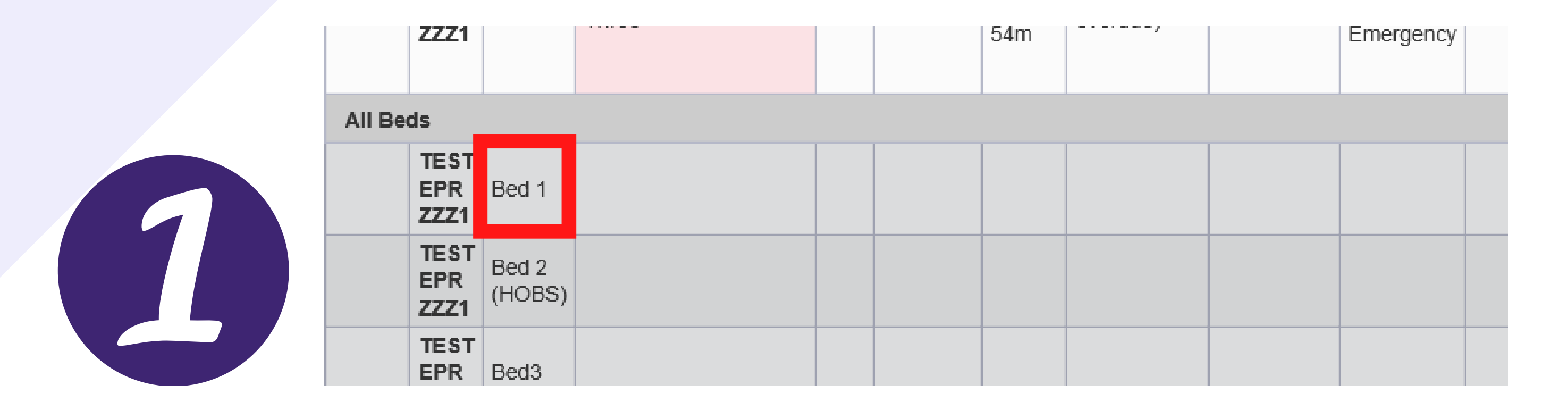

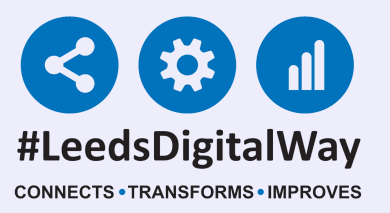

#### **Bed Management**

**Bed Details** 

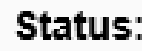

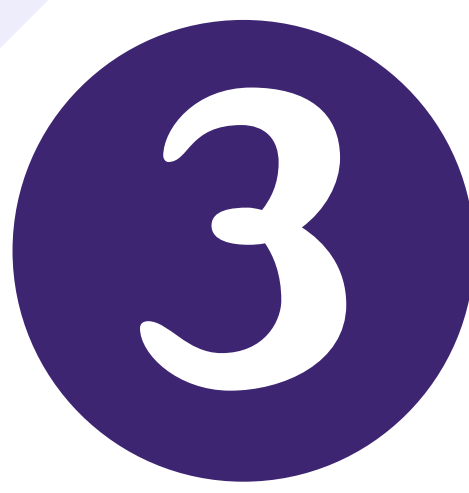

#### Open

AMBER - Source isolation clean GREEN - Standard discharge clean RED - HPV and SI Clean Closed - Infection Closed - Unstaffed Closed - Unspecified Reserved **Ward Attender** 

**For further information please contact: leedsth-tr.ImplementationTeam@nhs.net or call 0113 20 (60599)**

**Then chose from the options for the** *status* **of the bed. Click on the one that applies to that beds current state.**

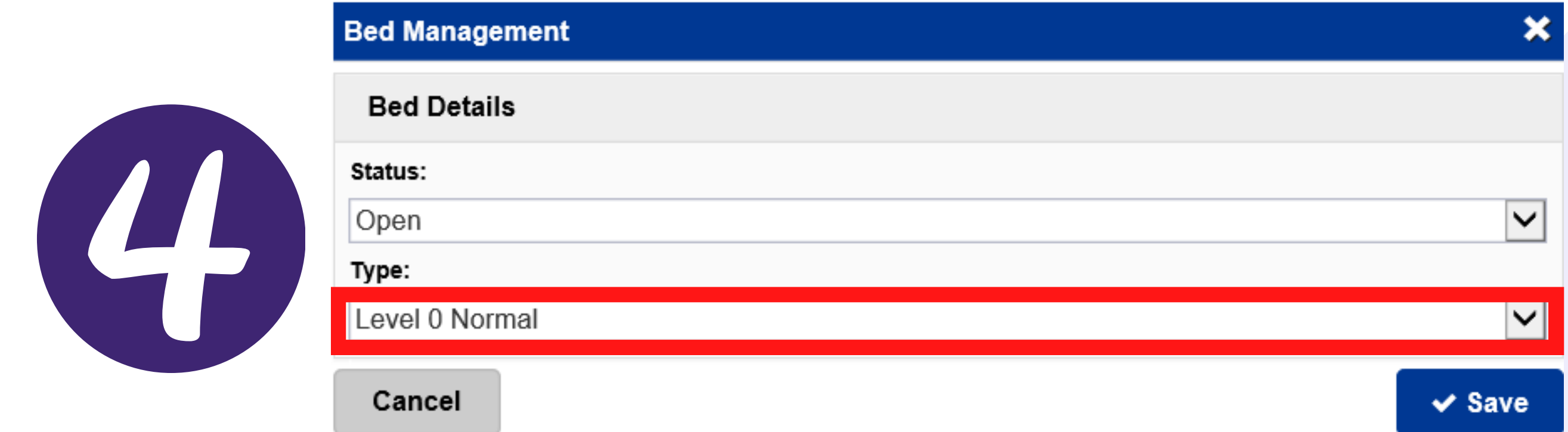

#### **Next, click on the drop down bar underneath** *type:***.**

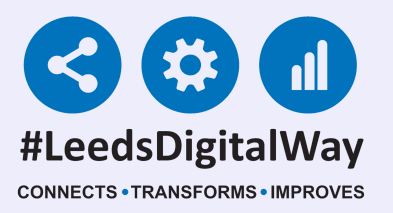

 $\boldsymbol{\mathsf{x}}$ 

 $\checkmark$ 

 $\overline{\mathbf{x}}$ 

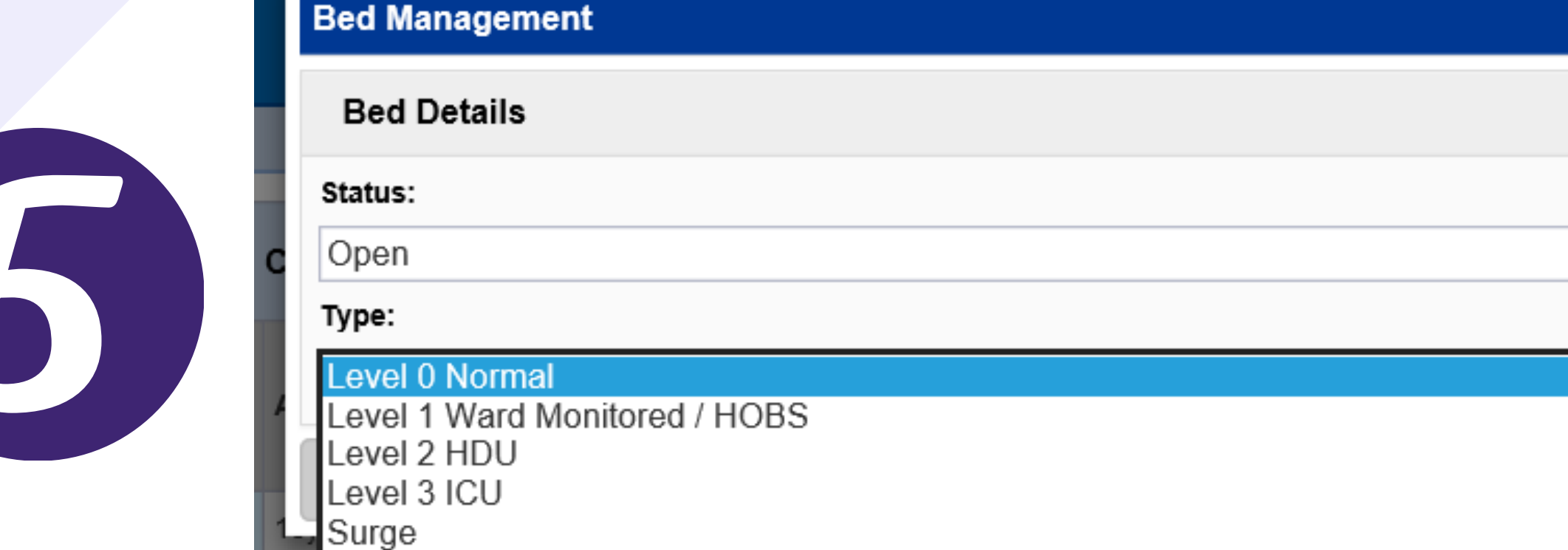

3UII

**Bed Management** 

**For further information please contact: leedsth-tr.ImplementationTeam@nhs.net or call 0113 20 (60599)**

**Then chose from the options for the type of the bed, you want the bed to be. Click on the one that applies to that beds current type.**

<u>Emergenc</u>

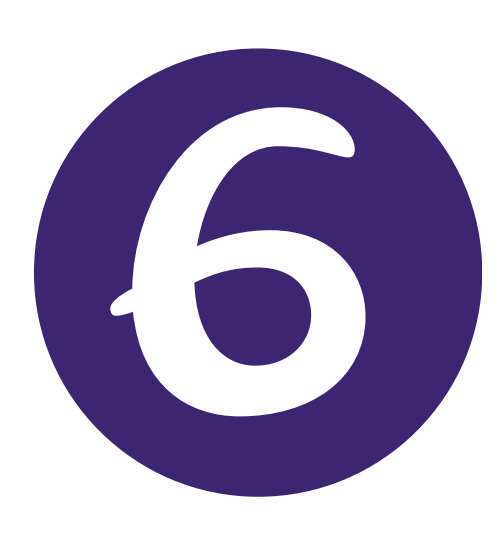

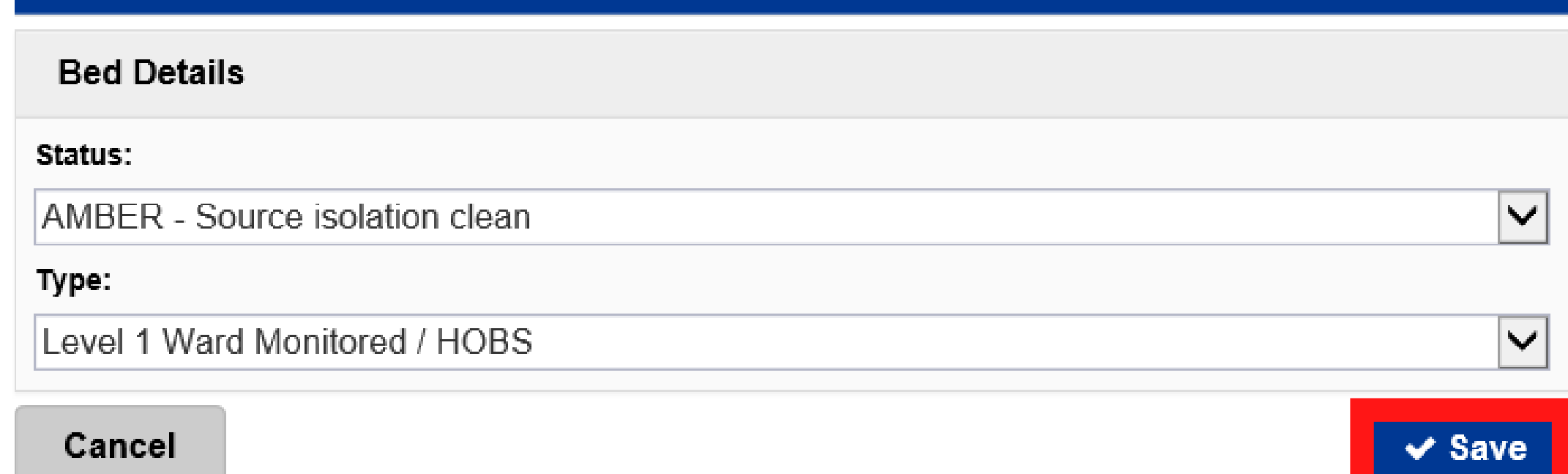

#### **Once both drop down bars are showing the correct information for that bed. Click on** *Save.*

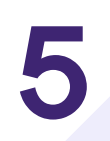

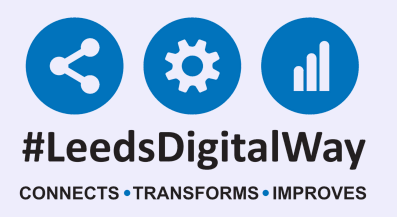

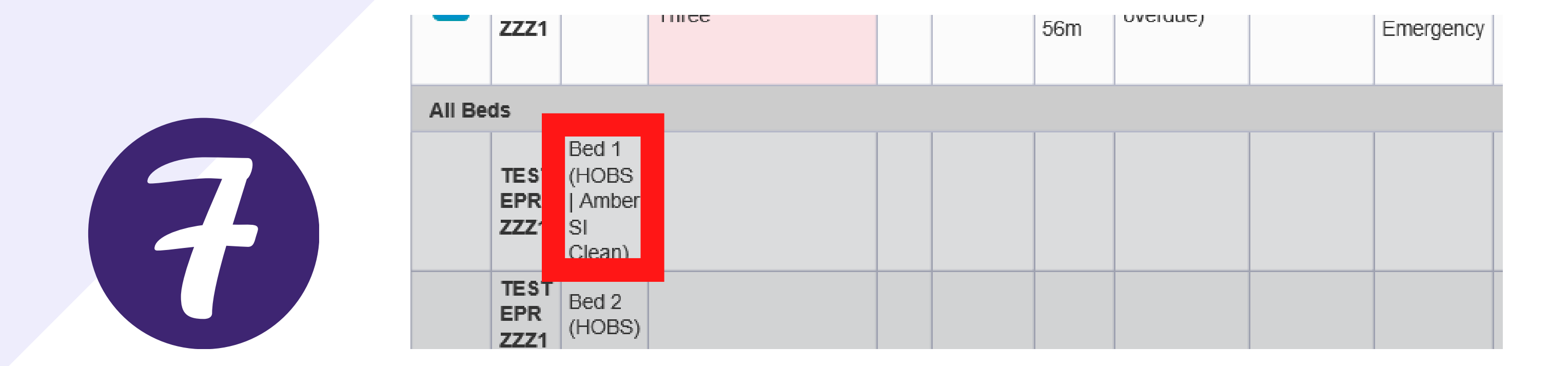

**The column will then be updated on the** *Multi Patient View (MPV) as well as the eWhiteboard (if that column is activated).*

**For further information please contact: leedsth-tr.ImplementationTeam@nhs.net or call 0113 20 (60599)**

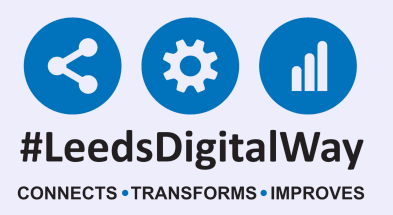

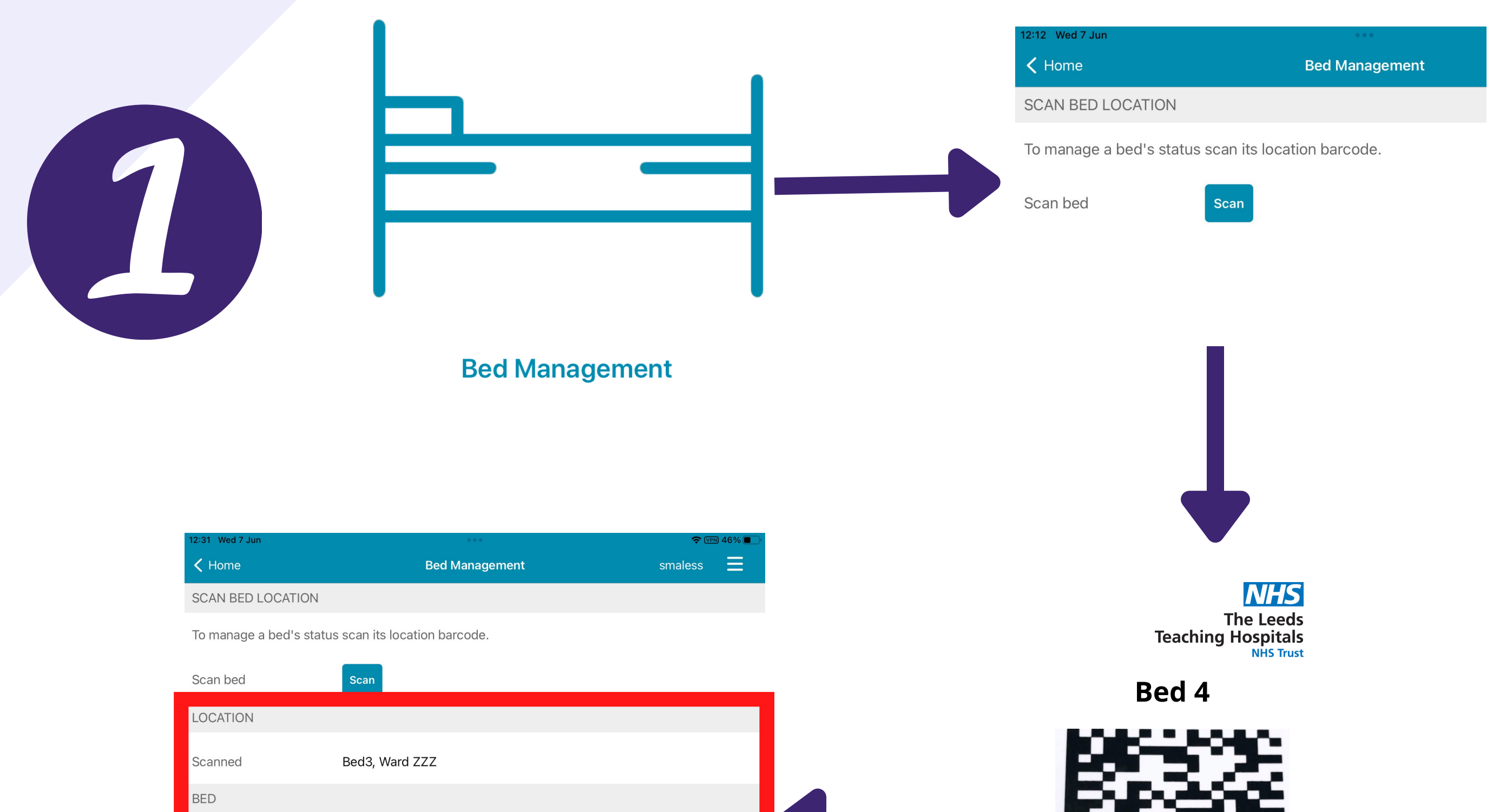

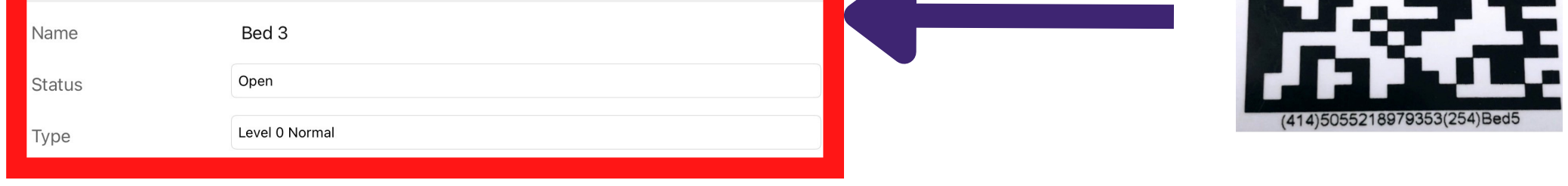

**When you log into the** *PPM+ Mobile App***, click on** *Bed Management***, then click on** *Scan***, the** *iPad camera* **will then** *open***.** *Scan the Scan4Safety 2D Barcode* **next to the bed you want to update the details for. Finally the** *Scan Bed Location eForm will open* **for that** *bed space***.**

**You will know you are viewing the correct bed by looking at the Location and Bed section within the eForm.**

#### **PPM+ Mobile App**

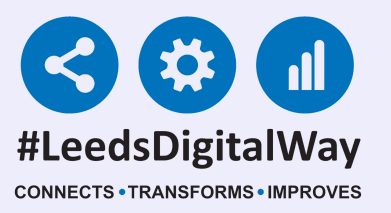

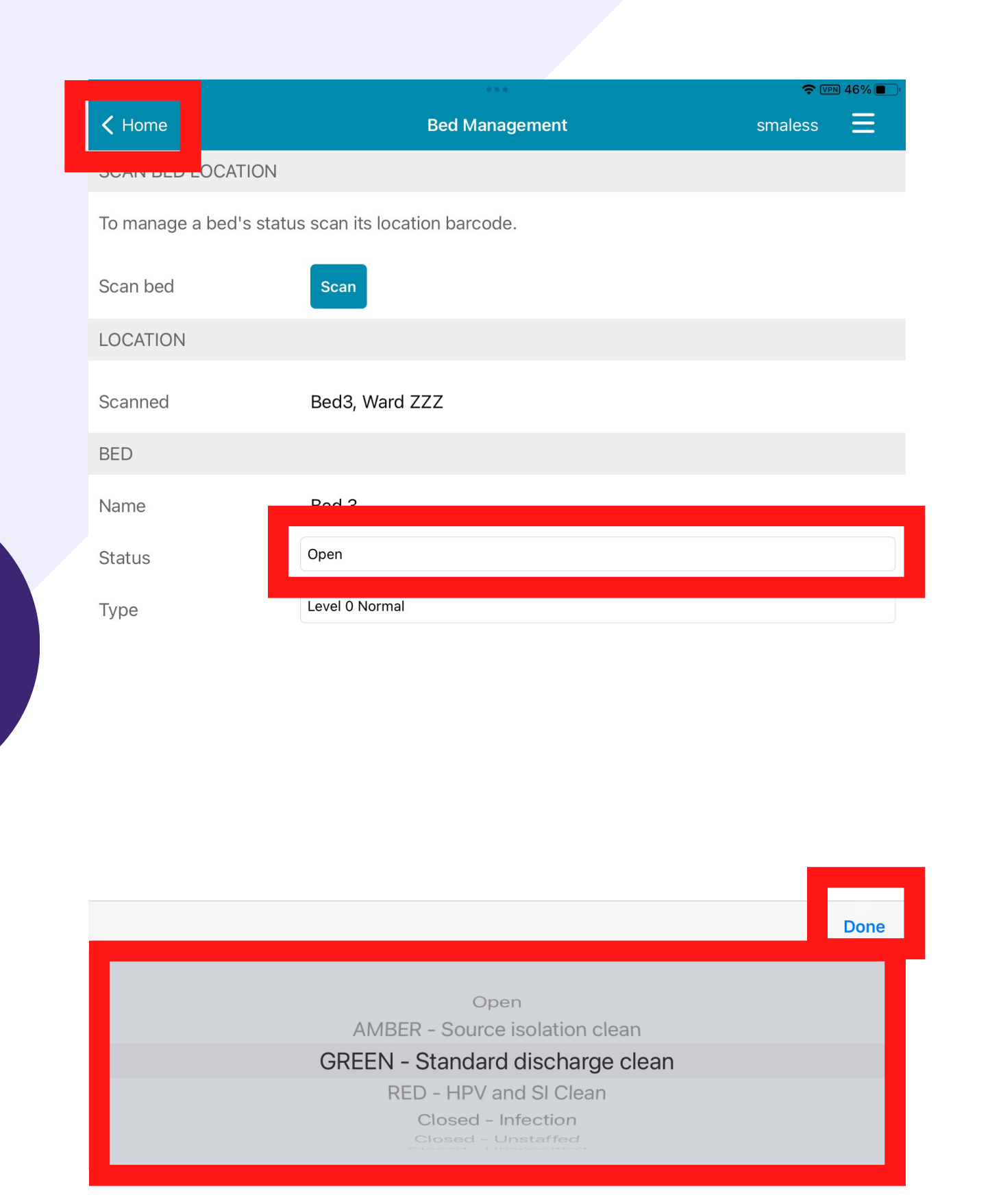

**The Leeds Teaching Hospitals NHS Trust** 

**For further information please contact: leedsth-tr.ImplementationTeam@nhs.net or call 0113 20 (60599)**

**8**

**In the Scan Bed Location eForm, click within the** *Status* **field to update the status of the bed. As shown above and previously shown in this guide, there are numerous options to update the status of the bed to. Scroll through the options to find the one you require. Once you find the one you require, make sure it is highlighted and then click** *Done***.**

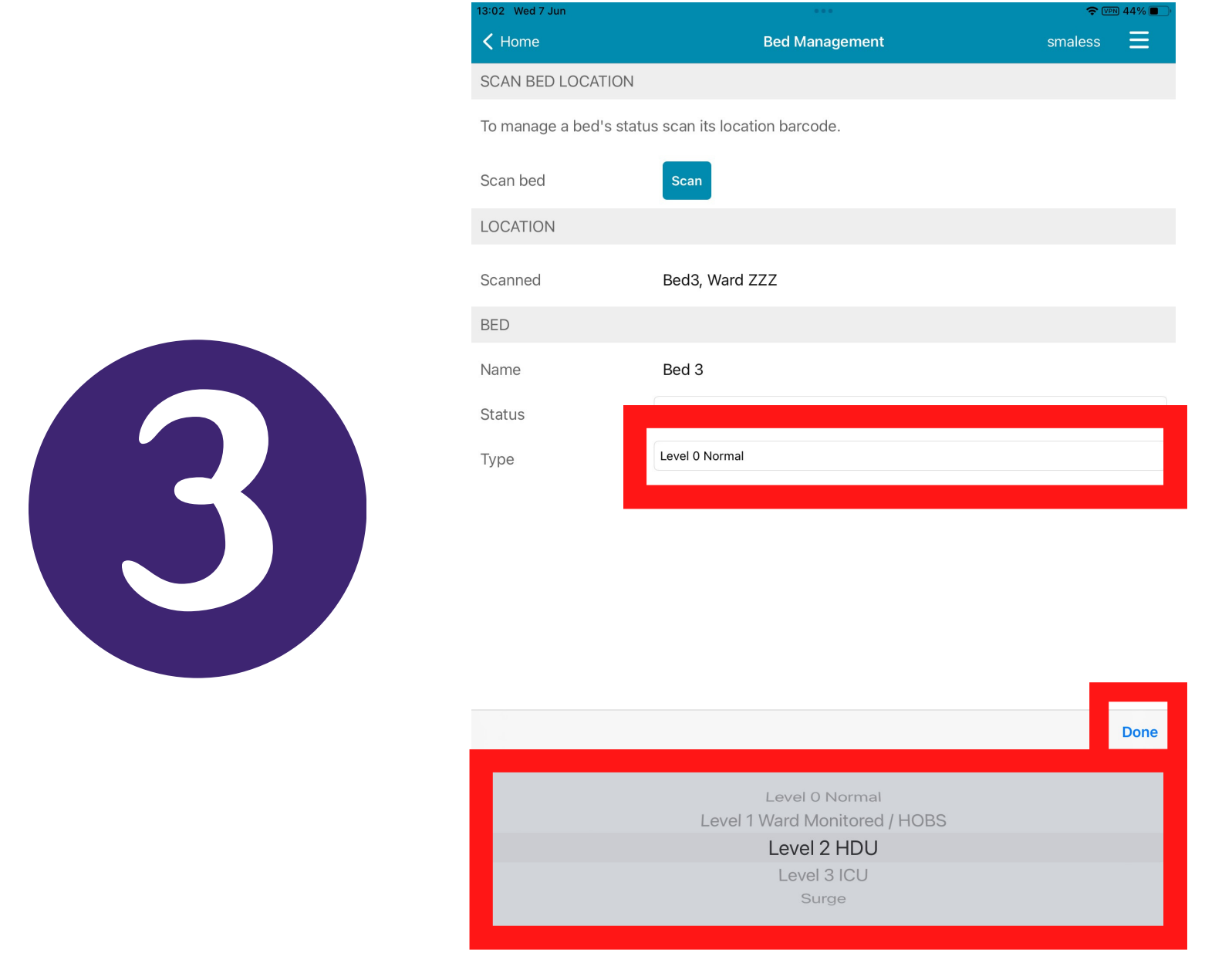

**Next, click within the** *Type* **field and select the type of bed you wish to update the bed to. As shown previously in the guide, there are numerous options to select from. Scroll through the options to find the one you require. Once you find the one you require, make sure it is highlighted and then click** *Done***.**

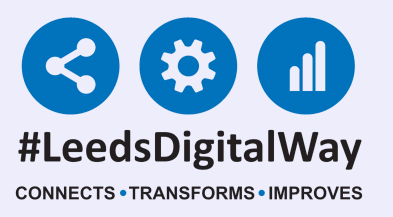

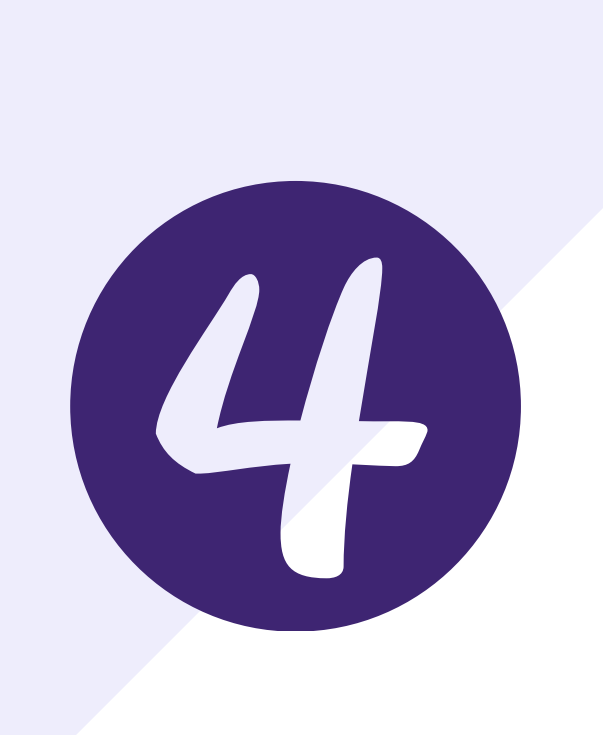

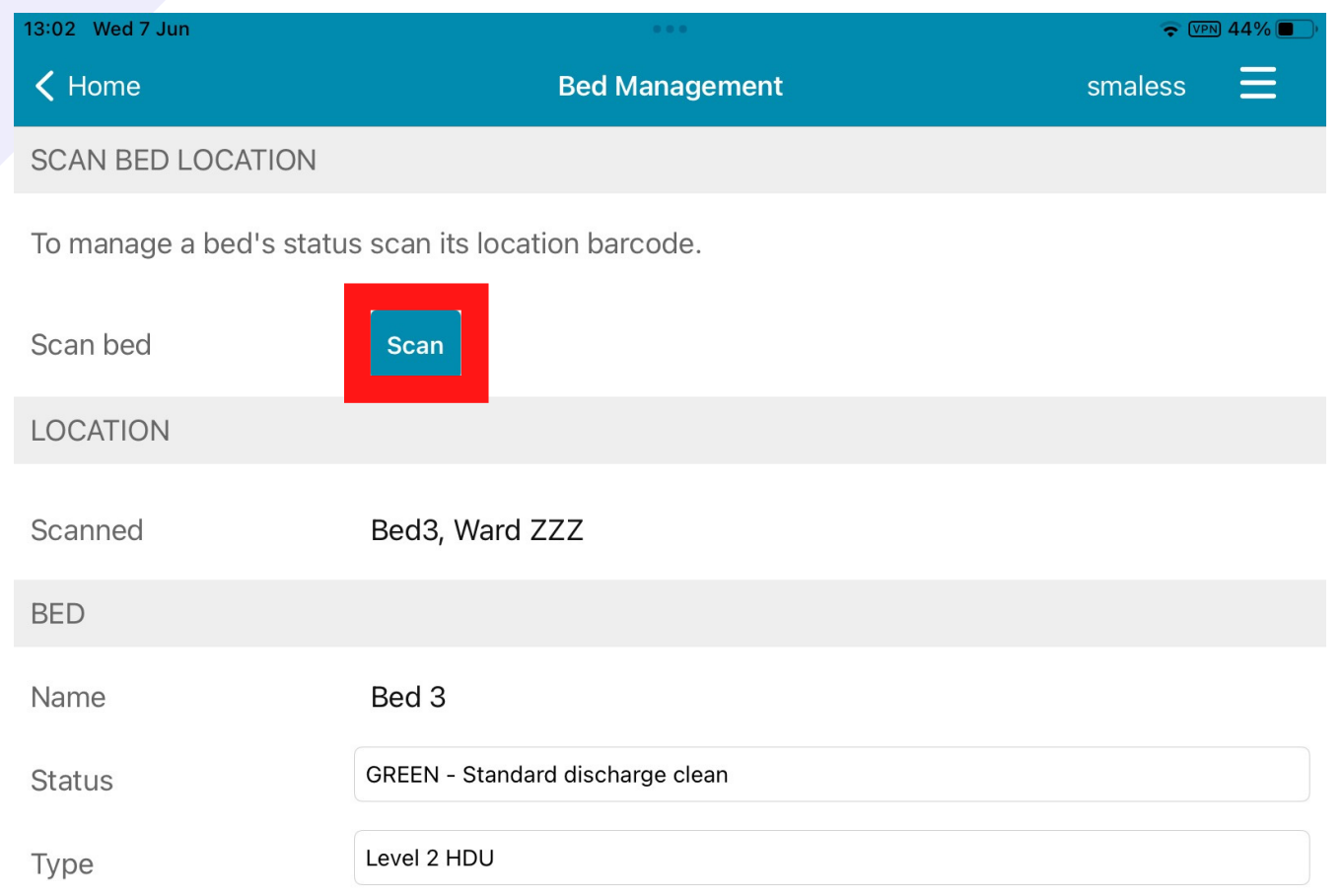

**9**

**It is possible to update another bed's details after complete this process by clicking on** *Scan* **again. Then following the same process as shown previously in this section.**

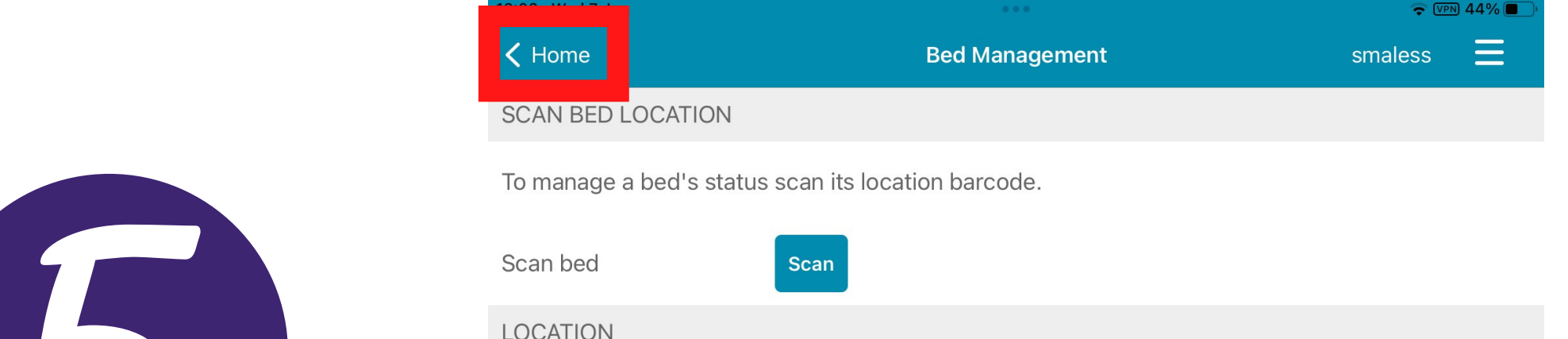

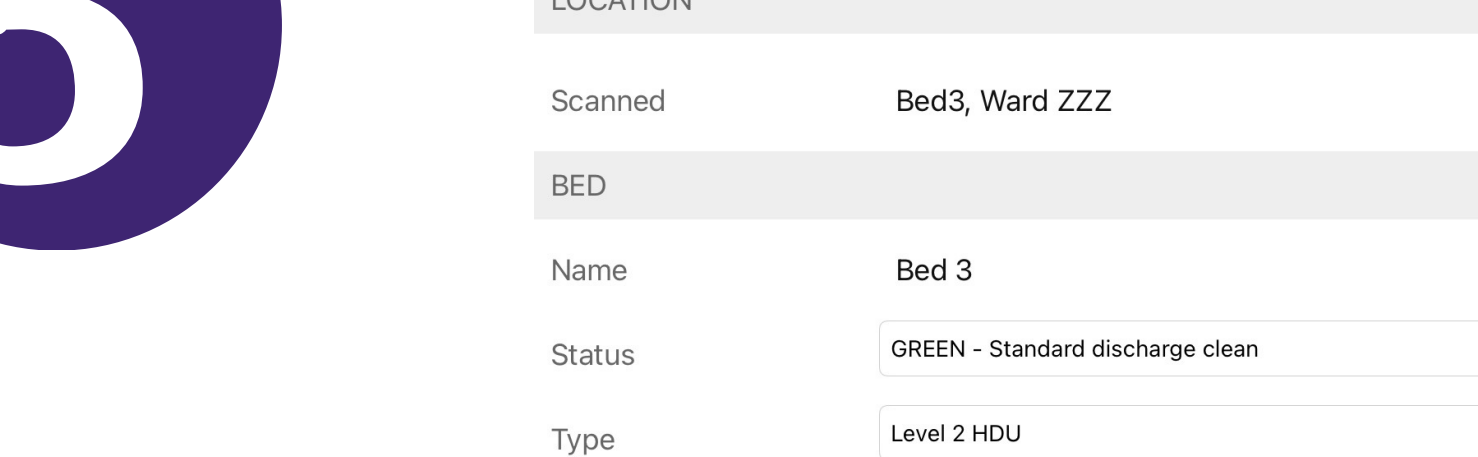

**The ward's/area's** *eWhiteboard* **and** *Multi Patient View* **will automatically update with this updated bed details.**

**Once you have finished updating the bed details, click on** *Home button in the top left corner***.**

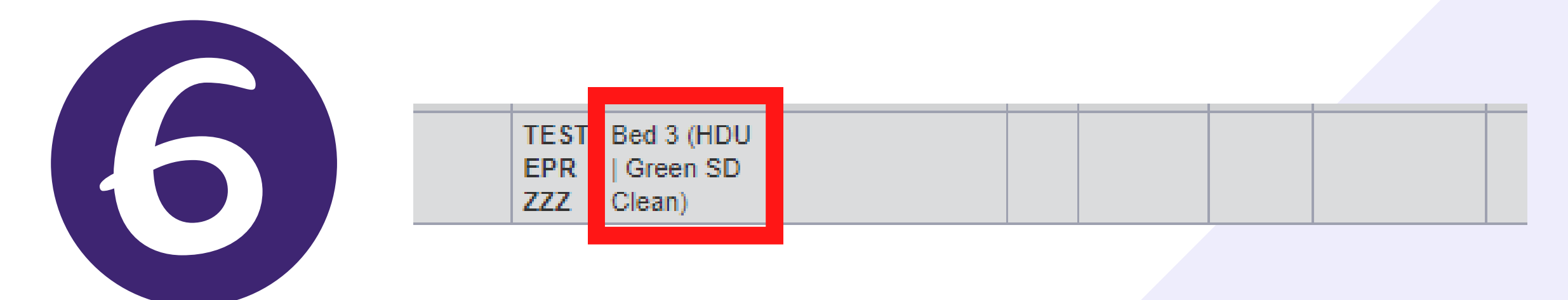

**To learn how to assign a bed for a patient via the Trust IPads, please see the [Transfers](https://www.ppmsupport.leedsth.nhs.uk/Resources/Transfers.pdf) Guide on the PPM+ Help Site.**

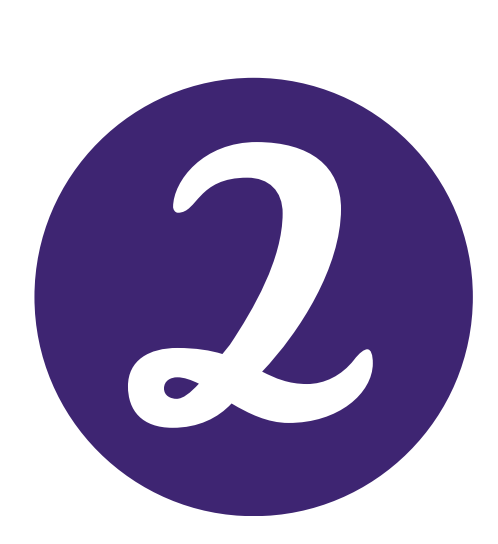

**There is also a short training video available on the PPM+ helpsite showing how to assign a patient a bed via the Trust IPads. [www.ppmsupport.leedsth.nhs.uk/eL/Transfers](https://www.ppmsupport.leedsth.nhs.uk/eL/Transfers/03%20Transfers%20Assign%20a%20Bed%20v21.0.0a/index.html).**

### **10**

<span id="page-9-0"></span>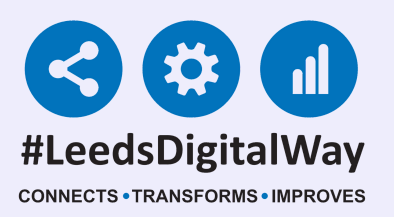

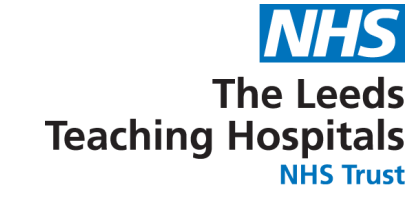

## **Assigning a Bed via the PPM+ Mobile App**

**It is vital to use the** *PPM+ Mobile App* **when assigning a patient to a bed. This is because by scanning the** *Scan4Safety 2D barcode***, it updates the required** *ICNET report***. This will assist with** *patient contact tracing reporting in PPM+***.**

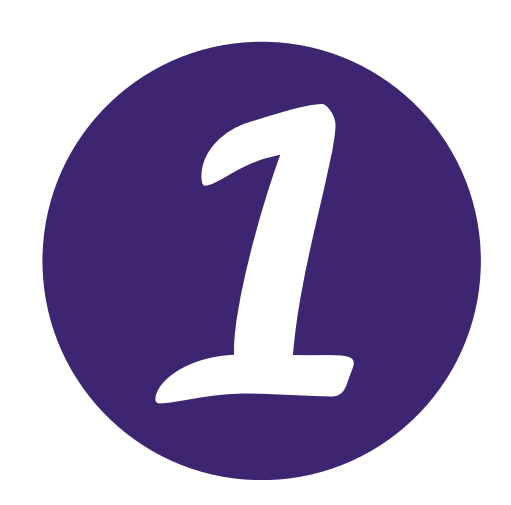

### **When a patient first arrives on the ward/area, they will**

<span id="page-10-0"></span>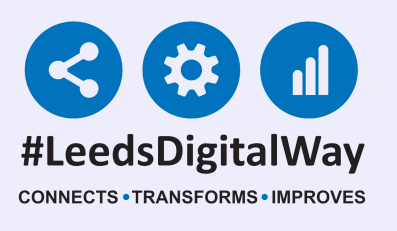

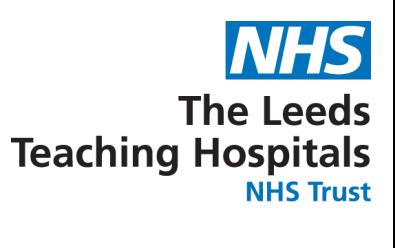

## Assigning a **Bed via the Bed** Teaching Hospitals **Column on the Desktop Version of PPM+**

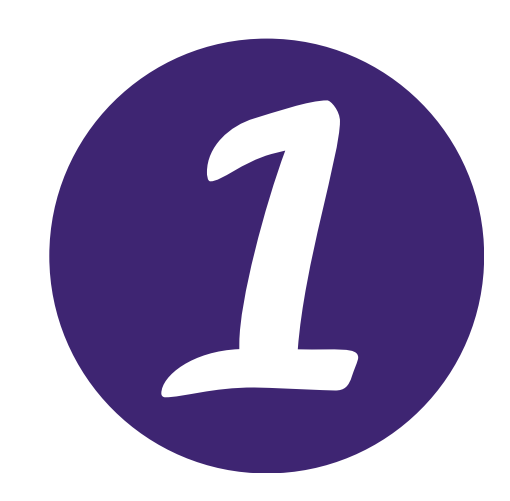

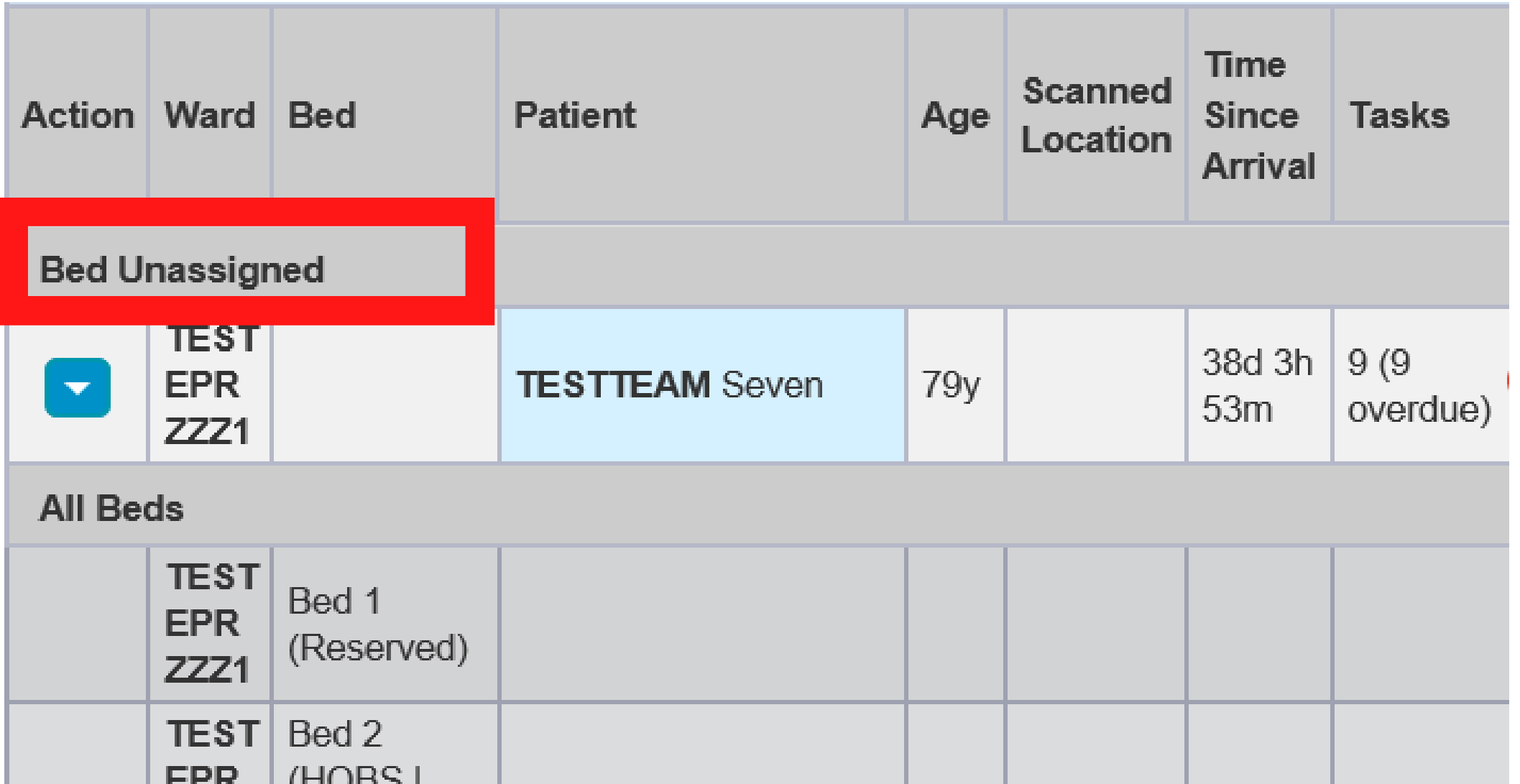

**first appear in the** *bed unassigned* **area on** *eWhiteboard* **and on the** *Multi Patient View in PPM+***.**

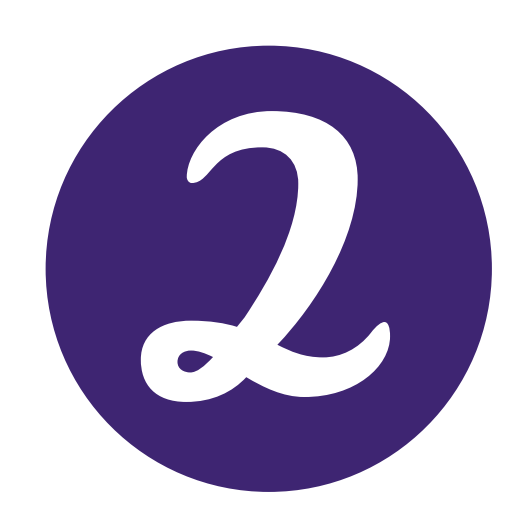

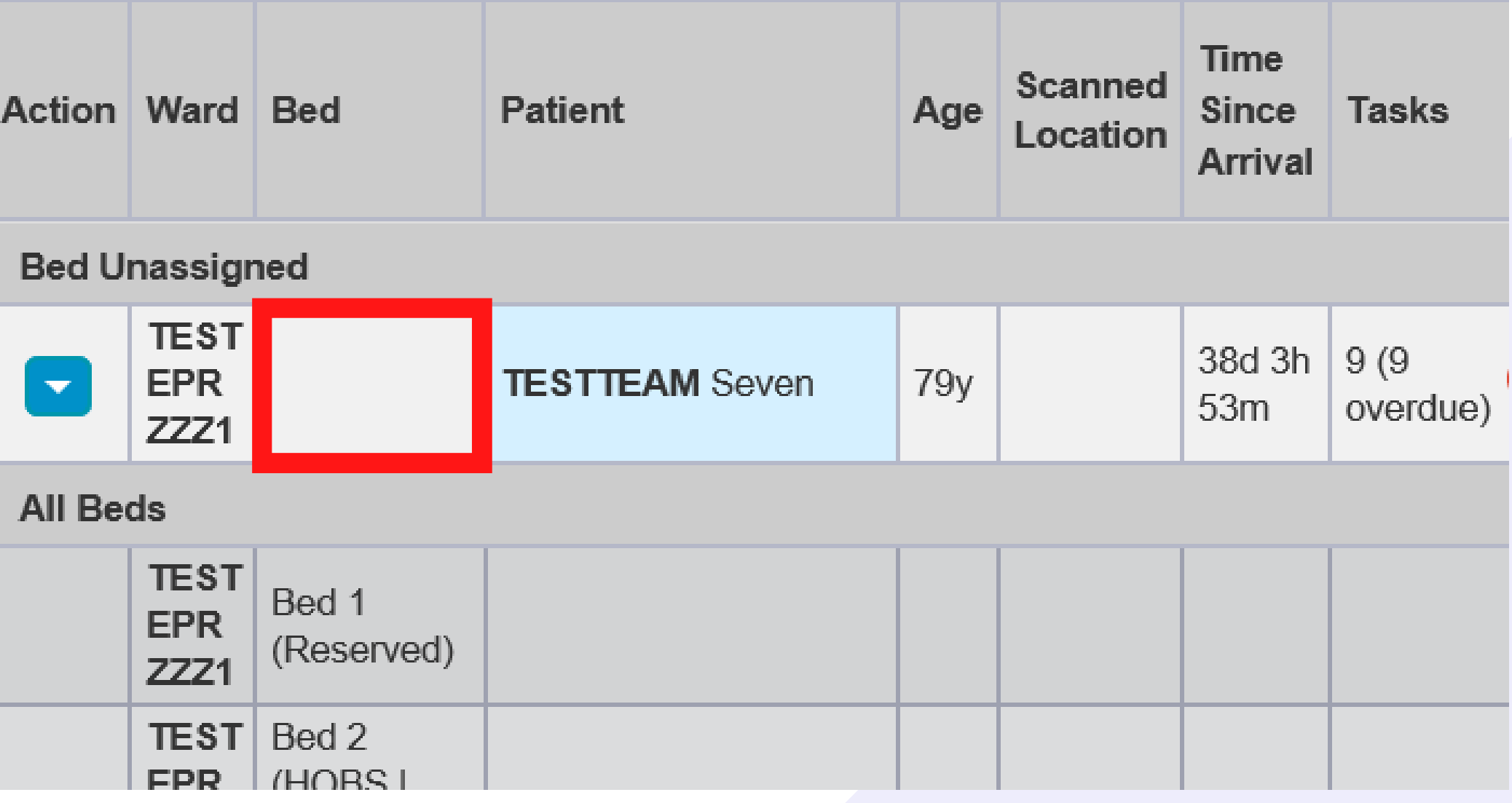

**Click onto the** *Bed cell* **of the required patient you wish to assign a bed for.**

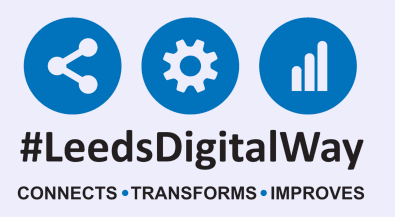

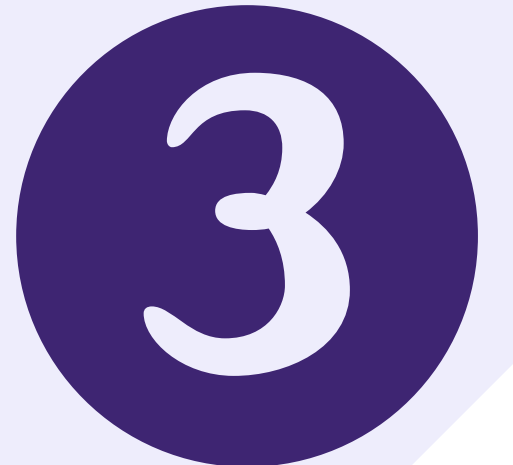

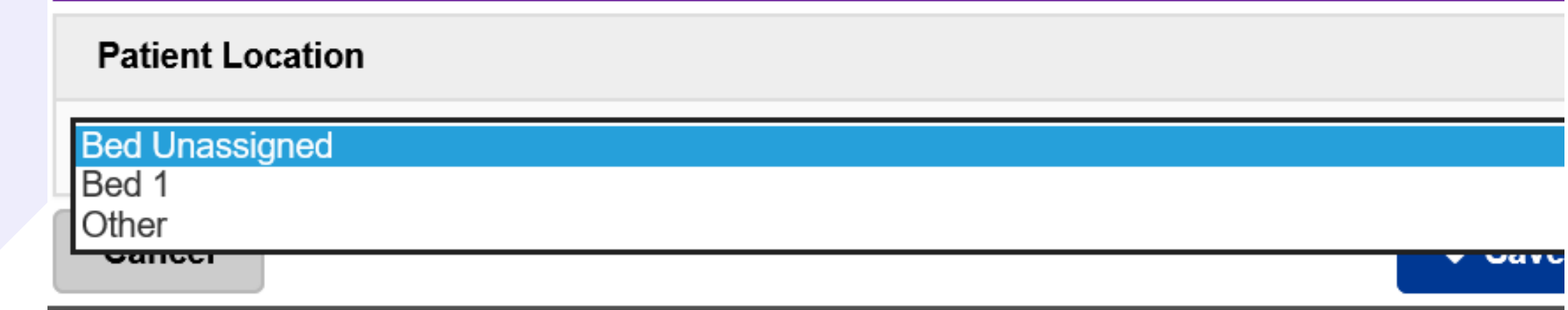

**Next, select the location you wish to move your patient into via the** *Patient Location* **section.**

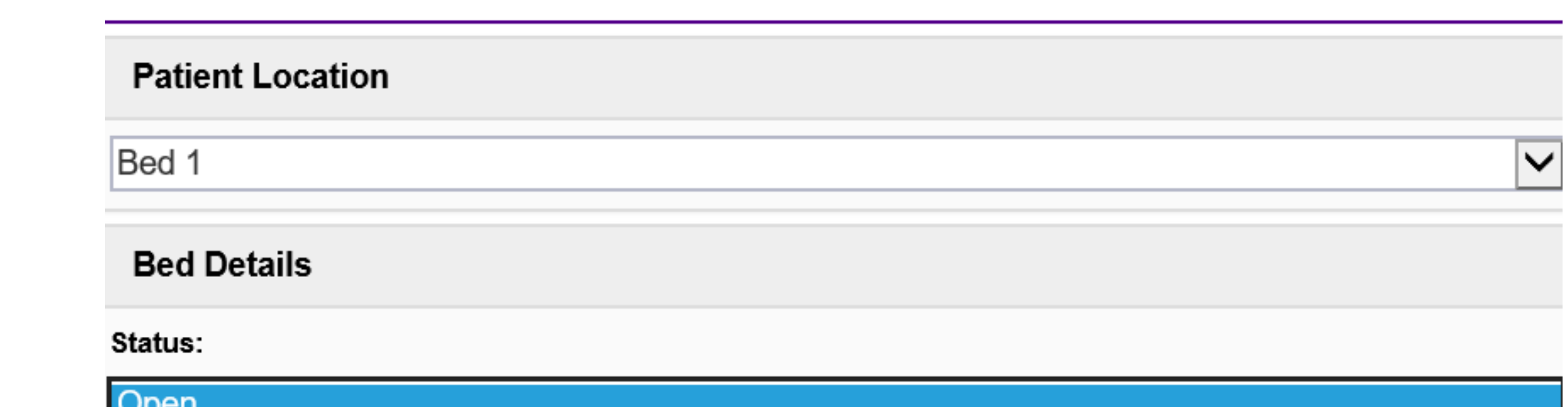

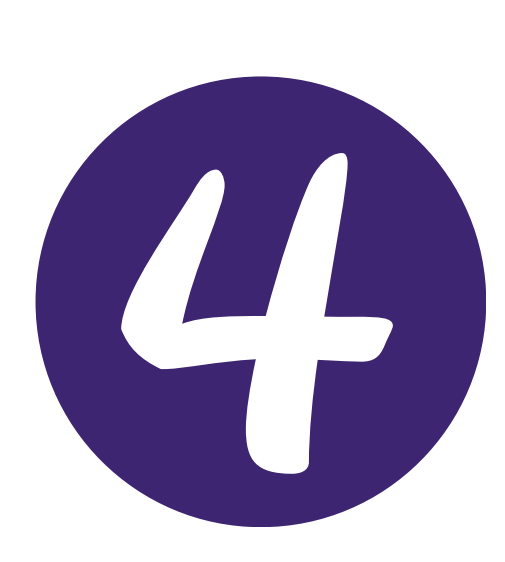

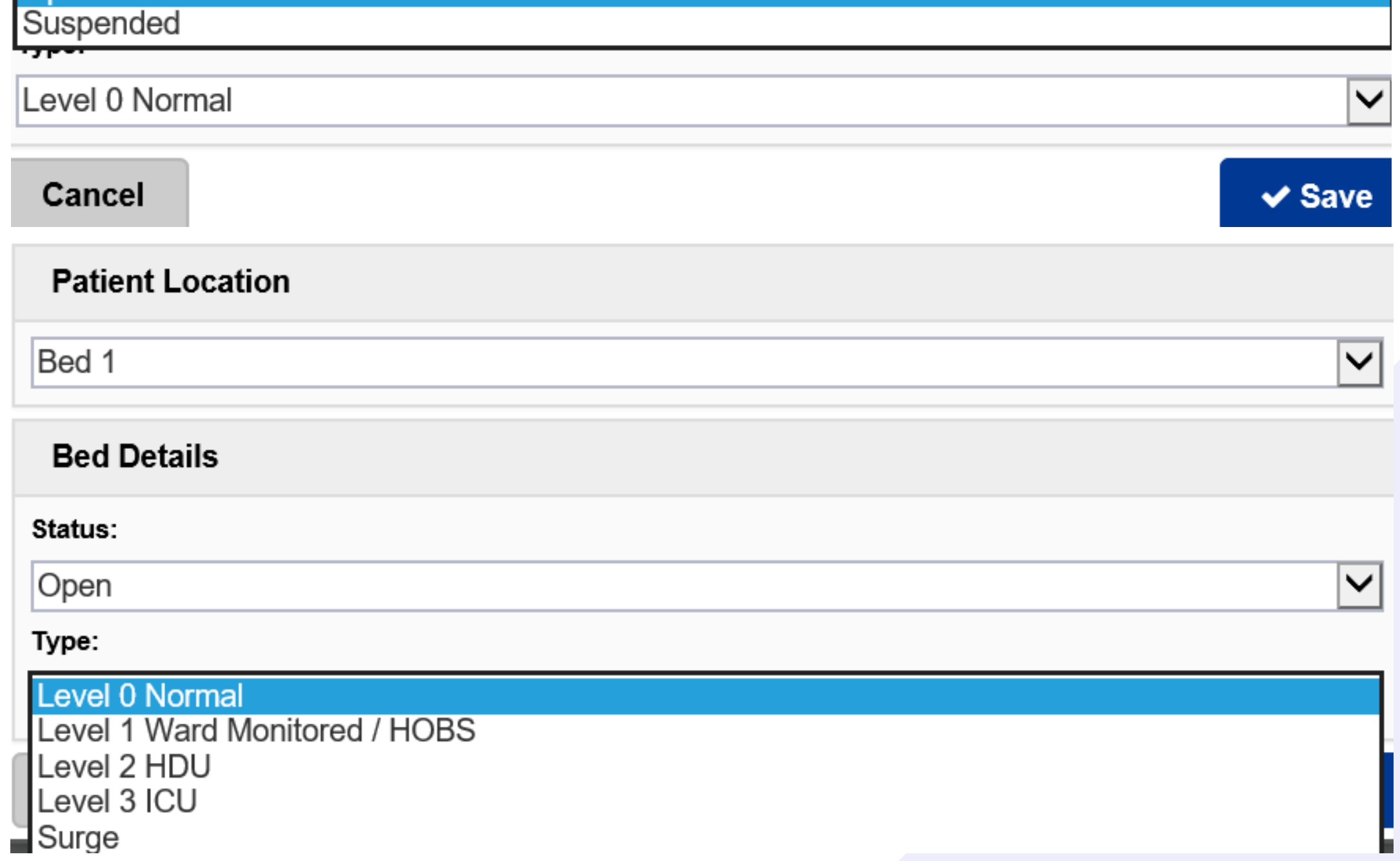

**You can also change the** *Bed Details* **by clicking on boxes underneath** *Status* **and** *Type, if required.*

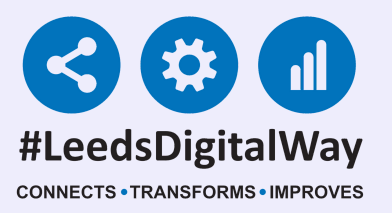

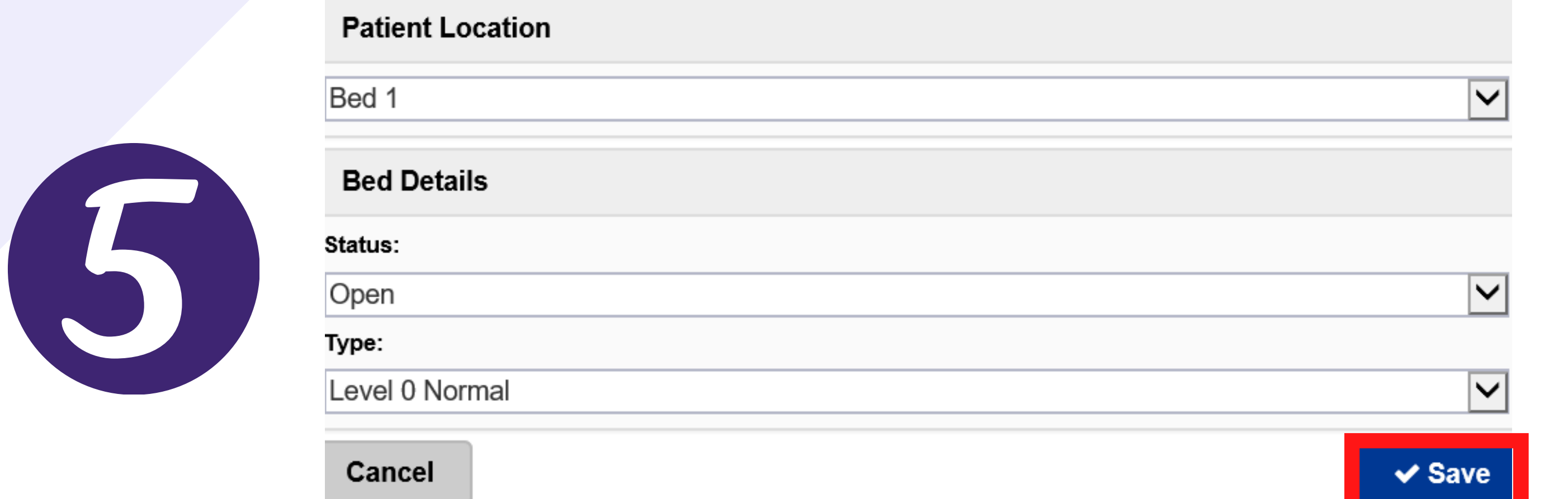

**Once you have assigned the patient a bed and** *Bed Details* **are showing as correct, click** *Save.*

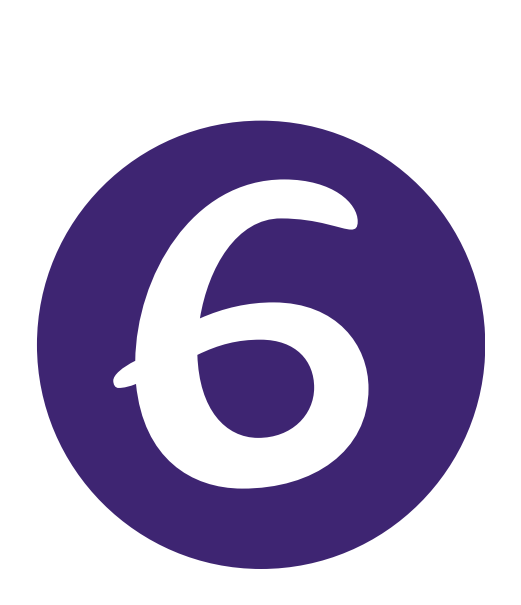

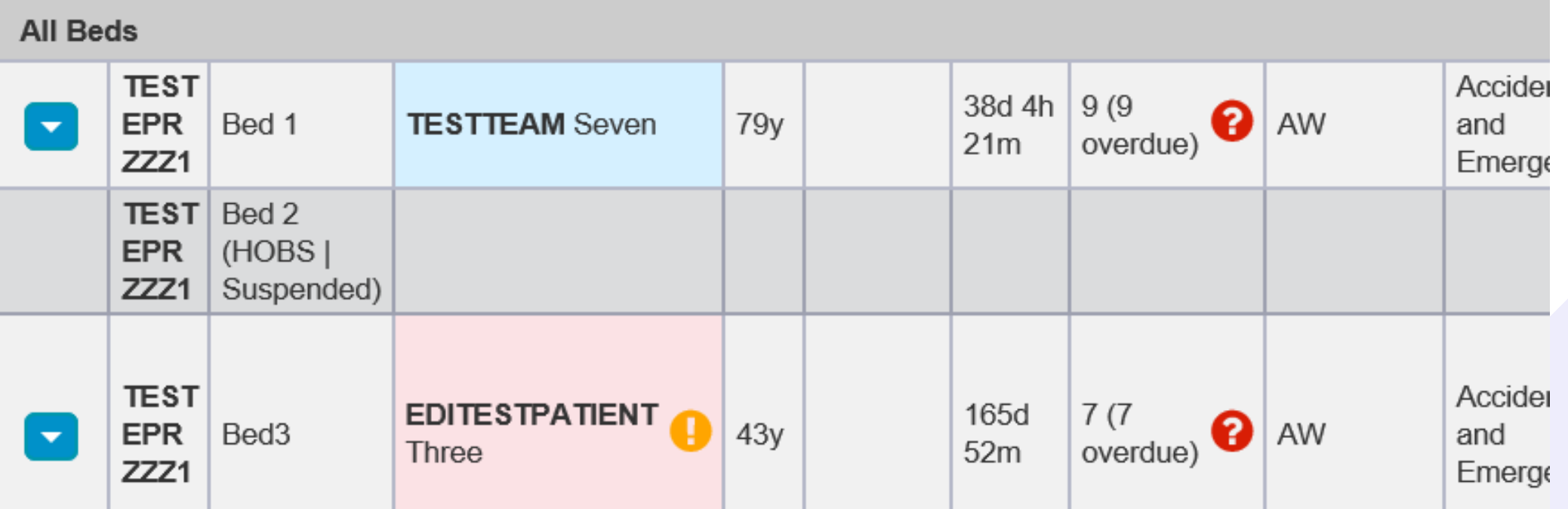

**The patient will then move into the** *Bed location* **you have selected and appear on the** *eWhiteboard* **and the** *Multi Patient view* **of the ward.**

<span id="page-13-0"></span>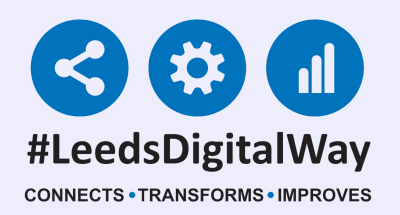

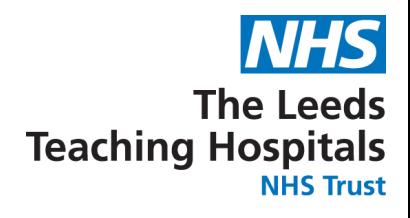

### **TroubleShooting**

**2) I need to swap the bed location of two patients on the ward.**

#### **PPM+ Mobile App:**

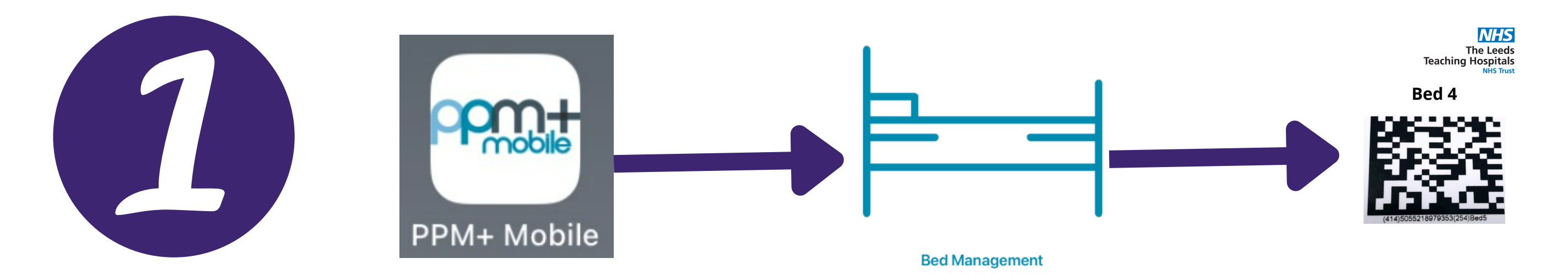

**For further information please contact: leedsth-tr.ImplementationTeam@nhs.net or call 0113 20 (60599)**

### **14**

#### **1) How do I transfer a Patient?**

**Please see the [Transfers Guide](https://www.ppmsupport.leedsth.nhs.uk/Resources/Transfers.pdf) to learn how to transfer a patient via the PPM+ Mobile App and the Desktop version of PPM+.**

**Open the** *PPM+ Mobile App* **and then open the** *Bed Management Tool***.** *Scan the Scan4Safety 2D Barcode* **of one of the patients you wish to**

#### **swap** *bed location* **for.**

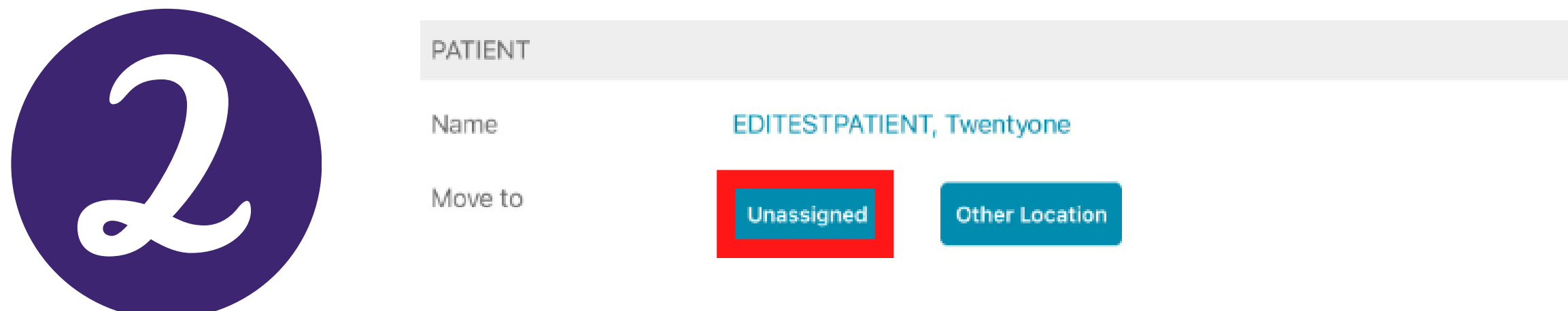

**The Bed will show as** *occupied***. At the bottom of the page there is a button to move the patient to the Unassigned area on the** *eWhiteboard/Multi Patient View for the ward/area***. Click on the** *Unassigned button***.**

**You will now be able to assign the other patient to their** *new bed location* **which will now show as available using the process shown in the [Transfer Guide](https://www.ppmsupport.leedsth.nhs.uk/Resources/Transfers.pdf) using the** *Update Location functionality.* **Follow the same process to move the other patient from the Unassigned bed area into a their new bed location.**

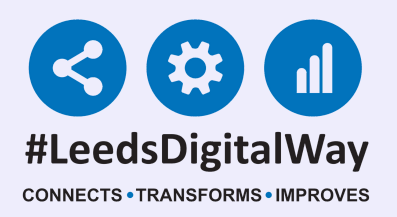

### **15**

#### **PPM+ Desktop**

**TES TESTTEAM EPR** Bed 1  $10<sub>y</sub>$  $\frac{1}{2}$ Ebs-Donotuse **ZZZ TEST** Bed 3 **EDITE STPATIENT EPR** 5y (HDU) Twentyone ZZZ

**In the** *desktop version of PPM+***, go to your** *ward view* **and click on the** *Bed column cell* **of one of the patients you wish to swap bed locations for.**

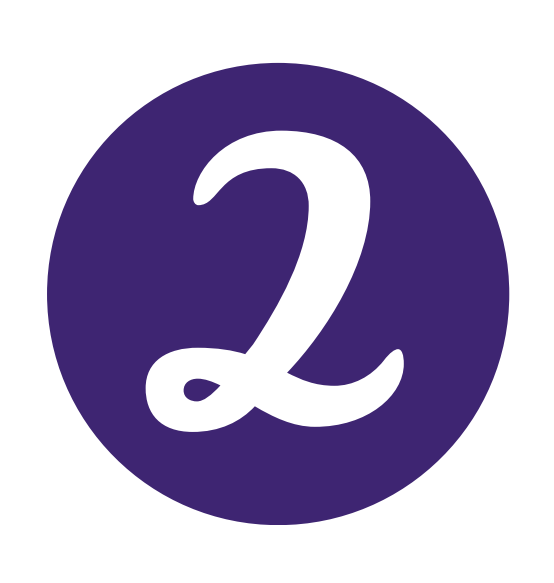

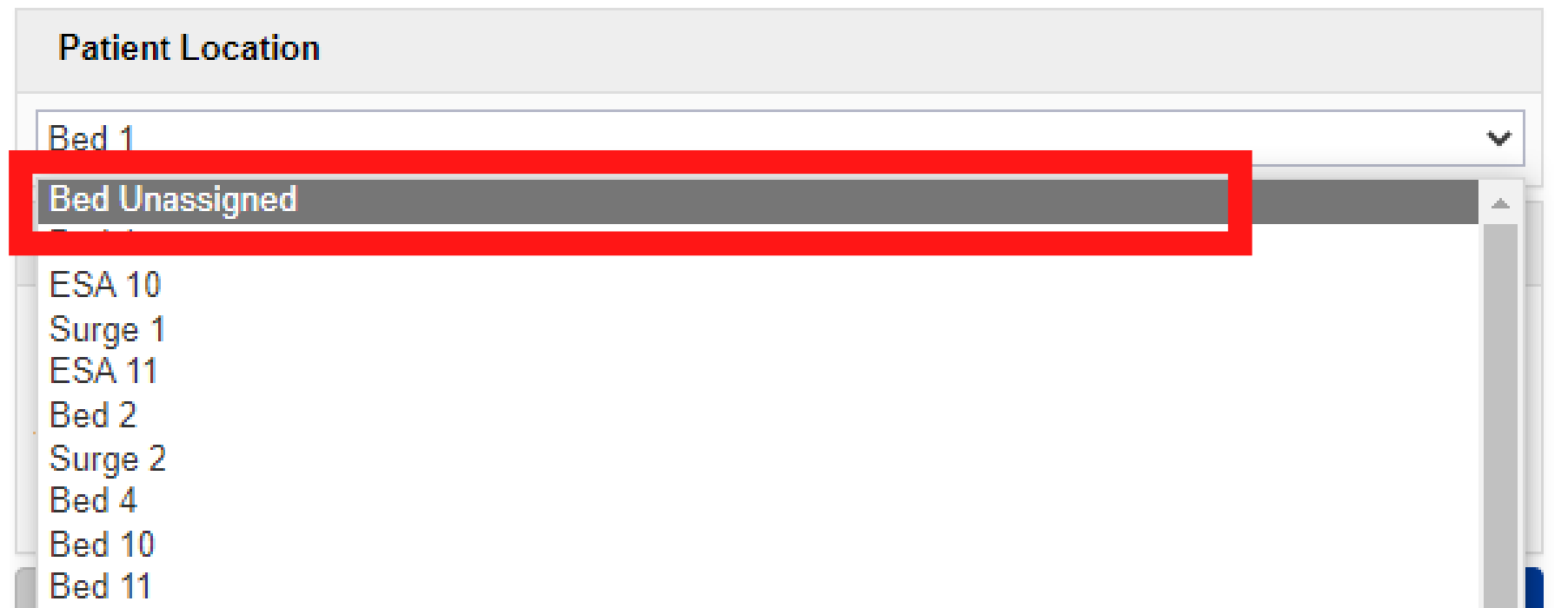

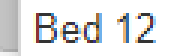

**Select** *Bed Unassigned***, the patient will then be electronically moved to the Bed Unassigned area at the top of the** *Multi Patient View/eWhiteboard***. Make sure you click Save, when finished.**

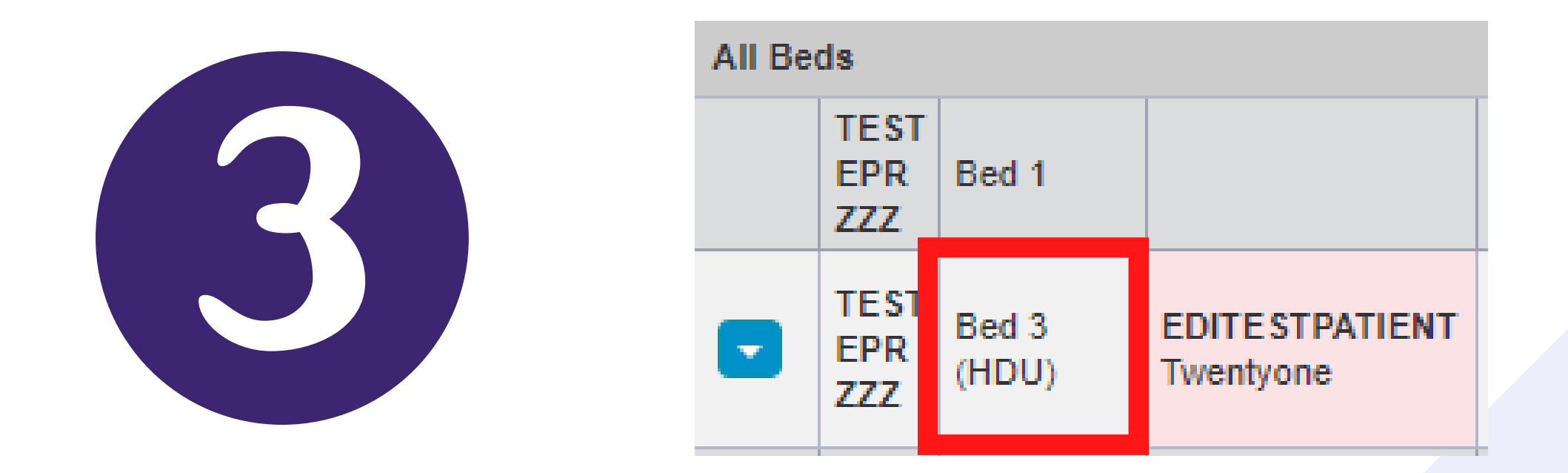

**To move the other patient to the now vacant bed, click on the** *bed column cell* **for that patient.**

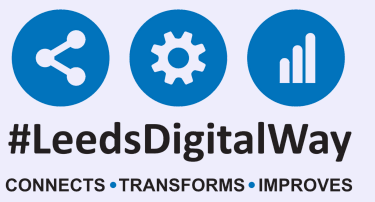

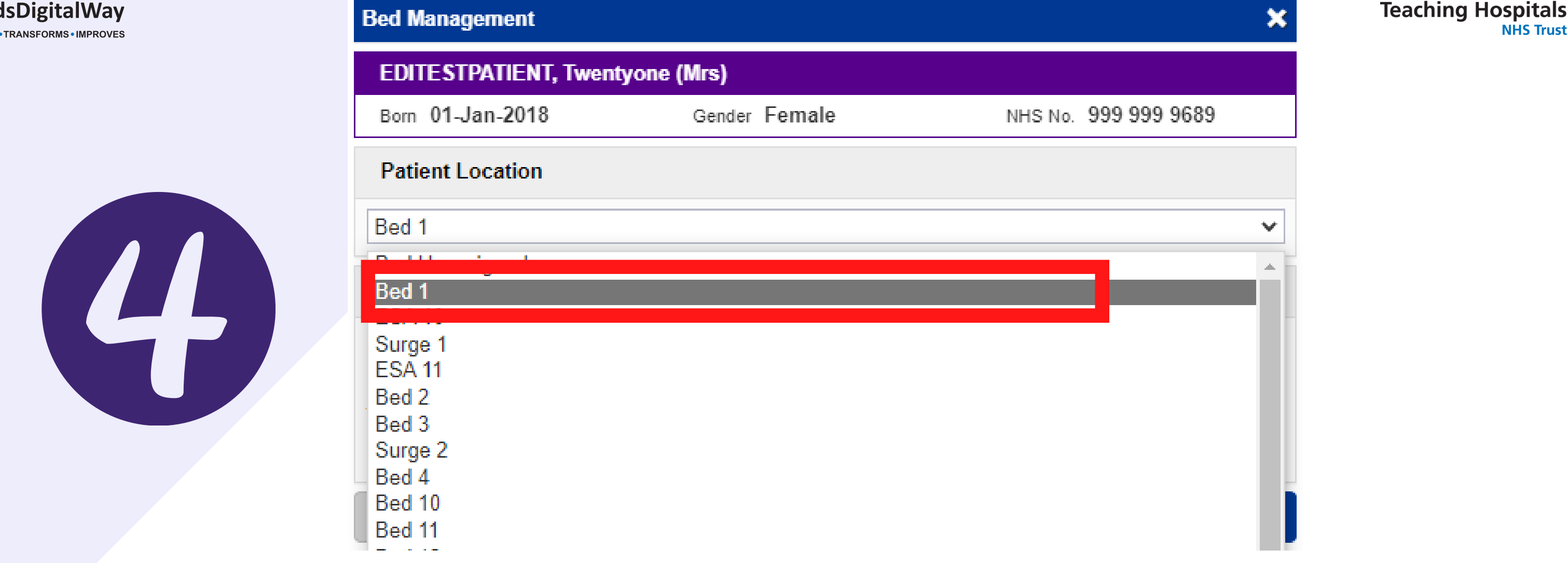

**NHS** 

**NHS Trust** 

**The Leeds** 

**For further information please contact: leedsth-tr.ImplementationTeam@nhs.net or call 0113 20 (60599)**

### **16**

**'In the** *Patient location* **section, chose from the drop down of the** *bed space* **you want to move the patient to. Then, click on** *Save***. The patient will now move to the selected** *bed location* **on the** *Multi Patient View***.**

**Repeat this for the other patient who is part of the bed swapping process.**

### **3) A patient has left the ward care but cannot be discharged as yet**

**Open the PPM+ Mobile App and then open the** *Bed Management Tool***.** *Scan the Scan4Safety 2D Barcode* **of the bed the patient had occupied.**

#### **PPM+ Mobile App:**

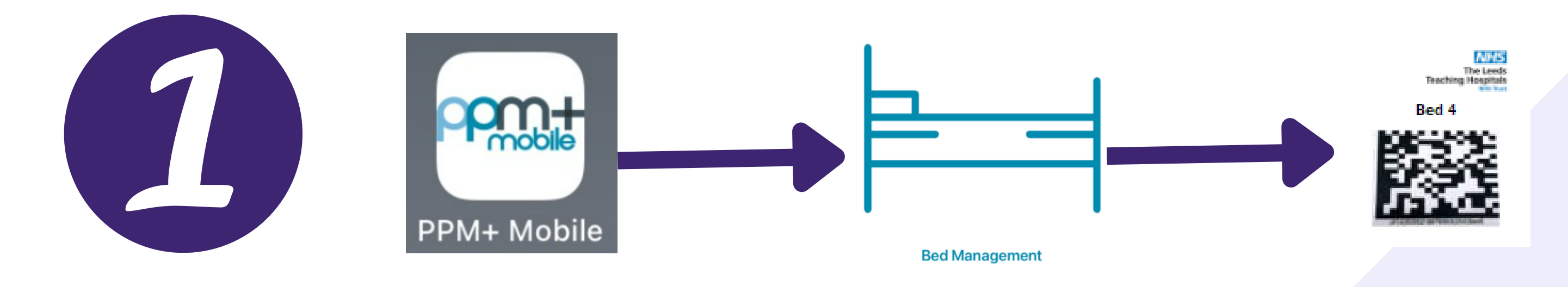

### **17**

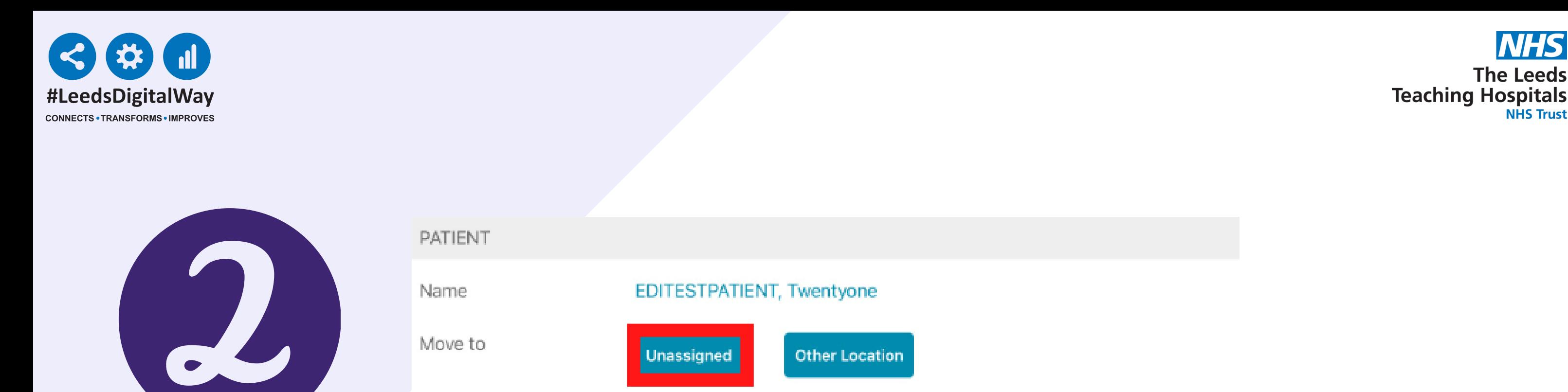

**The Bed will show as occupied. At the bottom of the page there is a button to move the patient to the** *Unassigned area* **on the** *eWhiteboard/Multi Patient View for the ward/are***a. Click on the** *Unassigned button***.**

**The Leeds** 

**NHS Trust** 

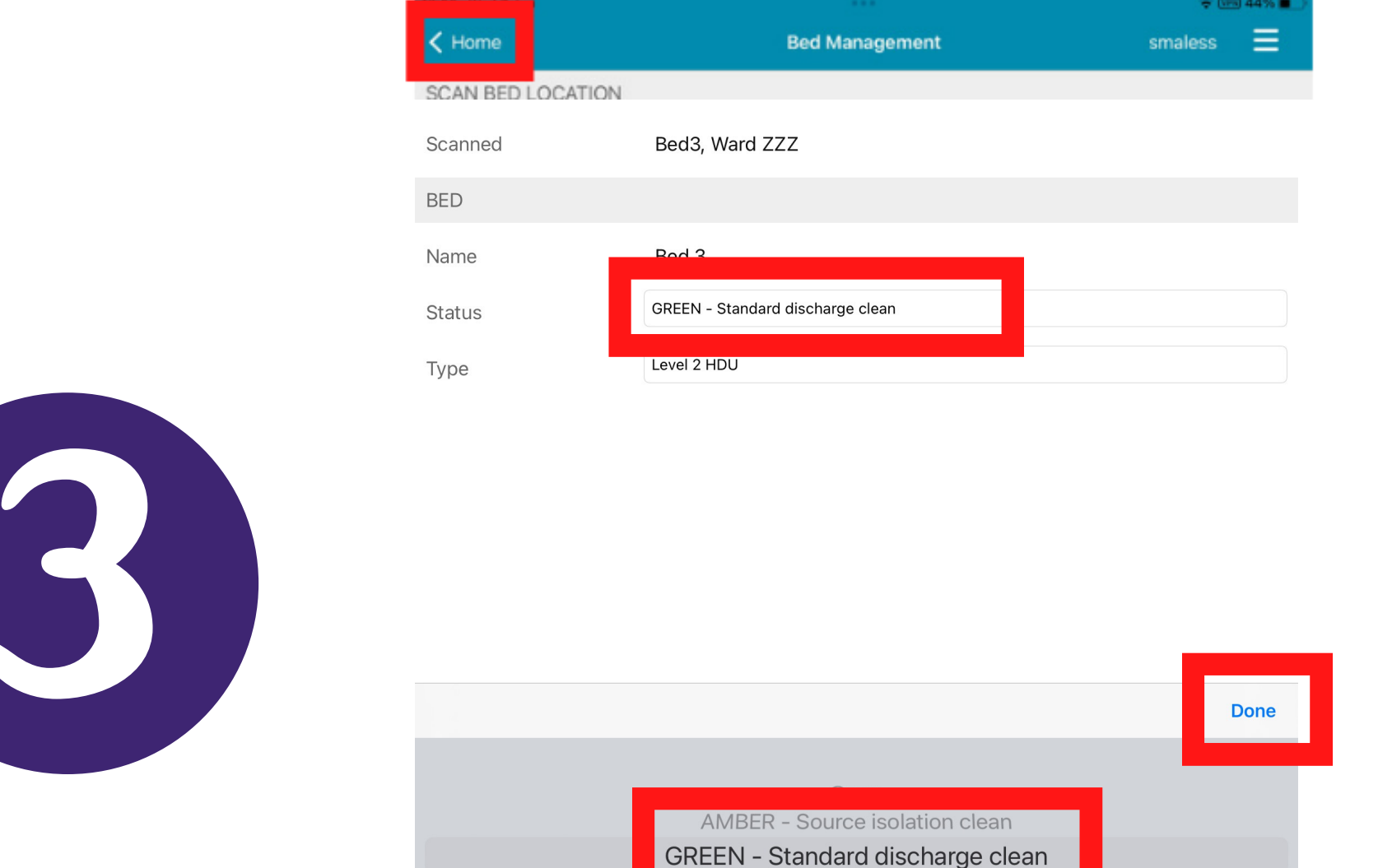

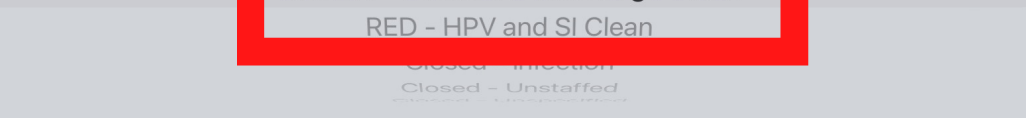

**Next, click in the** *Status cell* **and then change the Status of the bed to the appropriate level of clean required** *(Green, Amber or Red)* **by scrolling from the options and highlighting it. Once highlighted, click on** *Done***. Then click on** *Home in the top left hand corner***.**

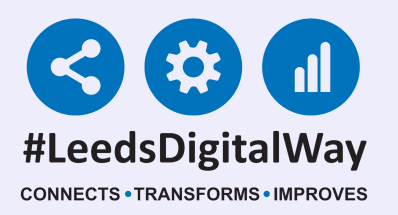

**18**

#### **PPM+ Desktop**

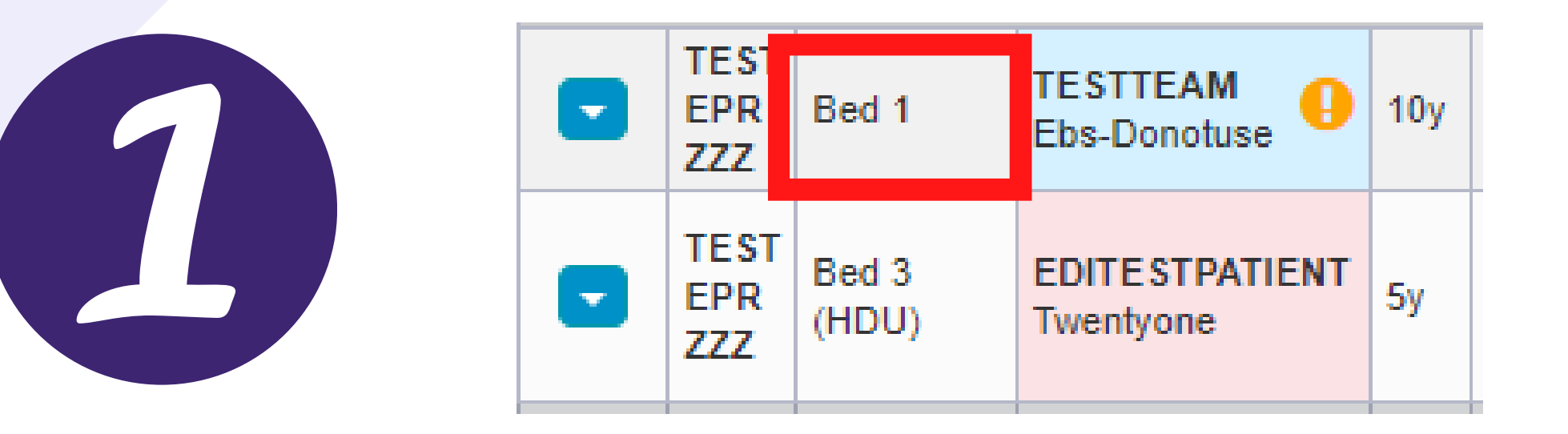

**In the** *desktop version of PPM+***, go to your** *ward view* **and click on the** *Bed column cell* **of the patient who has left the ward but can't be discharged yet.**

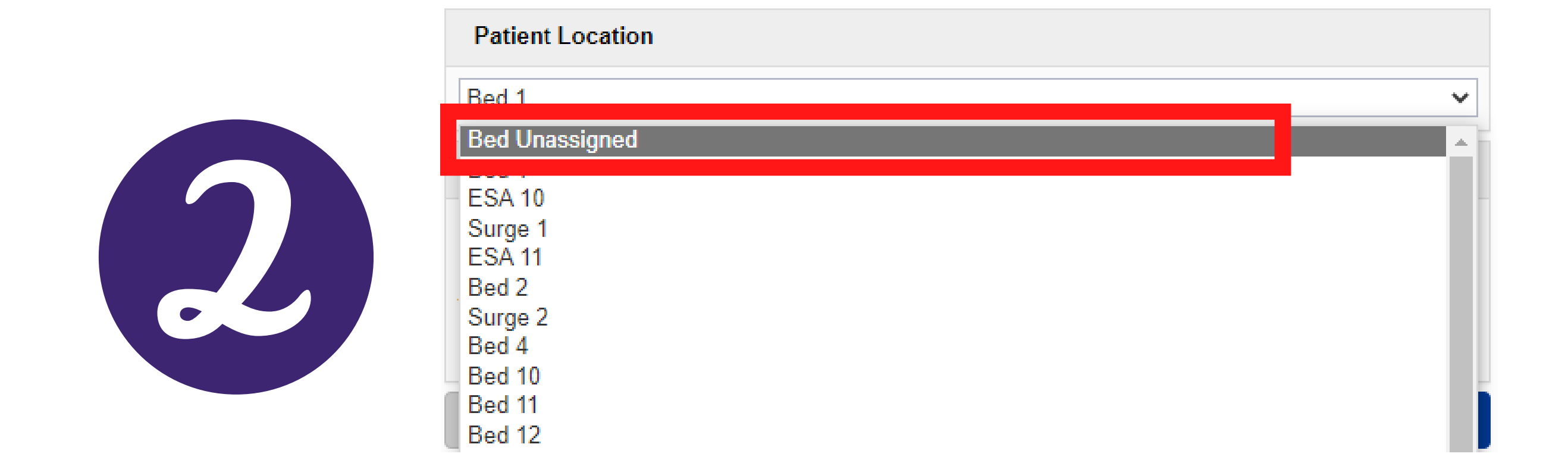

**Select** *Bed Unassigned***, the patient will then be electronically moved to the** *Bed Unassigned area* **at the top of the** *Multi Patient View/eWhiteboard***. Make sure you click** *Save***, when finished.**

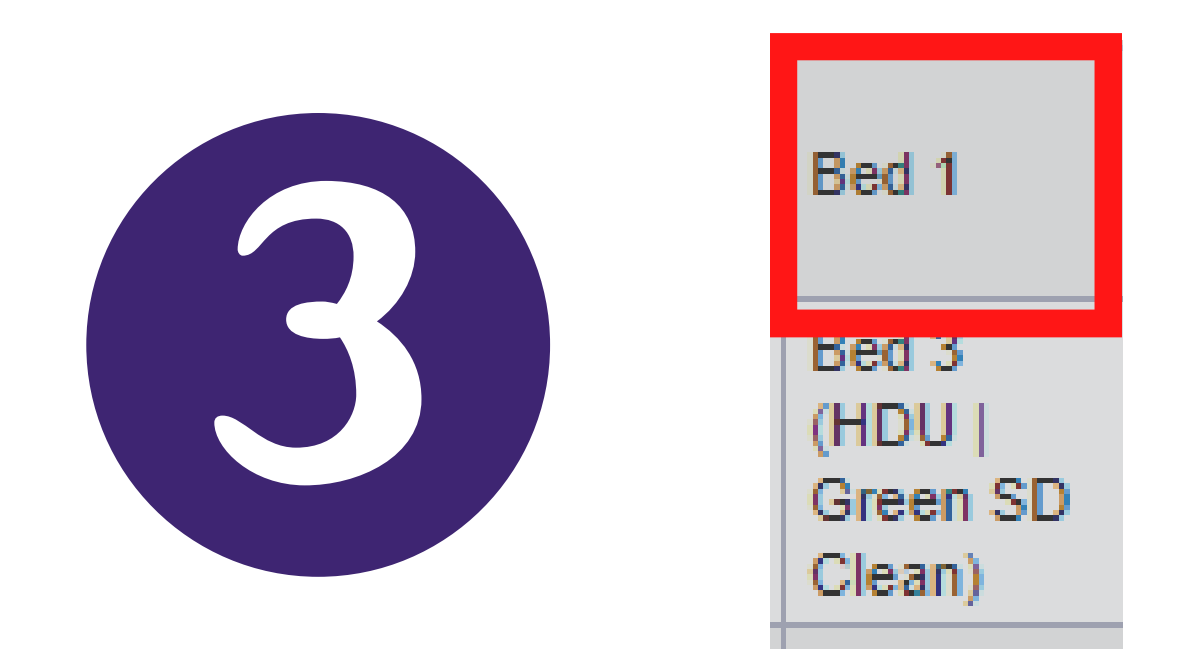

**Next, click back into the** *Bed column cell* **of the bed the patient was in.**

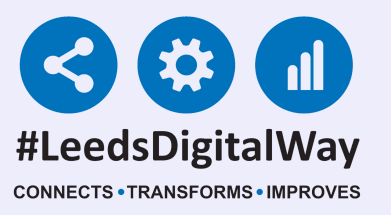

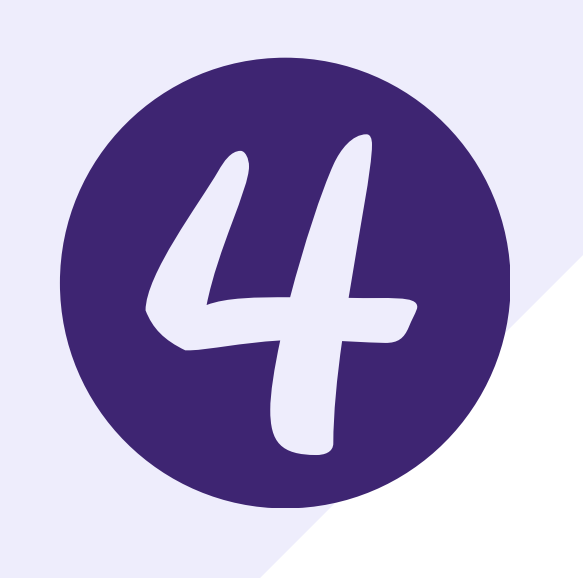

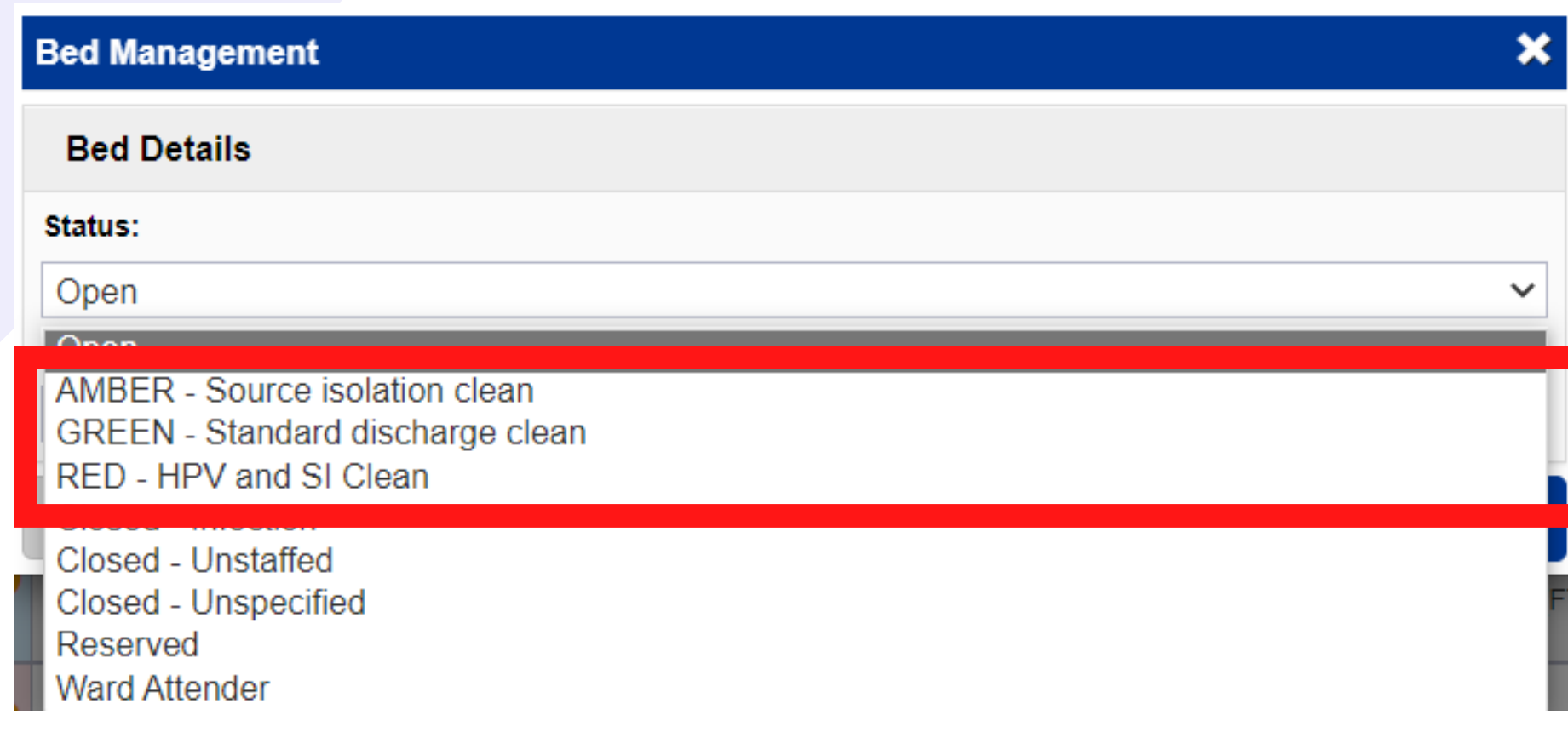

**Click within the** *Status cell* **and select the appropriate level of cleaning required** *(GREEN, AMBER or RED)***.** 

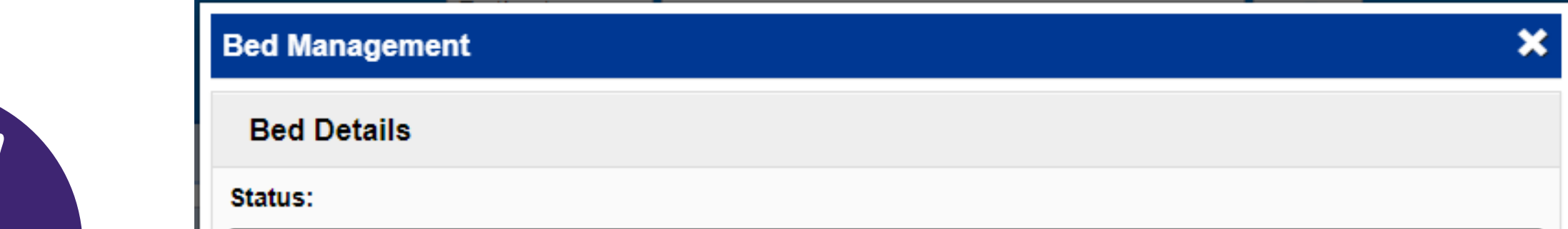

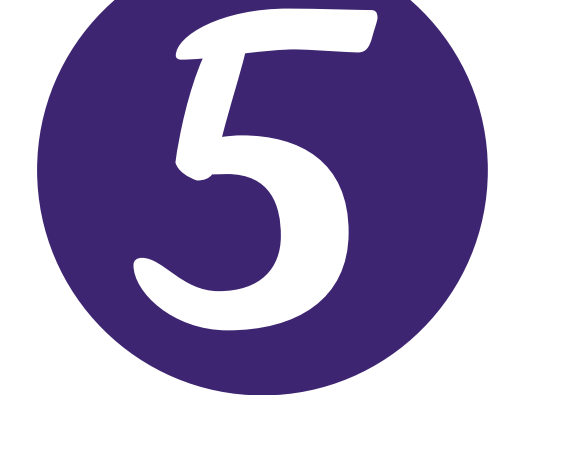

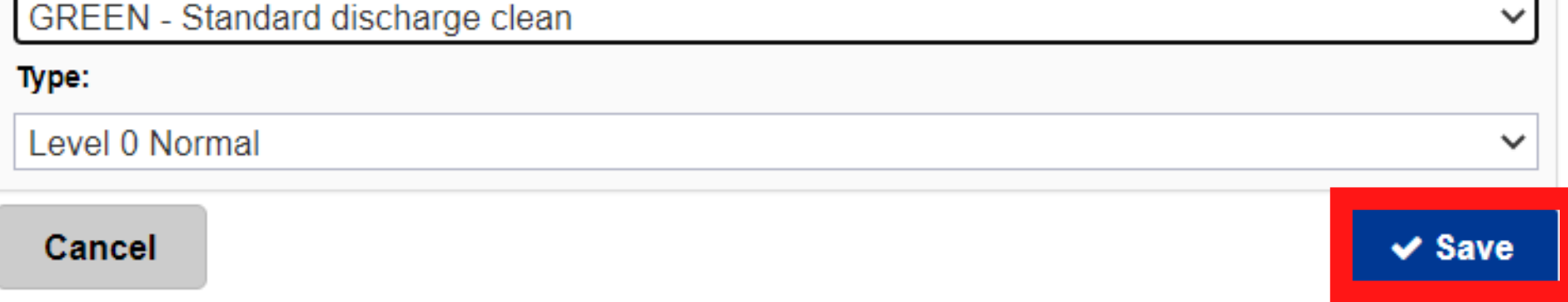

**Once you have selected the appropriate cleaning level required. Click on** *Save***. The** *Multi Patient View/eWhiteboard* **will update to reflect the new status of the** *bed space***.**

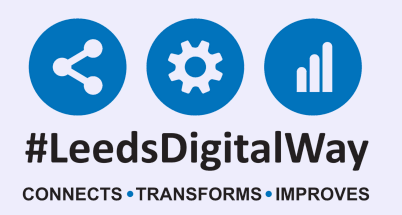

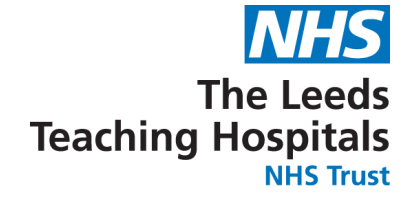

#### **4) How to mark a bed as awaiting cleaning?**

#### **PPM+ Mobile App:**

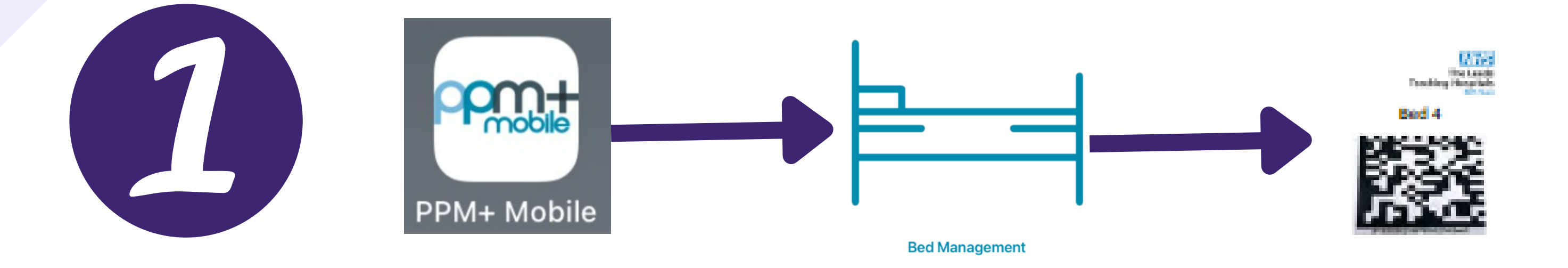

**Open the** *PPM+ Mobile App* **and then open the** *Bed Management Tool***. Scan the** *Scan4Safety 2D Barcode* **of the empty bed space that requires cleaning.**

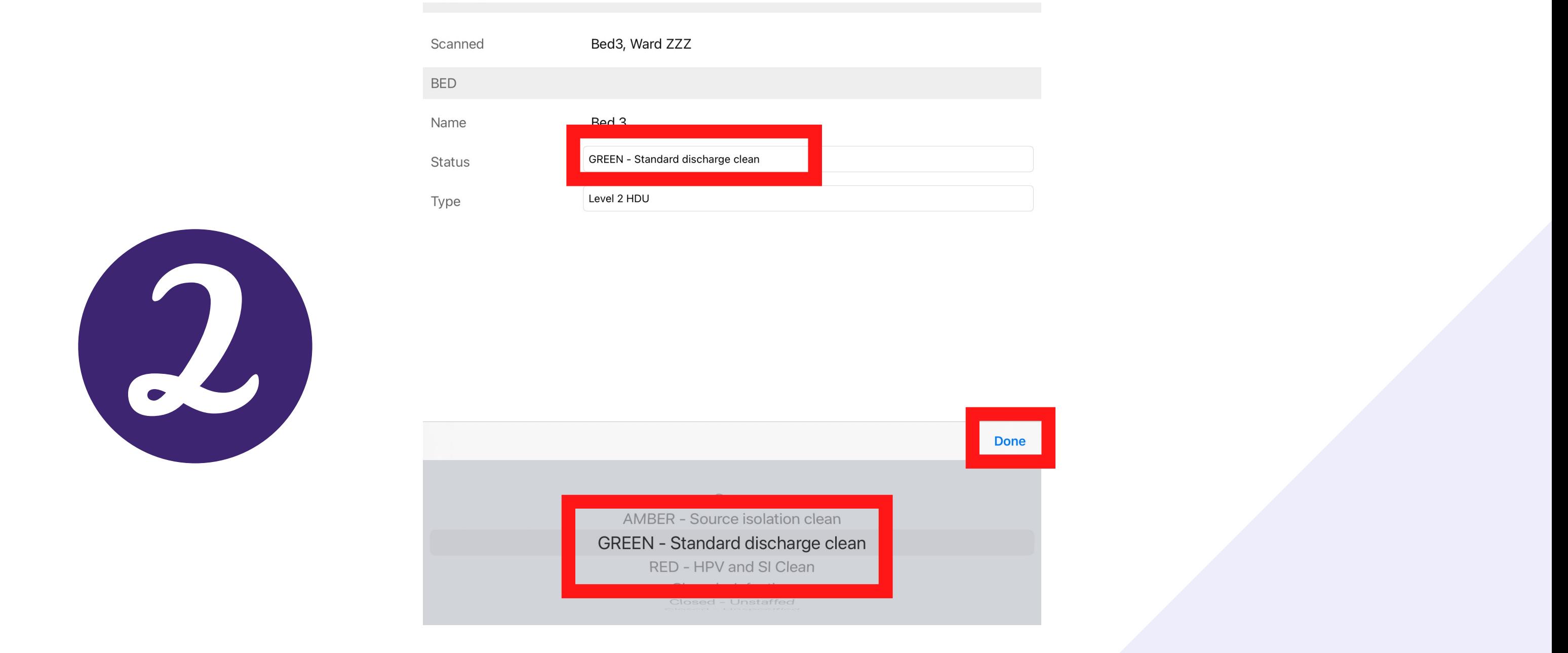

**20 Next, click in the** *Status cell* **and then change the Status of the bed to the appropriate level of clean required** *(GREEN, AMBER or RED)* **by scrolling from the options and highlighting it. Once highlighted, click on** *Done***.** *Then click on Home in the top left hand corner***. Then raise a** *CARPS request***.**

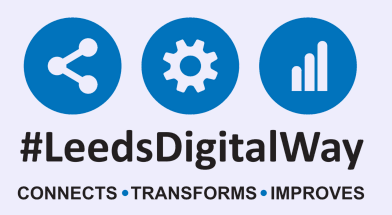

### **21**

#### **PPM+ Desktop**

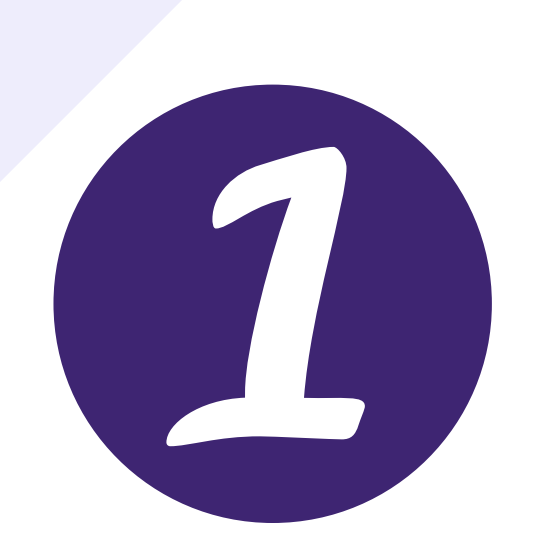

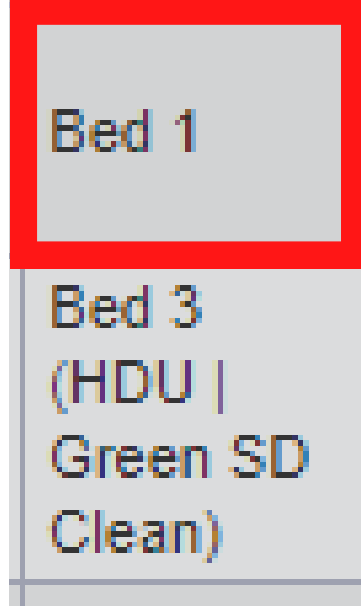

**Click into the** *Bed column cell* **of the bed you wish to mark as for cleaning.**

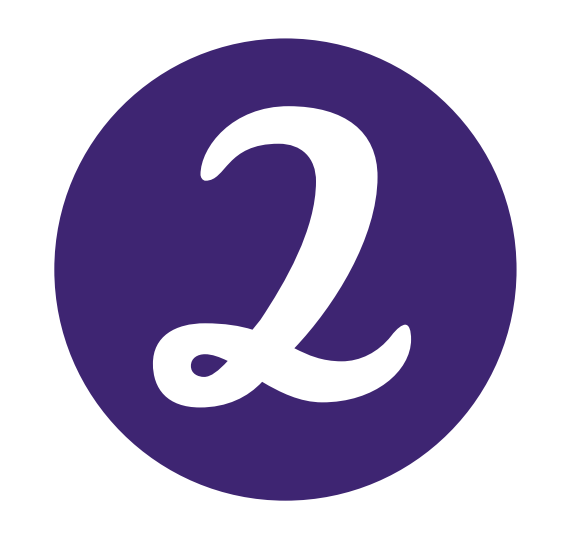

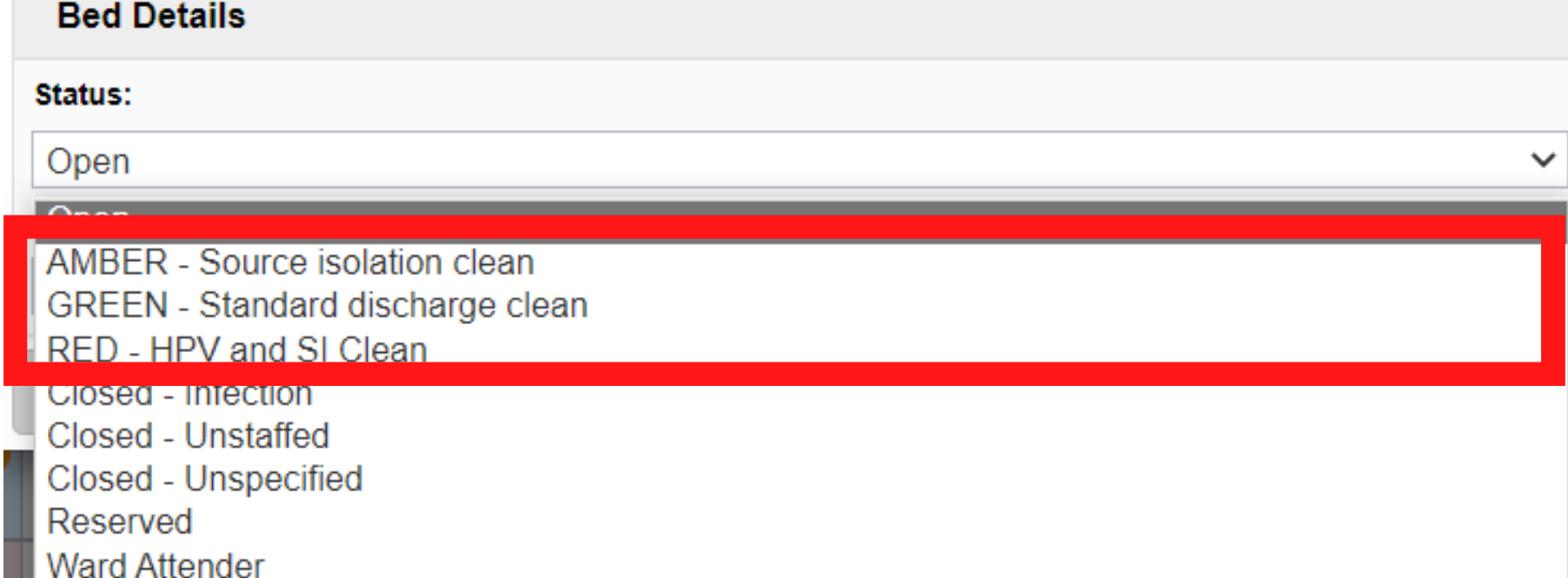

#### **Click within the** *Status cell* **and select the appropriate level of cleaning required** *(GREEN, AMBER or RED)***.**

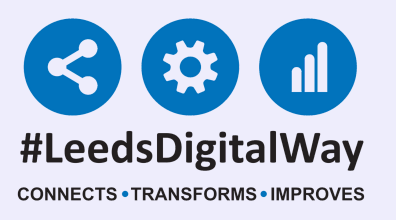

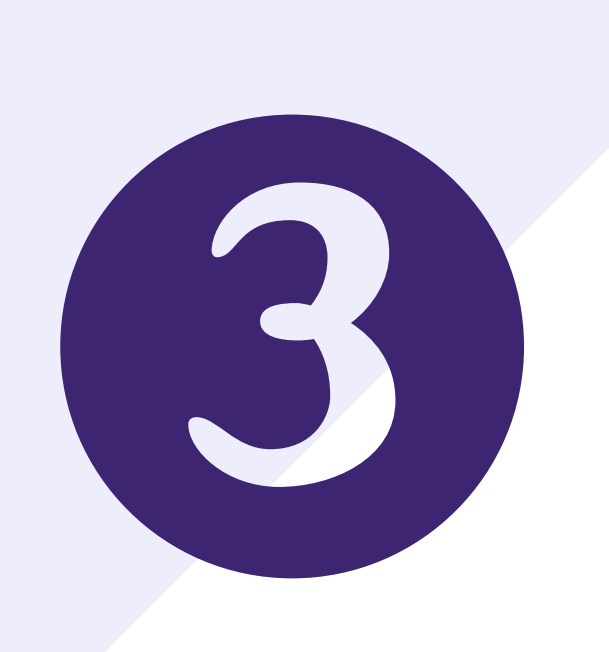

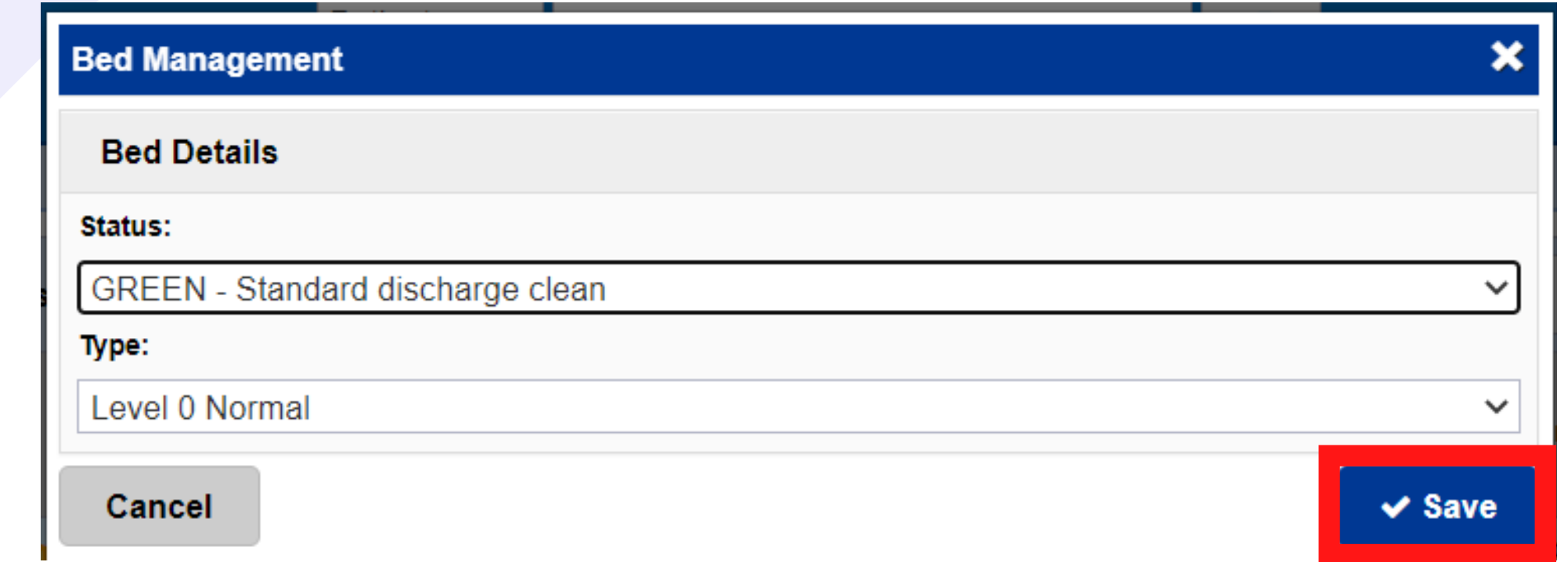

### **22**

**Once you have selected the appropriate cleaning level required. Click on** *Save***. The** *Multi Patient View/eWhiteboard* **will update to reflect the new status of the** *bed space***. Then raise a** *CARPS request***.**

#### **5a) How do I reserve a bed?**

#### **PPM+ Mobile App**

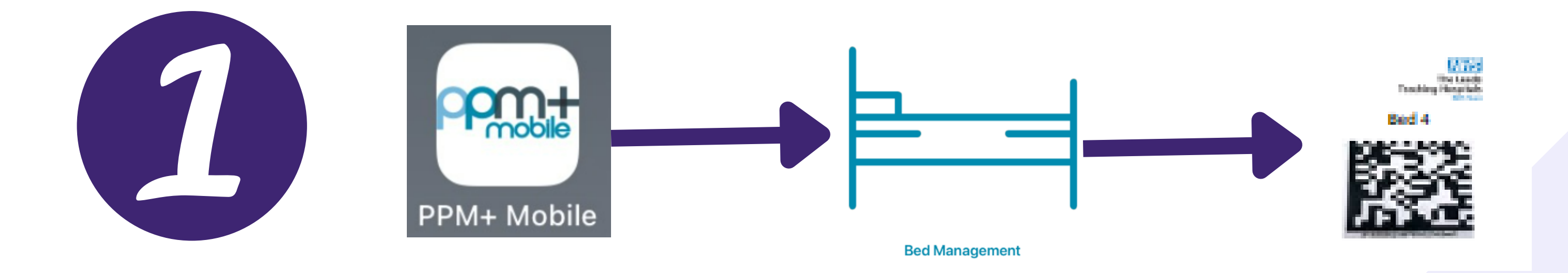

**Open the** *PPM+ Mobile App* **and then open the** *Bed Management Tool***.** *Scan* **the** *Scan4Safety 2D Barcode* **of the empty bed space that you wish to reserve for a patient.**

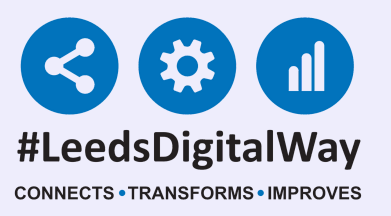

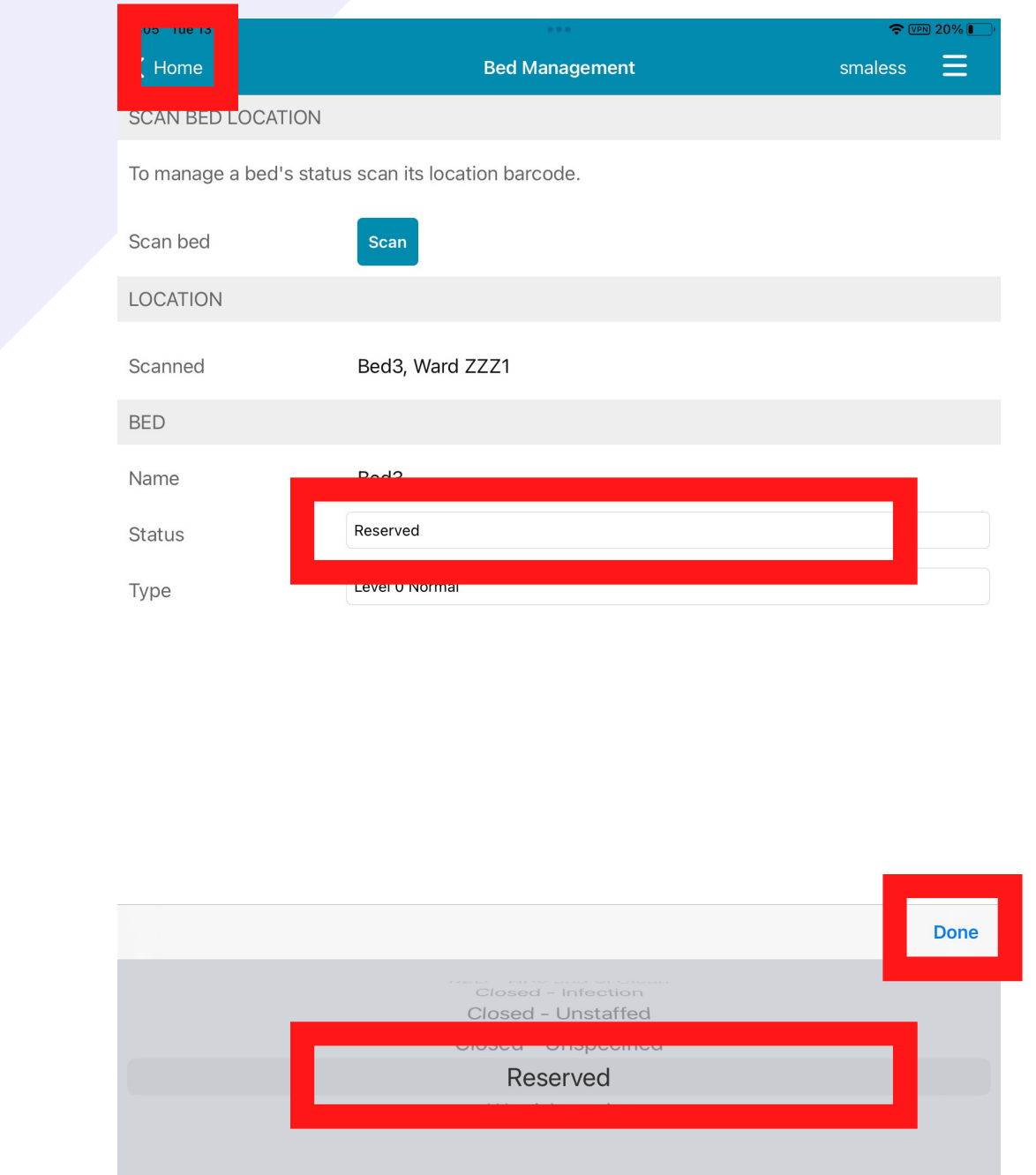

### **23**

**Next, click in the** *Status cell* **and then change the Status of the bed to** *Reserved* **by scrolling from the options and highlighting it. Once highlighted, click on** *Done***.** *Then click on Home in the top left hand corner***.**

#### **PPM+ Desktop**

2

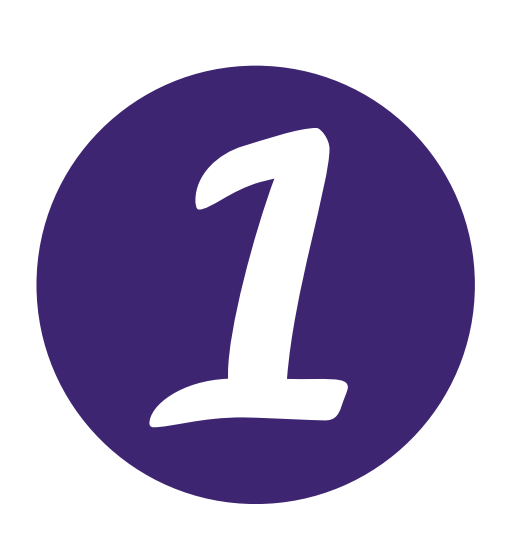

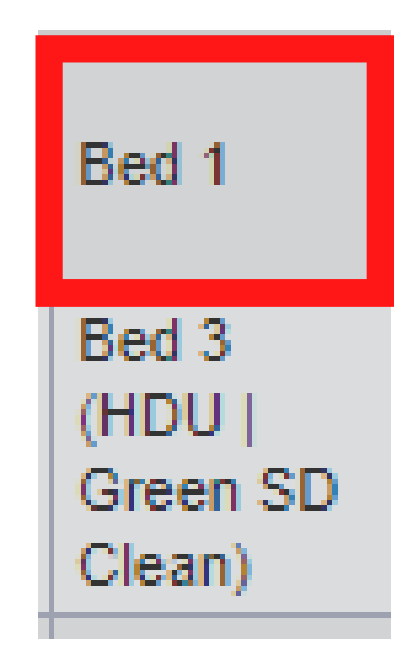

#### **Click into the** *Bed column cell* **of the bed you wish to mark as** *Reserved***.**

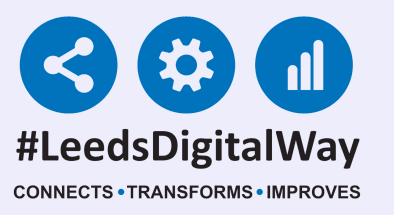

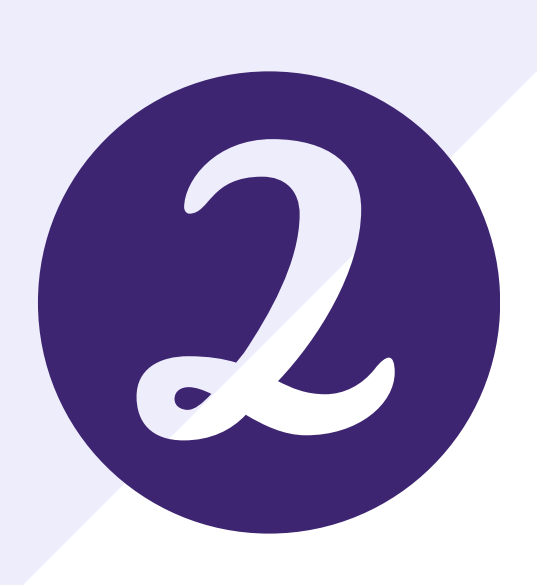

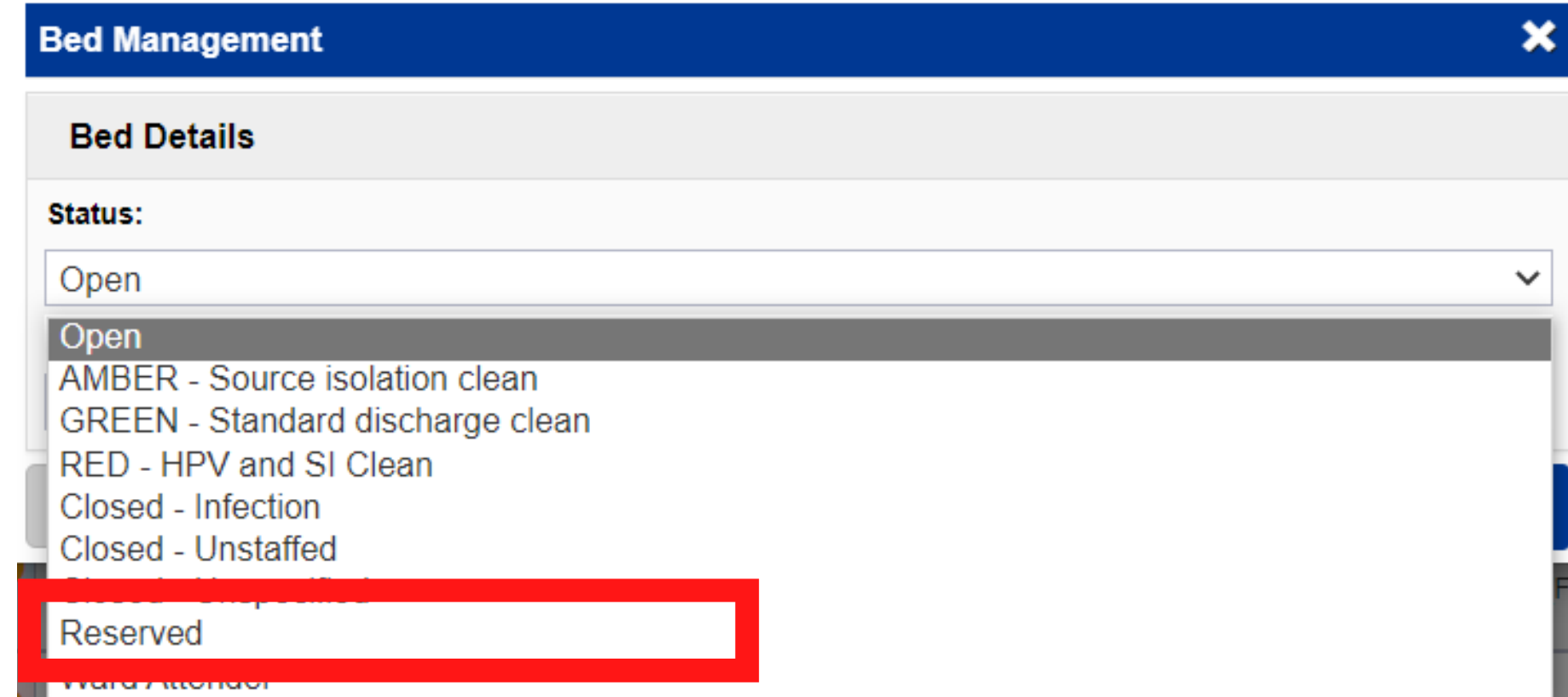

**24**

#### **Click within the** *Status cell* **and select** *Reserved***.**

**Chattana** 

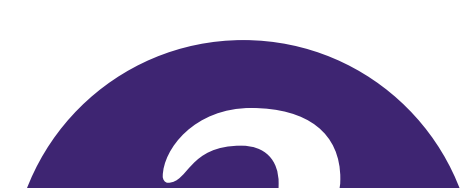

#### $\boldsymbol{\mathsf{x}}$ **Bed Management Bed Details**

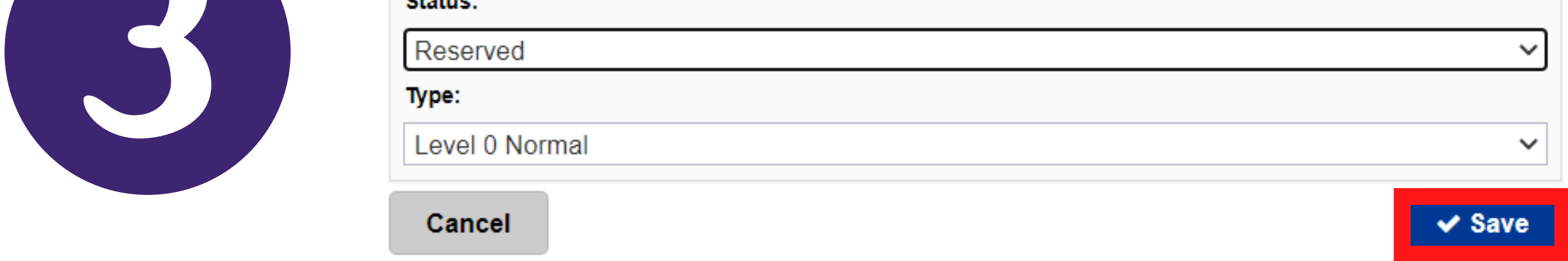

#### **Once you have selected Reserved, click on** *Save***. The** *Multi Patient View/eWhiteboard* **will update to reflect the new status of the** *bed space***.**

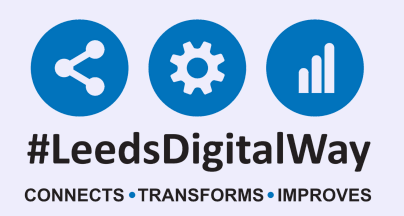

### **25**

### **5b) How do I place a patient in the bed space I have reserved for them**

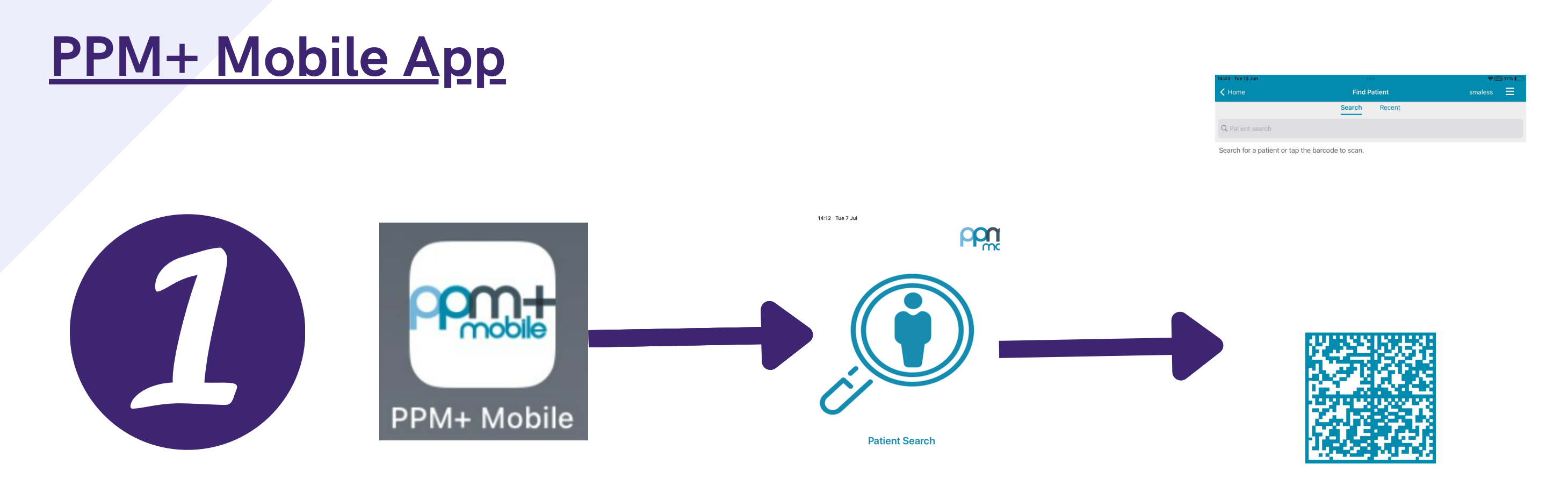

**Open the** *PPM+ Mobile App* **and then open the** *Patient Search Tool***. Click on the** *QR code* **and** *then scan the patient's QR code on their wristband with the iPad camera or your mobile device (if it has PPM+ Mobile App installed***. Alternatively, you can enter the patient's** *NHS number* **at the top of screen with the QR code.**

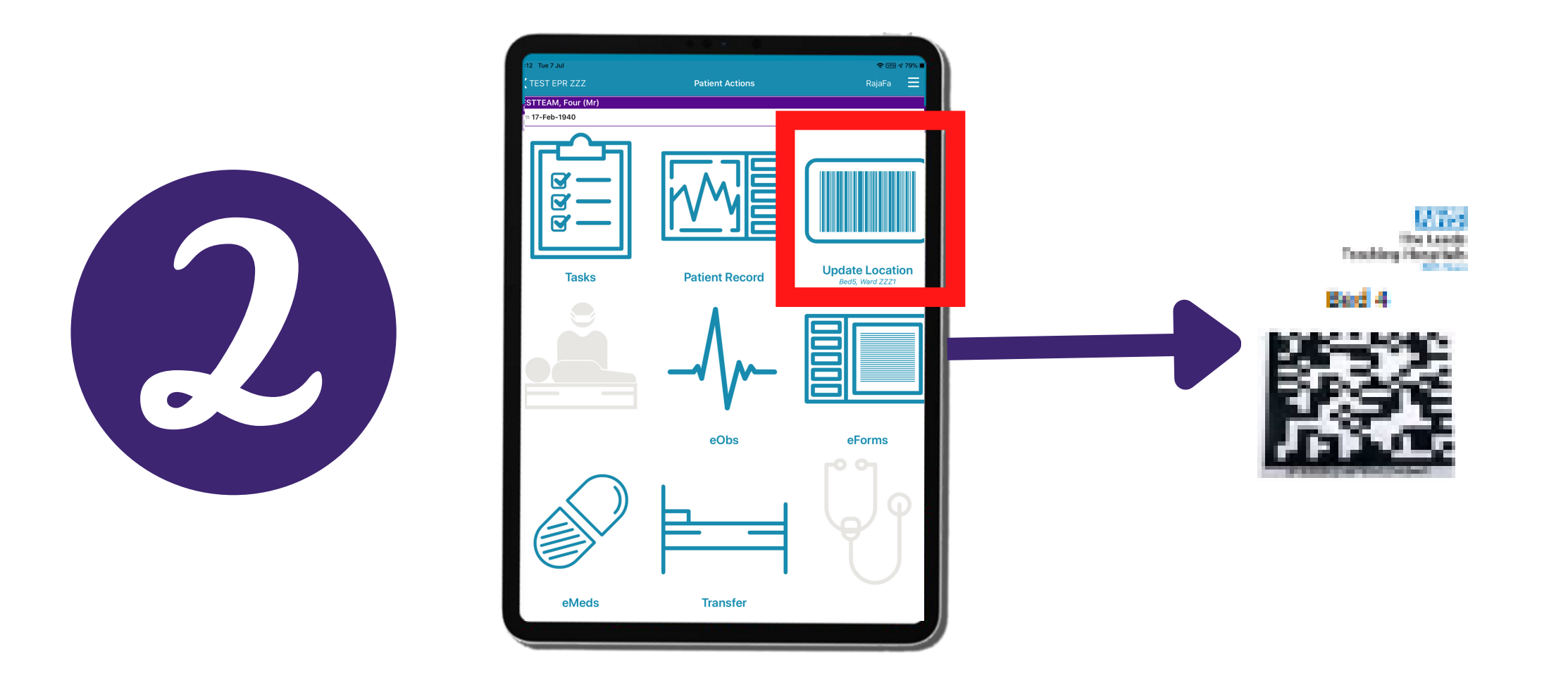

**Click on** *Update Location* **and** *scan* **the** *Scan4Safety 2D barcode* **of the bed you have the reserved for the patient.**

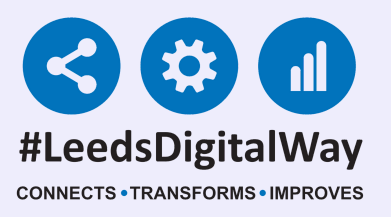

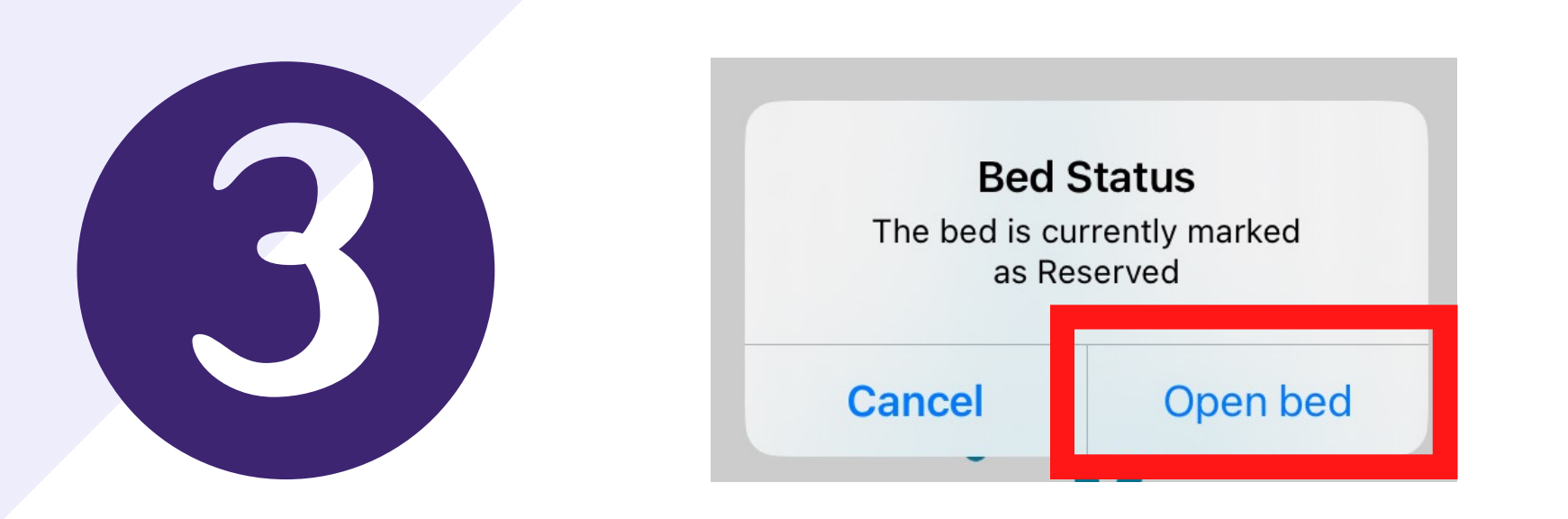

### **26**

**A message will pop up saying** *The bed is currently marked as Reserved***. Select O***pen bed* **and the patient will be assigned to the** *Bed space***. This will also update the** *Multi Patient View/eWhiteboard* **to reflect this.**

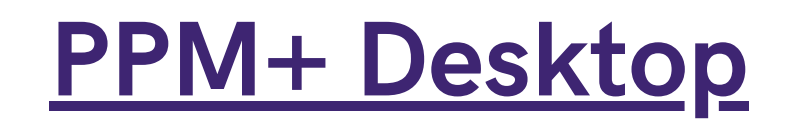

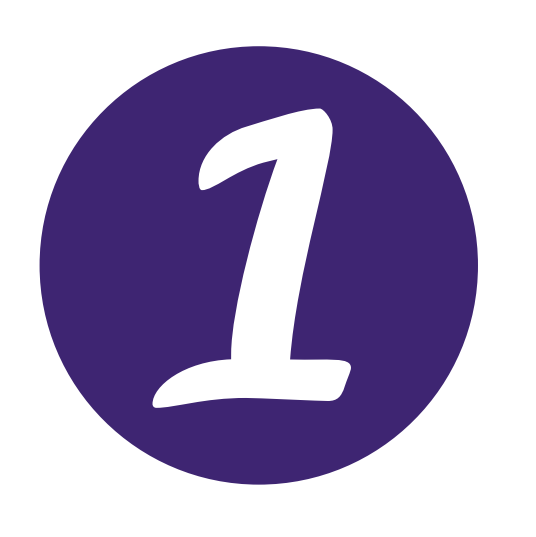

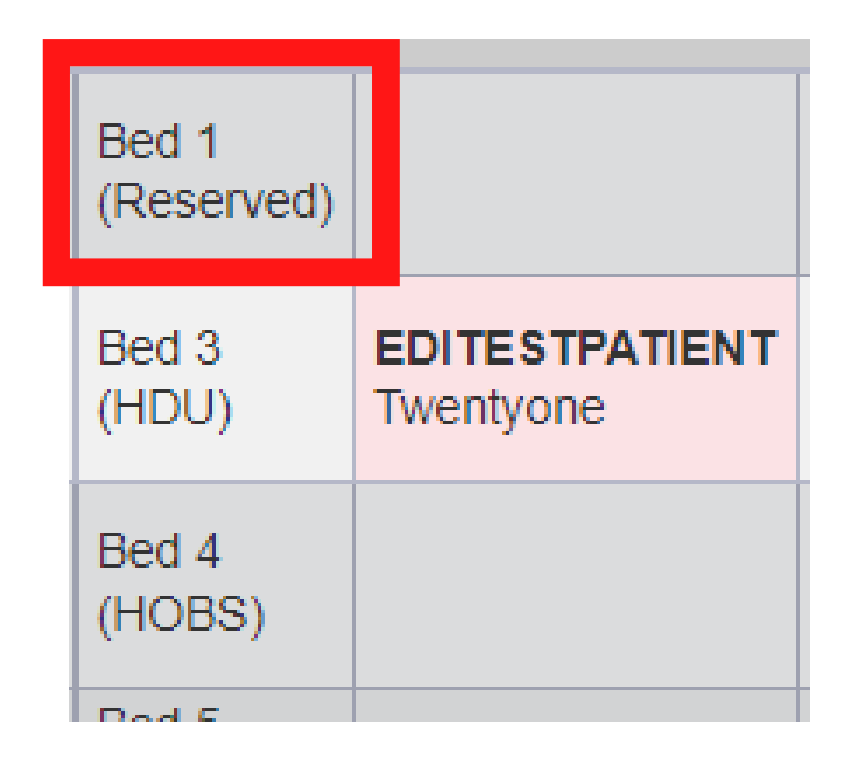

**Click in the** *Bed column* **of the bed you want to** *unreserve* **for your patient, so they can occupy the** *bed space***.**

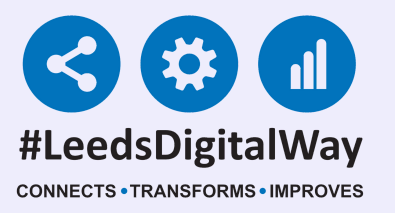

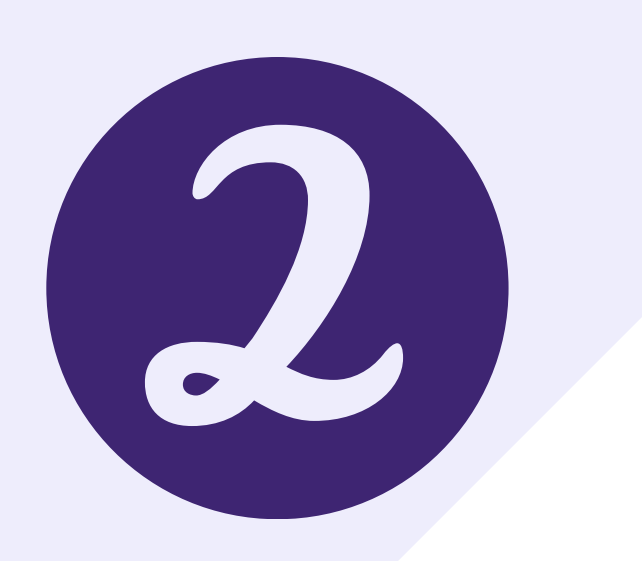

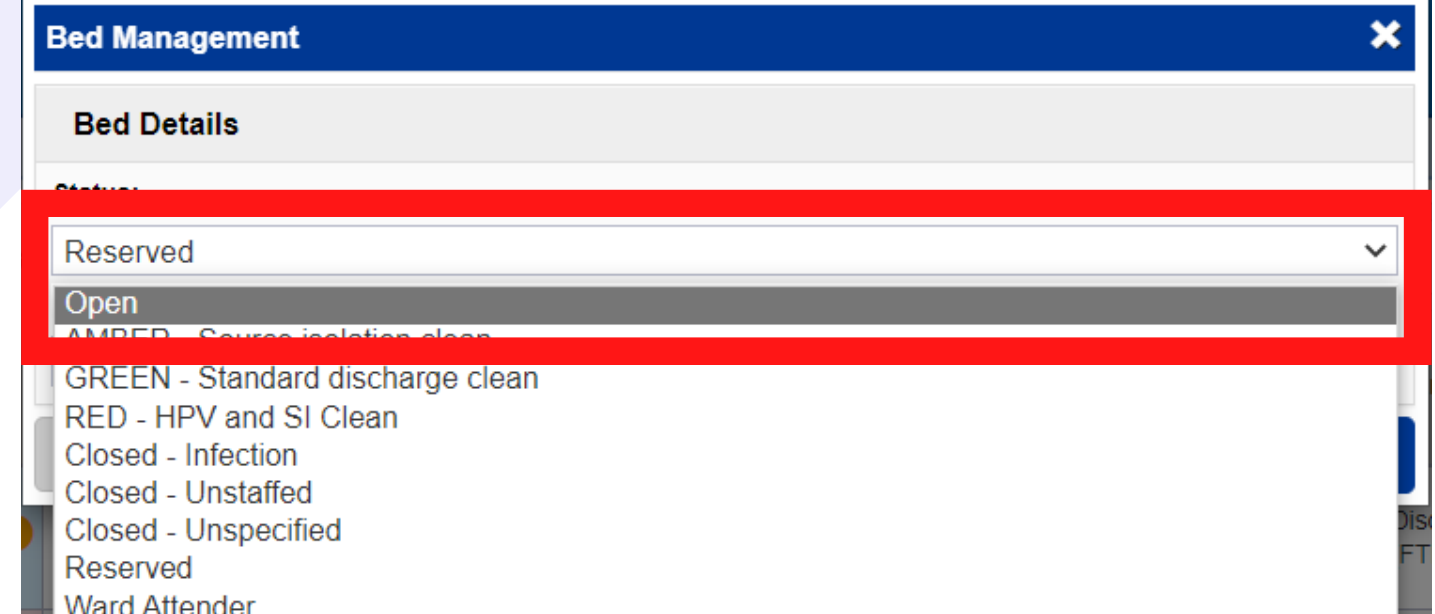

### **27**

#### **Click within the** *Status cell* **and then select** *Open***.**

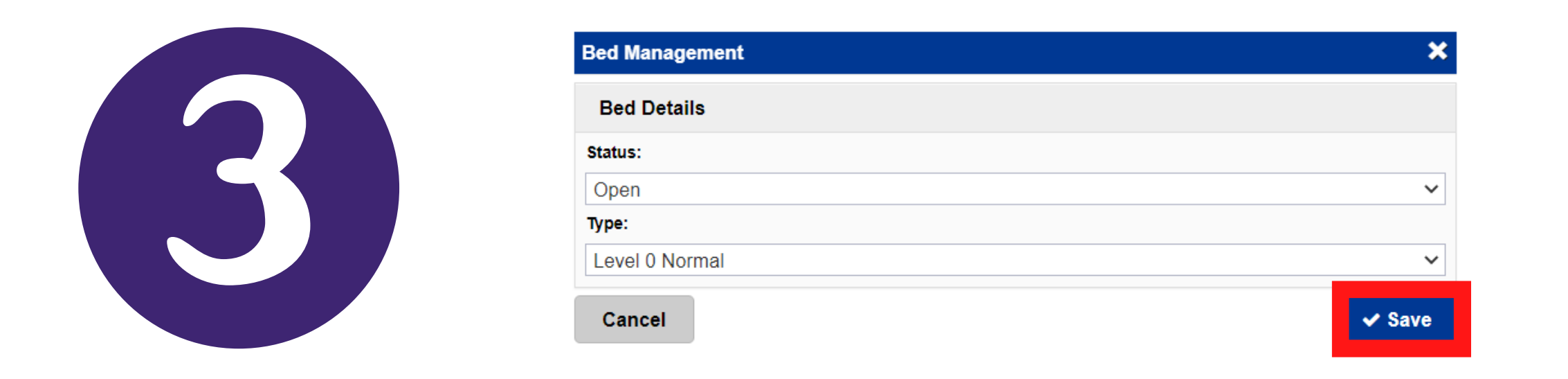

**When the information is appearing as correct for the bed space, click** *Save***.**

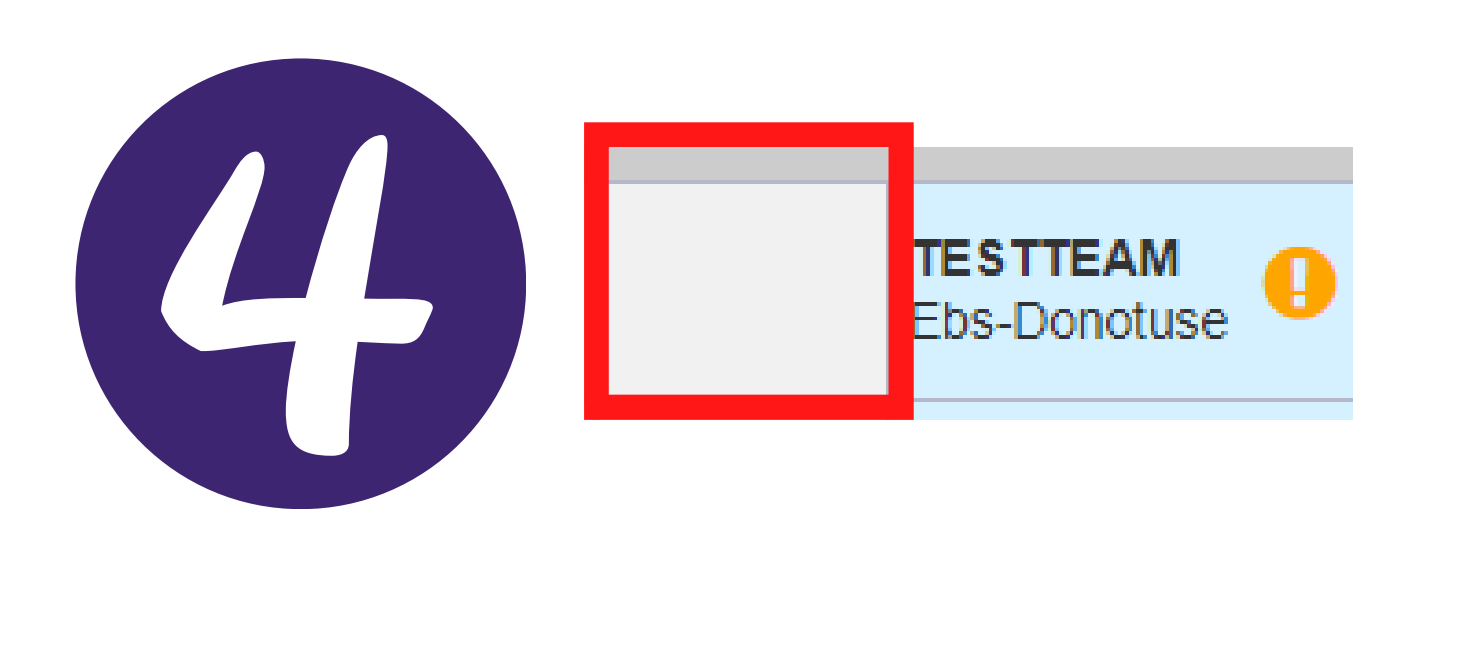

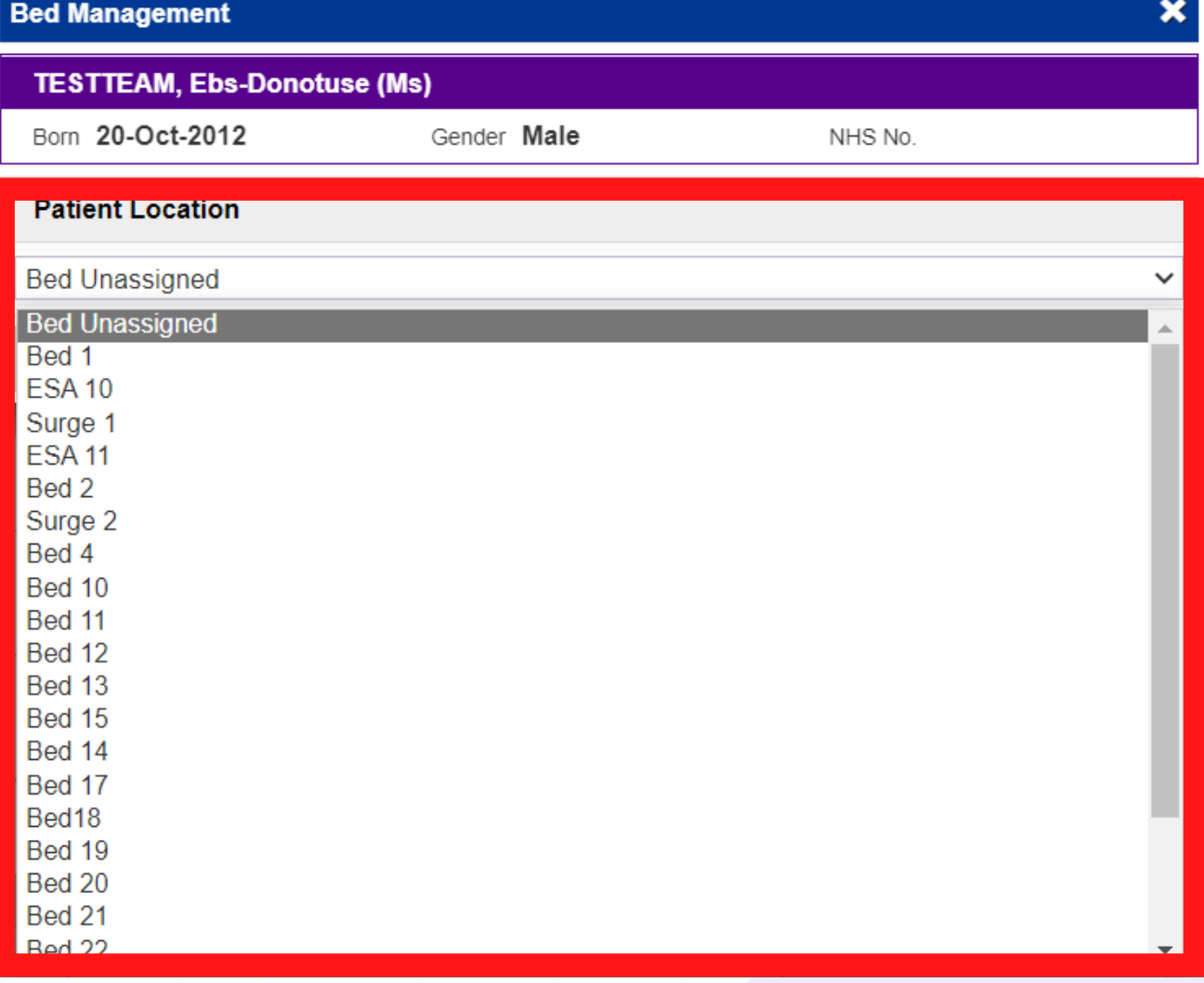

**Next, click on the** *Bed column* **of the patient you want to put into the bed space. Then, click within the** *Patient Location cell* **and then select the** *Bed space* **you want to put the patient into.**

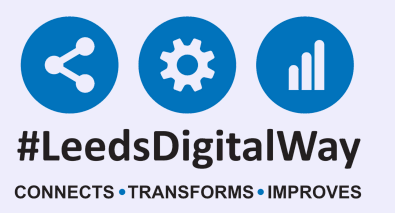

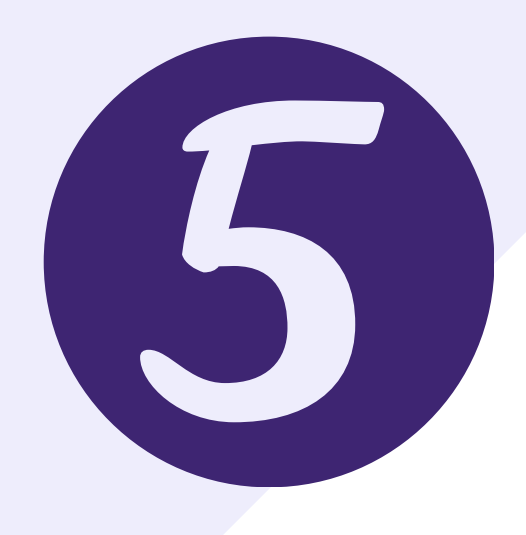

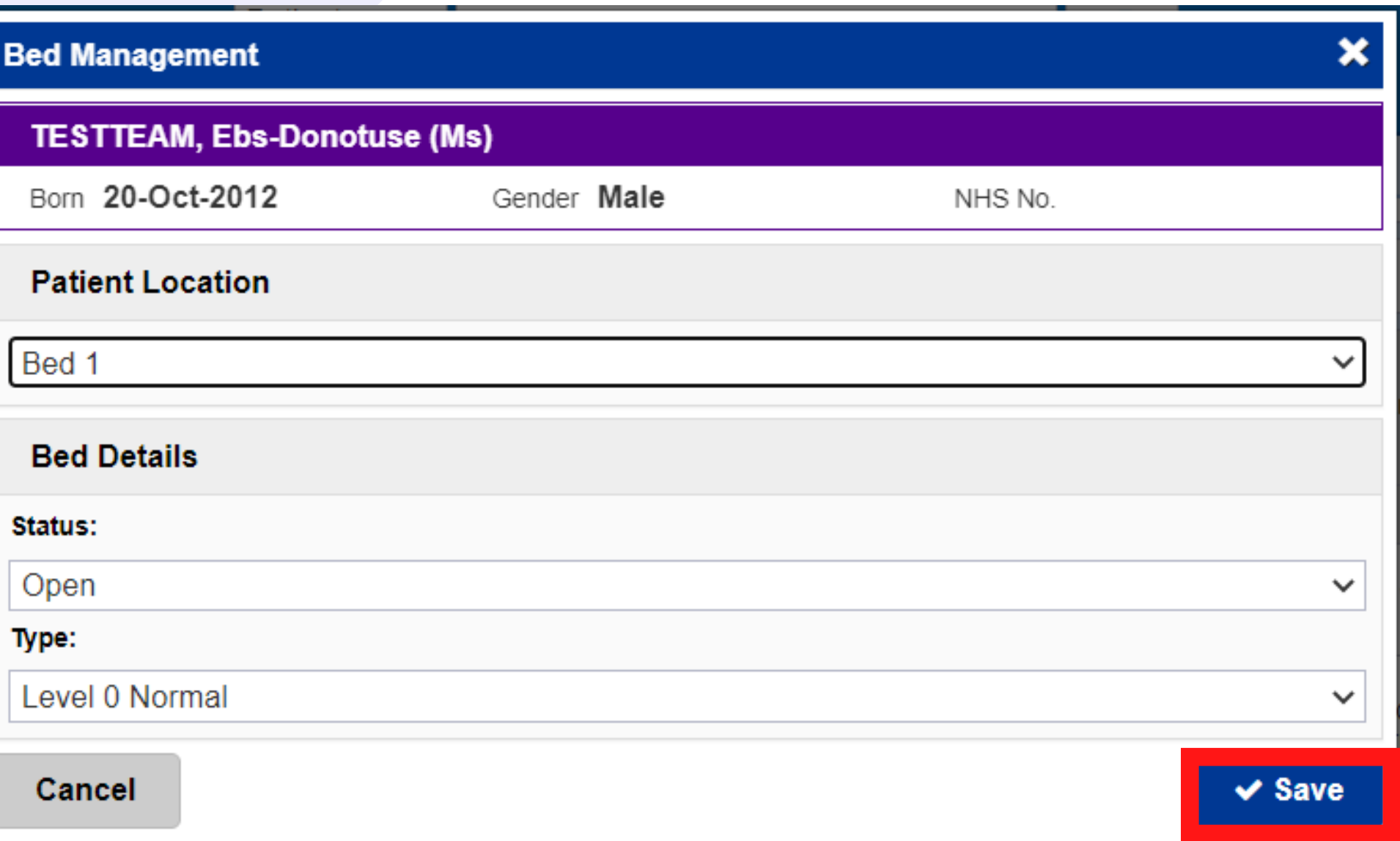

**The Teaching Hospitals** 

**For further information please contact: leedsth-tr.ImplementationTeam@nhs.net or call 0113 20 (60599)**

### **28**

**Make sure all the information is correct and then click** *Save***. The patient will be moved into the** *Bed space***. This will be reflected on the** *Multi Patient View/eWhiteboard***.**

#### **6) A bed is available how do I mark this on the system?**

#### **PPM+ Mobile App**

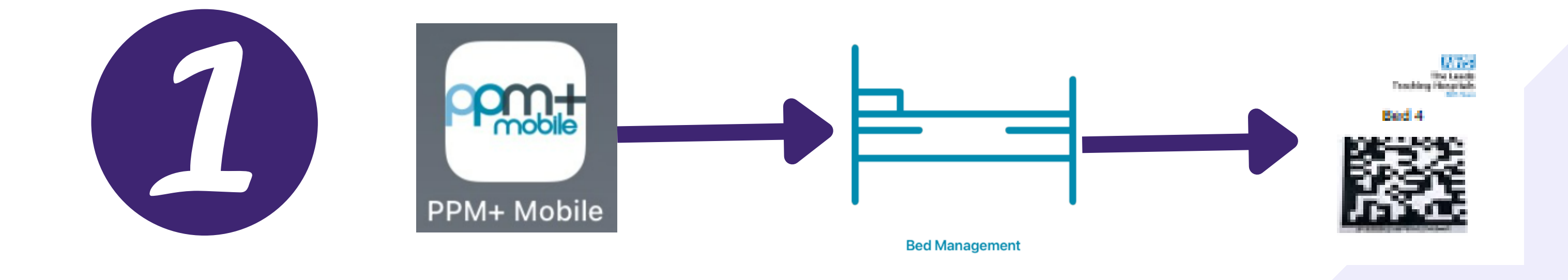

**Open the** *PPM+ Mobile App* **and then open the** *Bed Management Tool***.** *Scan the Scan4Safety 2D Barcode* **of the empty bed space that you wish to mark as** *open***.**

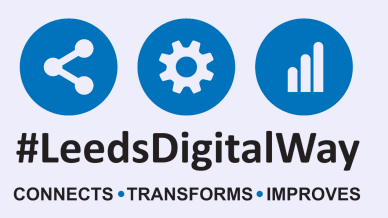

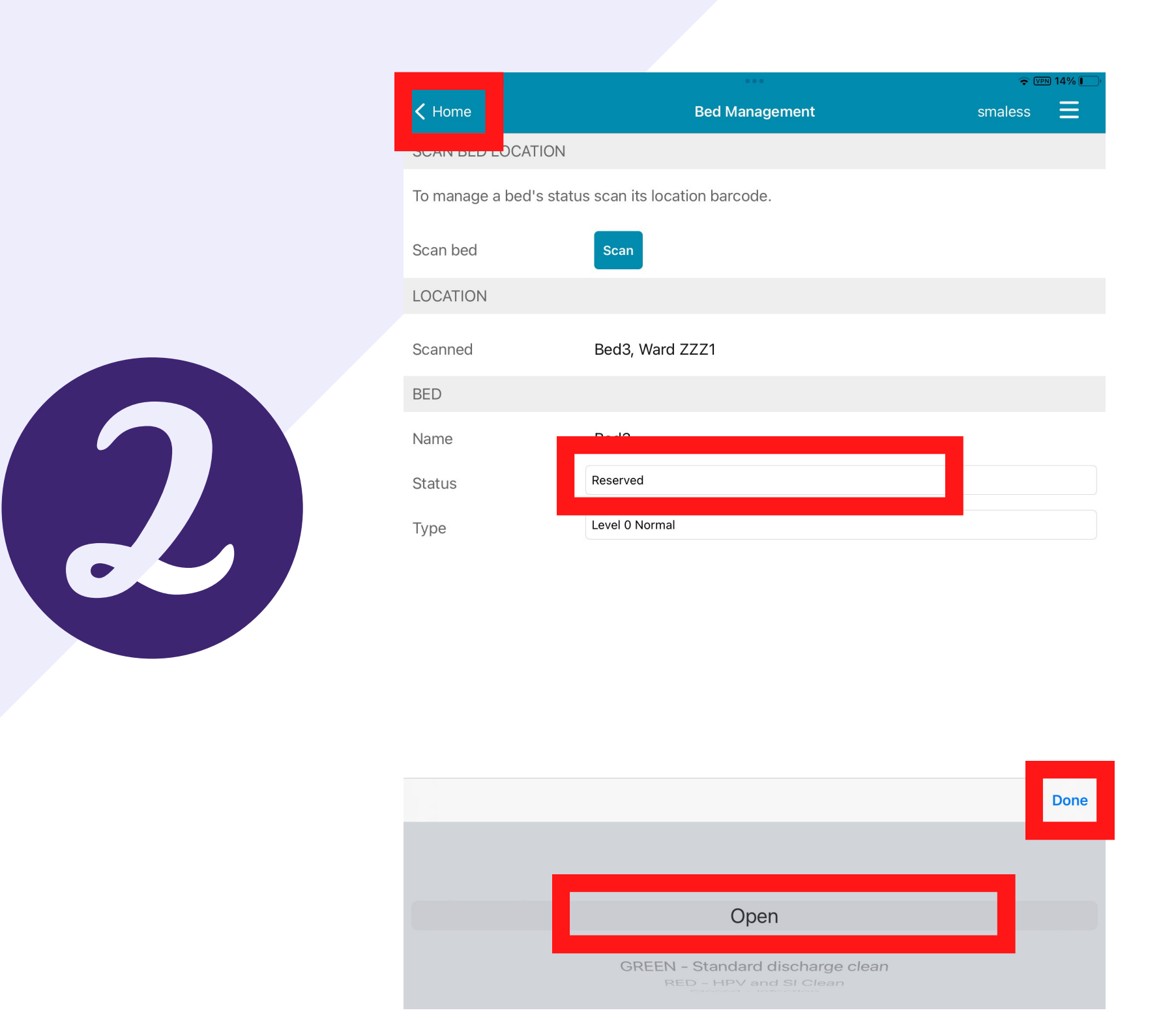

**The Leeds Teaching Hospitals NHS Trust** 

**For further information please contact: leedsth-tr.ImplementationTeam@nhs.net or call 0113 20 (60599)**

### **29**

**Next, click in the** *Status cell* **and then change the Status of the bed to** *Open* **by scrolling through the options and highlighting Open. Once highlighted, click on** *Done***.** *Then click on Home in the top left hand corner***. This update will be reflected on the** *Multi Patient View/ eWhiteboard.*

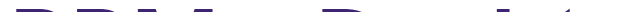

#### **PPM+ Desktop**

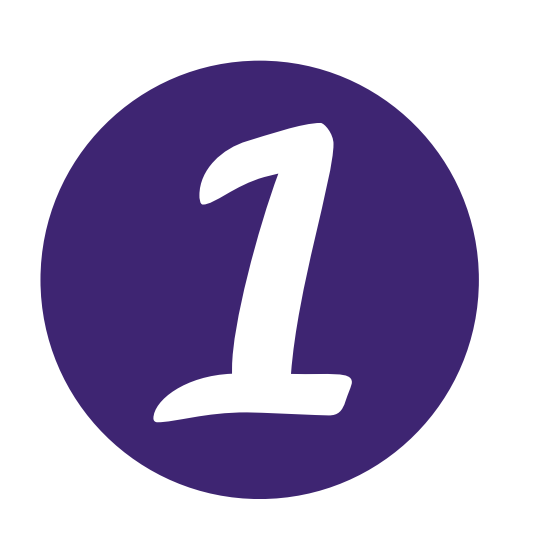

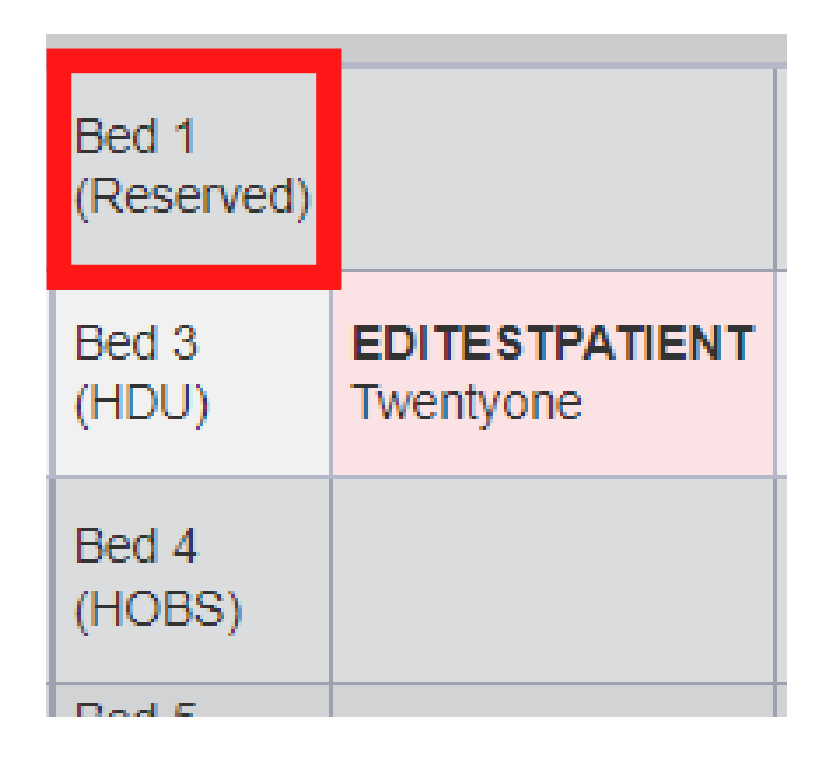

#### **Click in the** *Bed column* **of the bed you want to mark as** *Open***.**

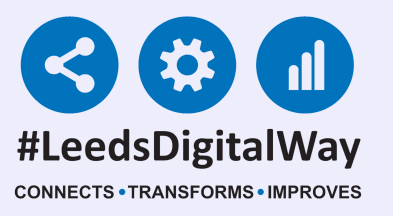

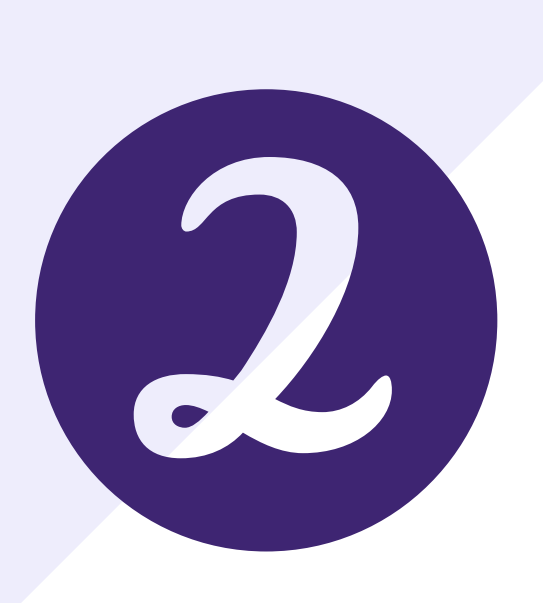

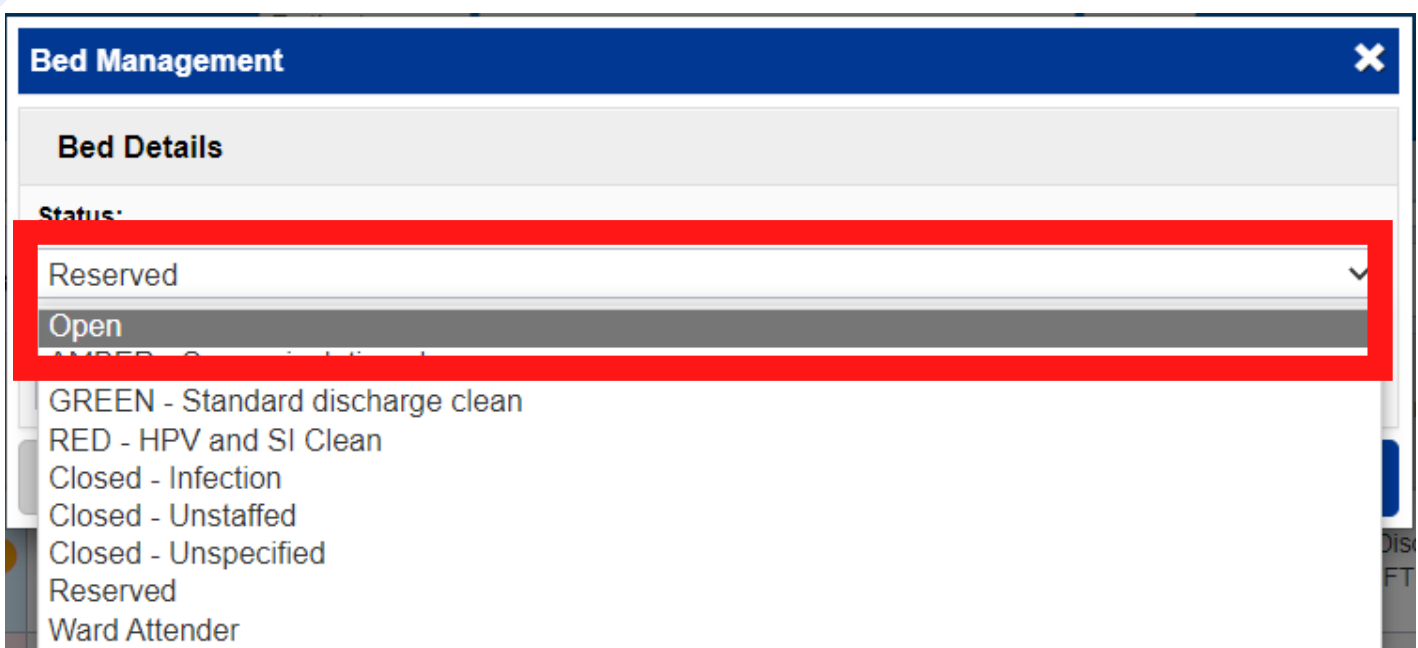

### **30**

#### **Click within the** *Status cell* **and then select** *Open***.**

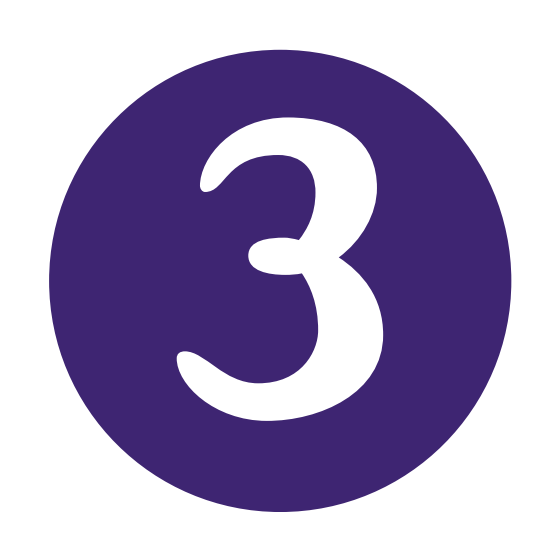

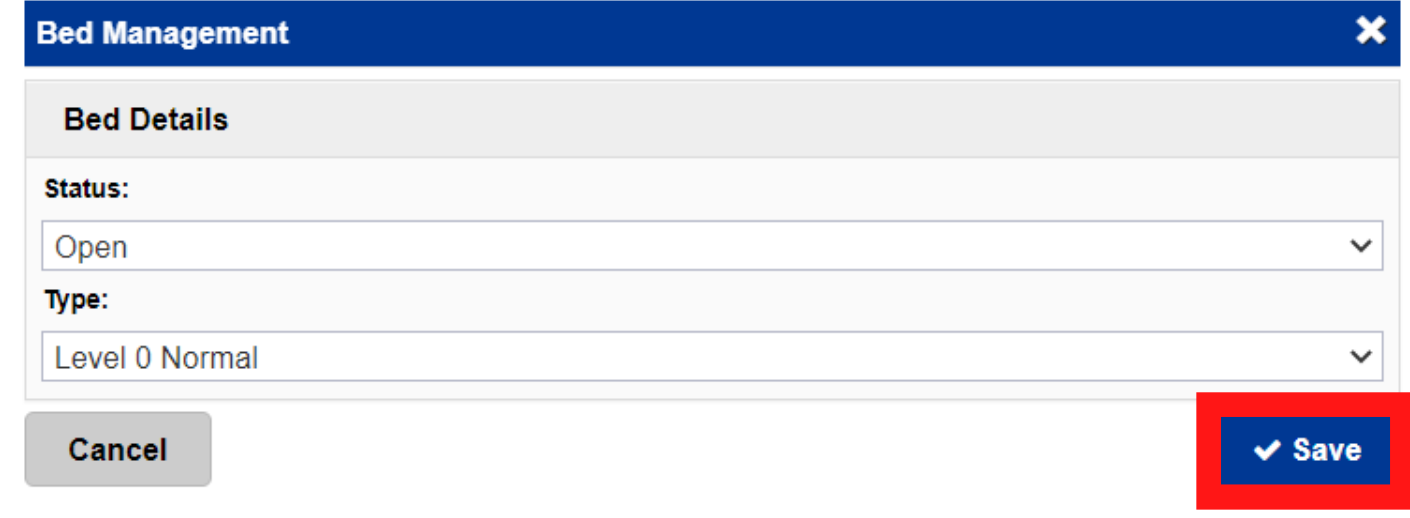

**Make sure all the information is correct and then click** *Save***. The patient will be moved into the** *bed space***. This will be reflected on the** *Multi Patient View/eWhiteboard***.**

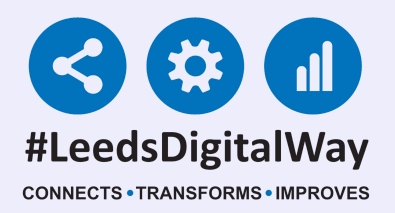

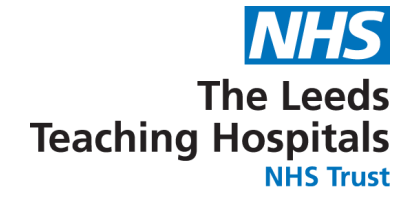

### **7) A patient has gone to the discharge lounge what do I do?**

#### **PPM+ Mobile App**

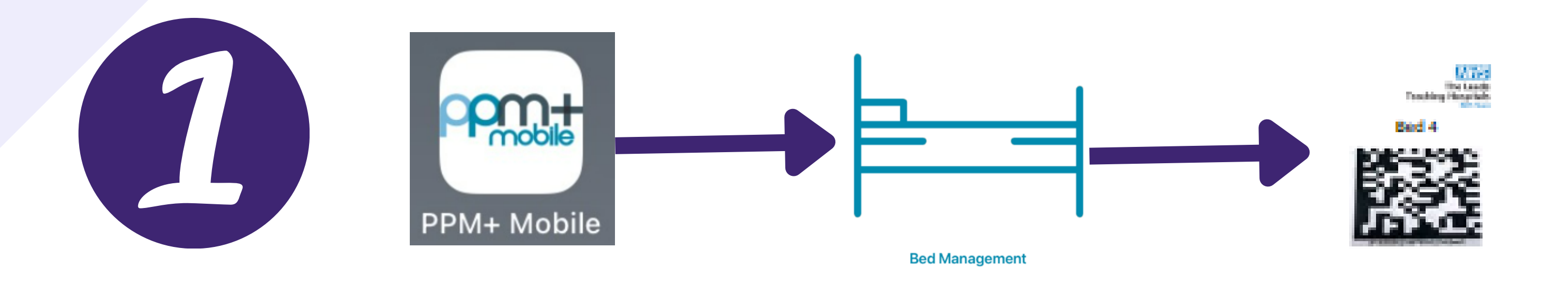

**Open the** *PPM+ Mobile App* **and then open the** *Bed Management Tool***.** *Scan the Scan4Safety 2D Barcode* **of one of the patient's occupied bed space.**

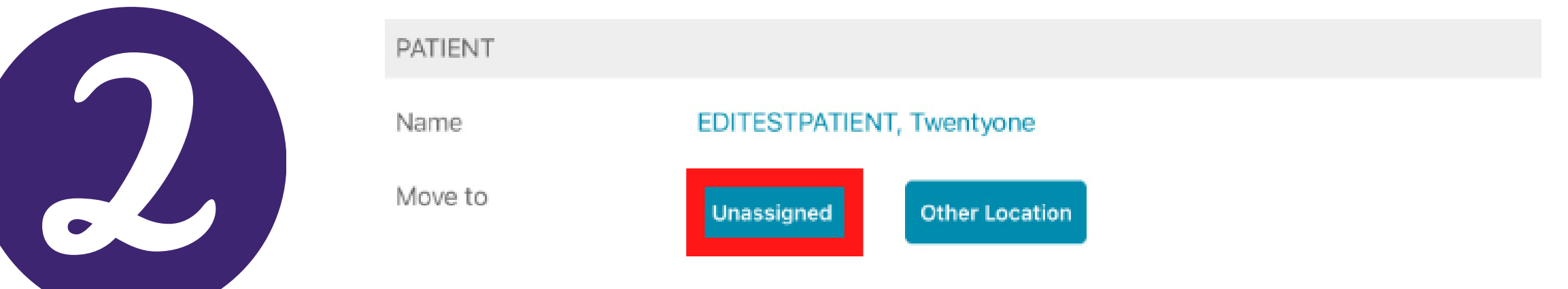

**The Bed will show as occupied. At the bottom of the page there is a button to move the patient to the** *Unassigned area* **on the** *eWhiteboard/Multi Patient View for the ward/area***. Click on the** *Unassigned button***.**

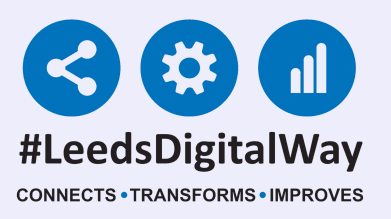

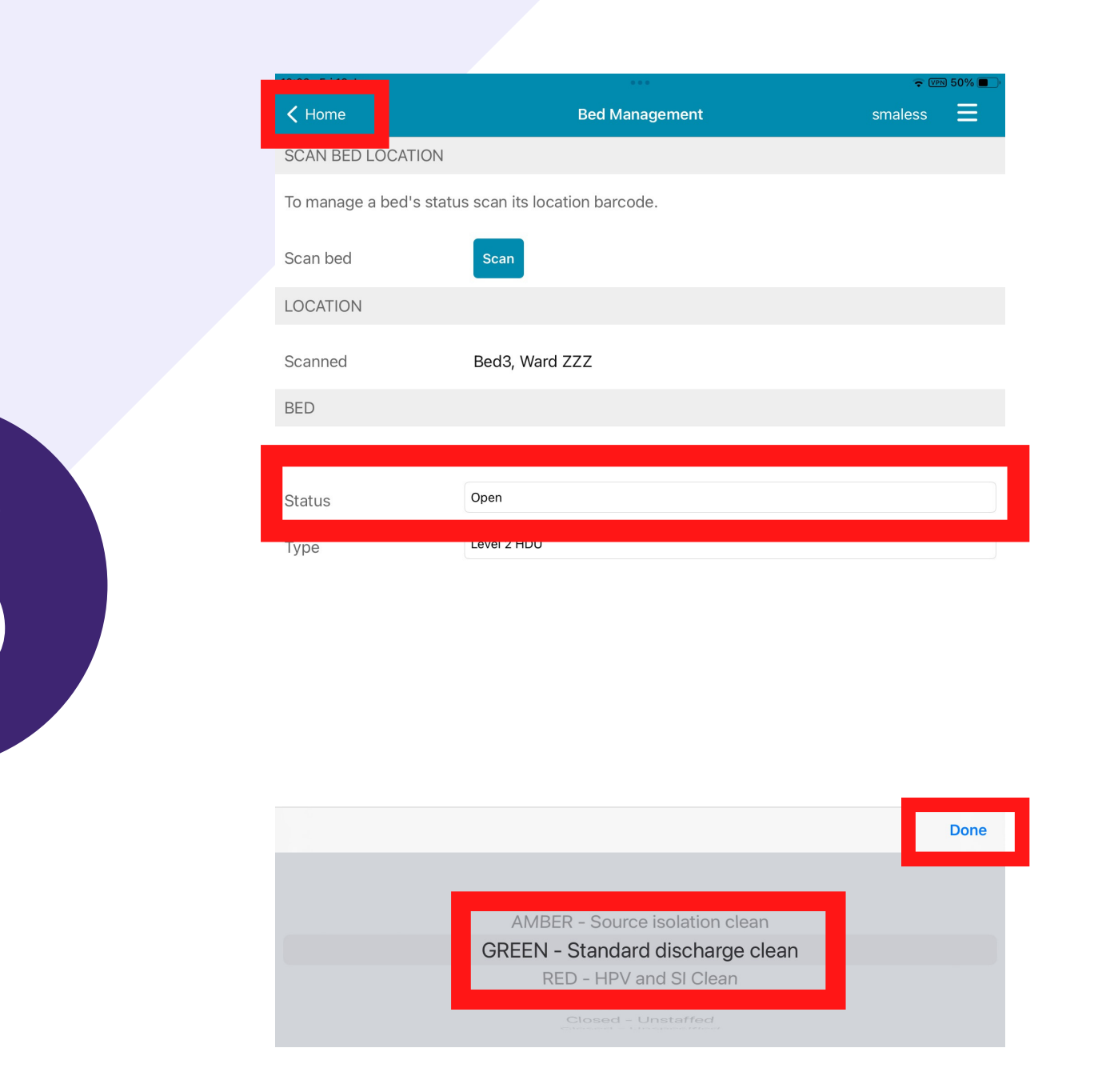

**The Leeds** 

**NHS Trust** 

**Teaching Hospitals** 

**For further information please contact: leedsth-tr.ImplementationTeam@nhs.net or call 0113 20 (60599)**

### **32**

**Next, click in the** *Status cell* **and then change the** *Status of the bed* **to the appropriate level of clean required** *(GREEN, AMBER, RED)* **by scrolling through the options and highlighting the appropriate option. Once highlighted, click on** *Done***. Then click on** *Home* **in the top left hand corner. This update will be reflected on the** *Multi Patient View/ eWhiteboard***.**

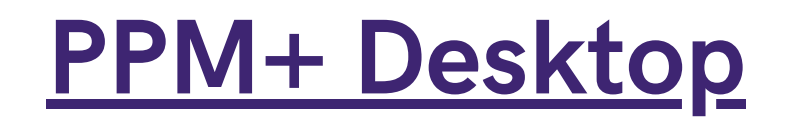

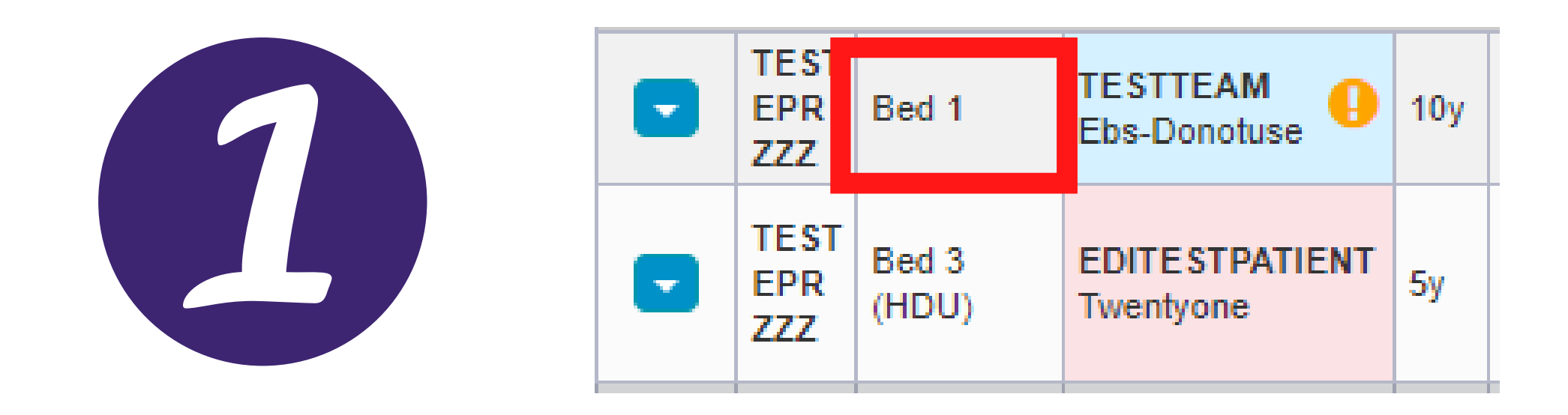

**In the** *desktop version of PPM+***, go to your** *ward view* **and click on the Bed column cell of the patient, who has gone to discharge lounge.**

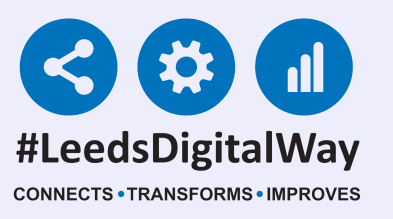

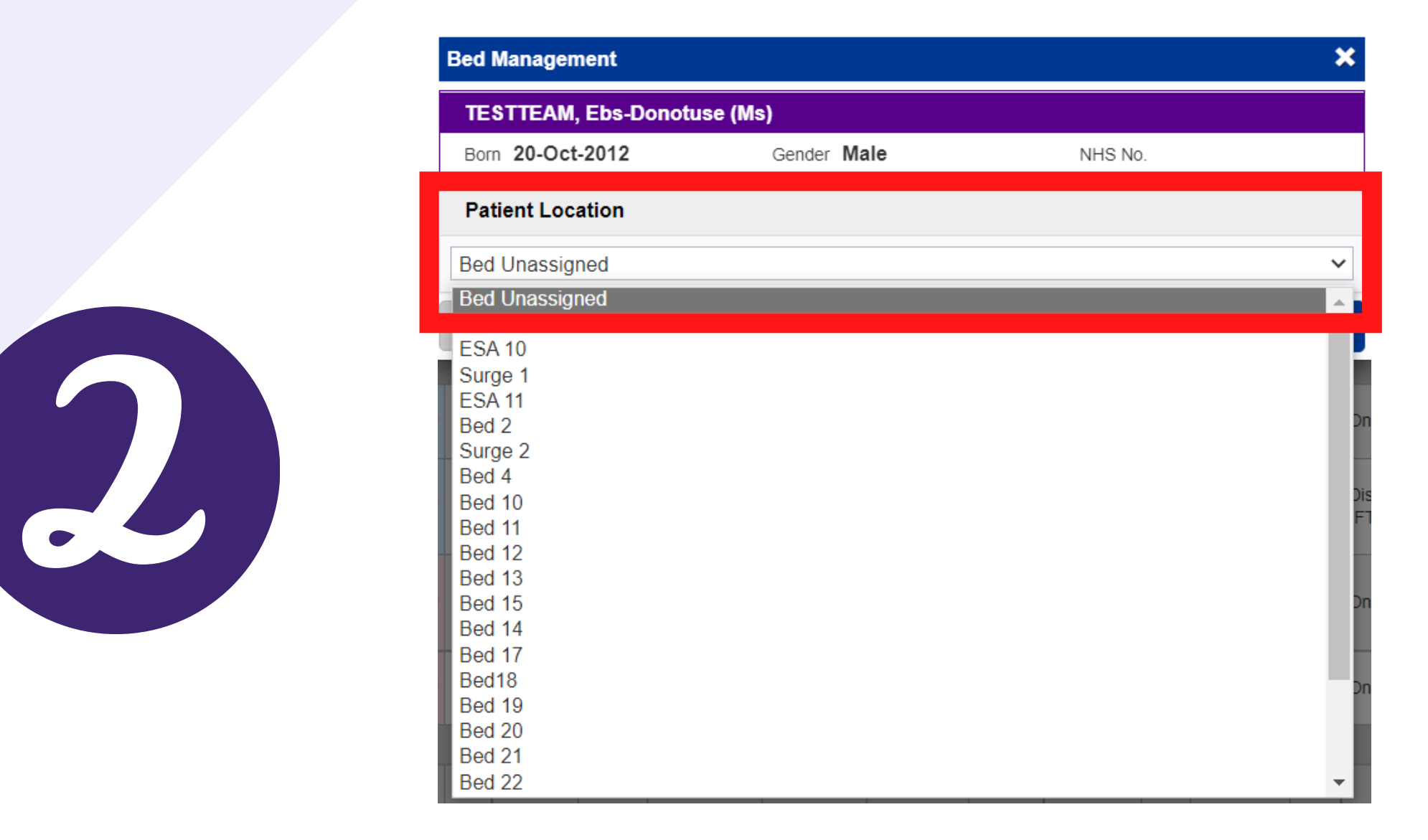

**33**

**Click within the** *Patient Location cell* **and then select** *Bed Unassigned***. Next, click on** *Save***. The patient will be moved to the** *Bed Unassigned area* **on the** *Multi Patient View/eWhiteboard***.**

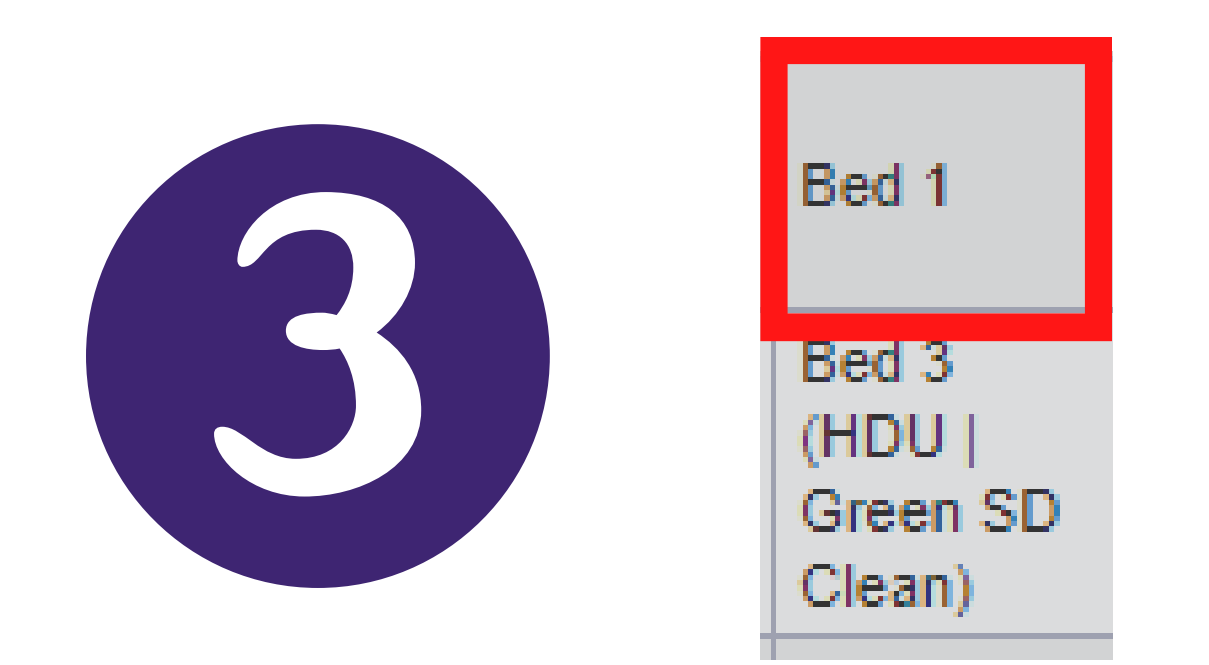

#### **Next, click back into the B***ed column cell* **of the bed the patient was in.**

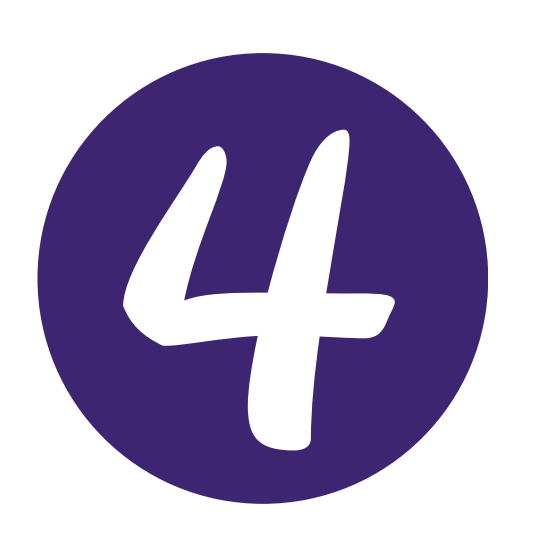

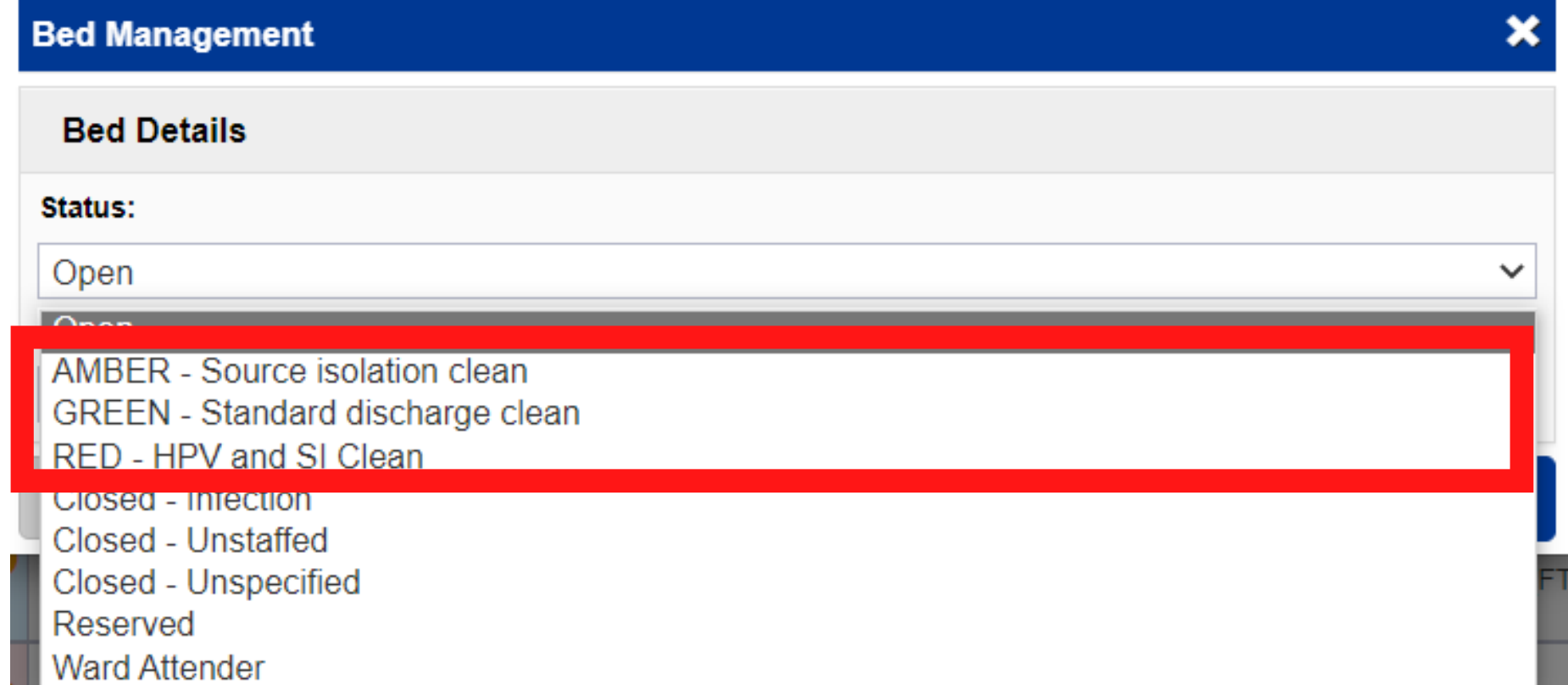

#### **Click within the** *Status cell* **and select the appropriate level of cleaning required** *(GREEN, AMBER or RED)***.**

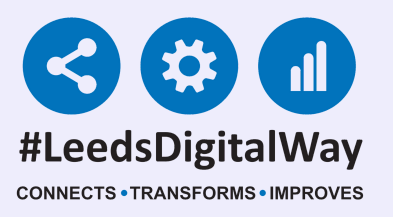

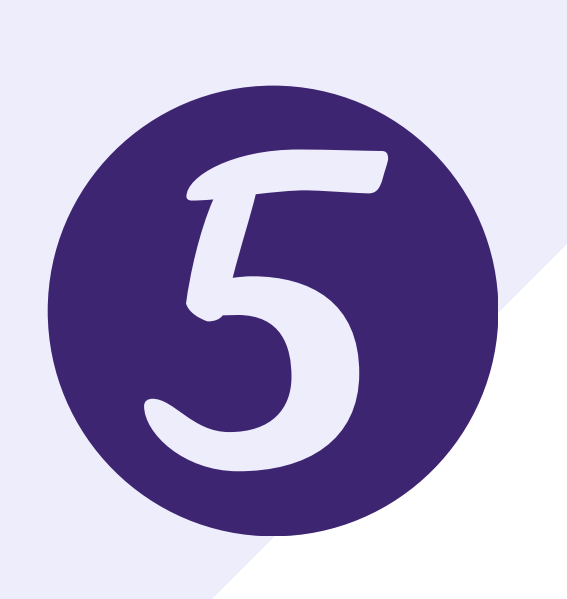

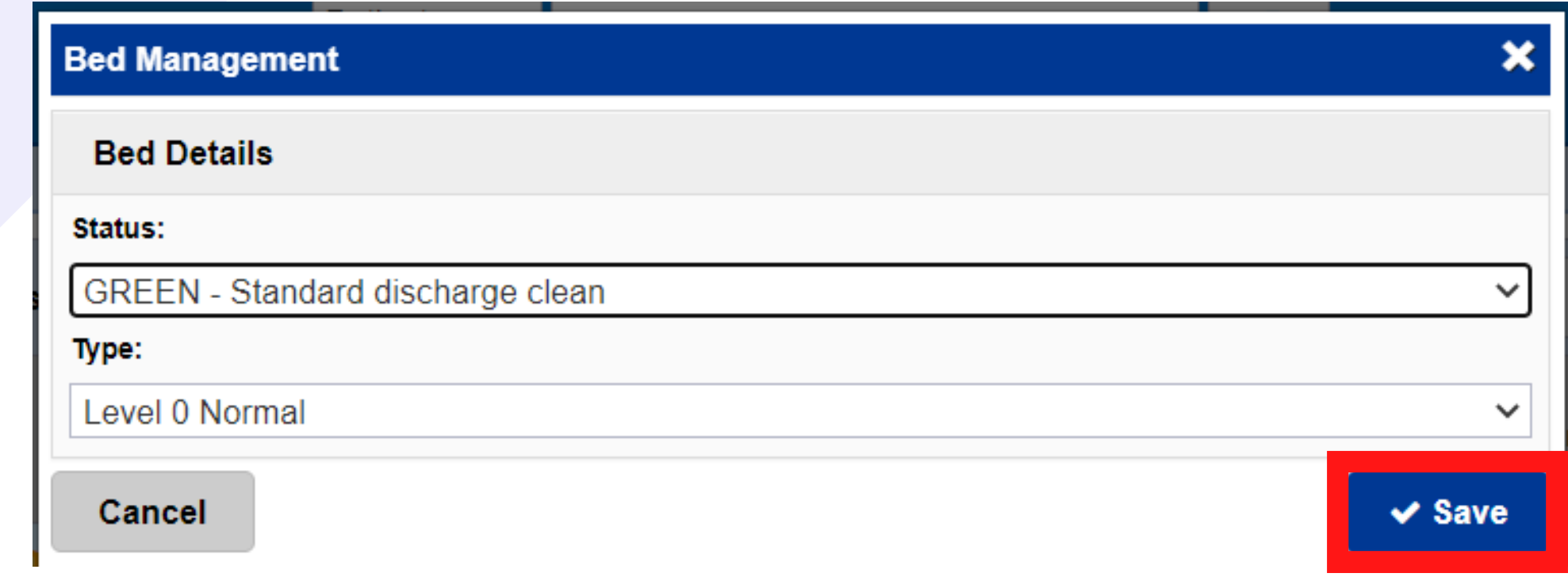

### **34**

**Once you have selected the appropriate cleaning level required. Click on** *Save***. The** *Multi Patient View/eWhiteboard* **will update to reflect the new status of the** *bed space***.**

#### **8) How do I allow a patient to have home leave?**

#### **PPM+ Mobile App**

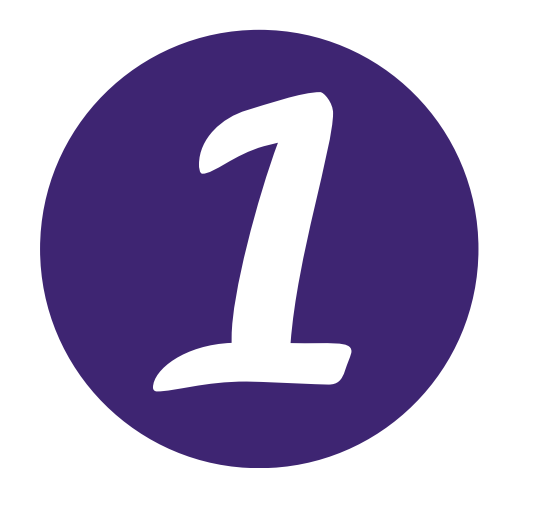

#### **Complete all the appropriate documentation for** *home leave***.**

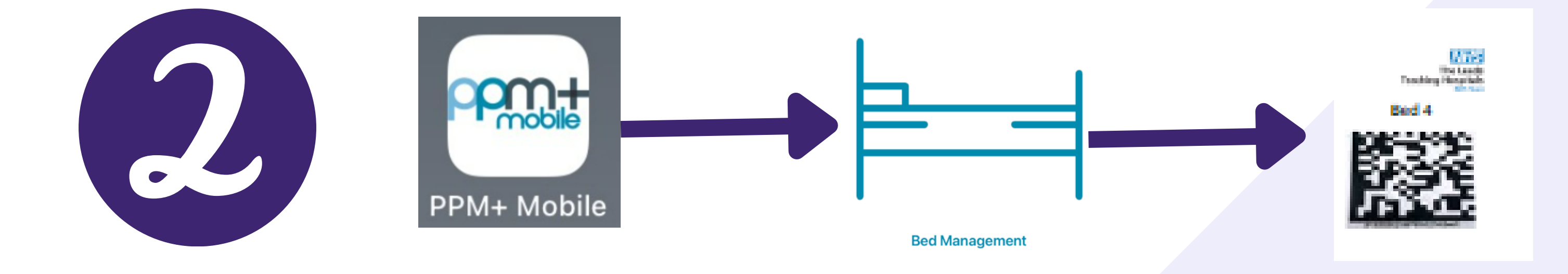

**Open the** *PPM+ Mobile App* **and then open the** *Bed Management Tool***. Scan the** *Scan4Safety 2D Barcode* **of where the patient going on** *home leave is located***.**

**35**

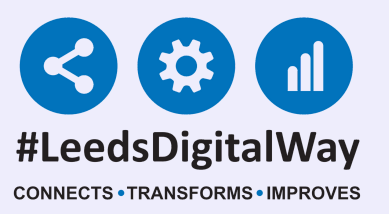

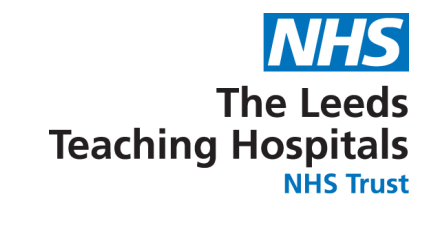

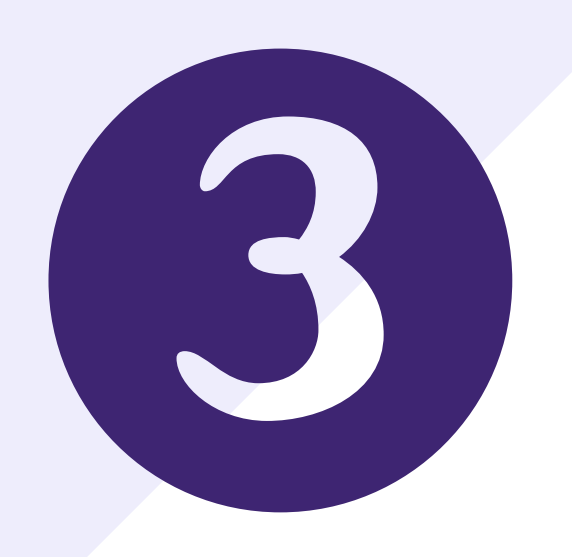

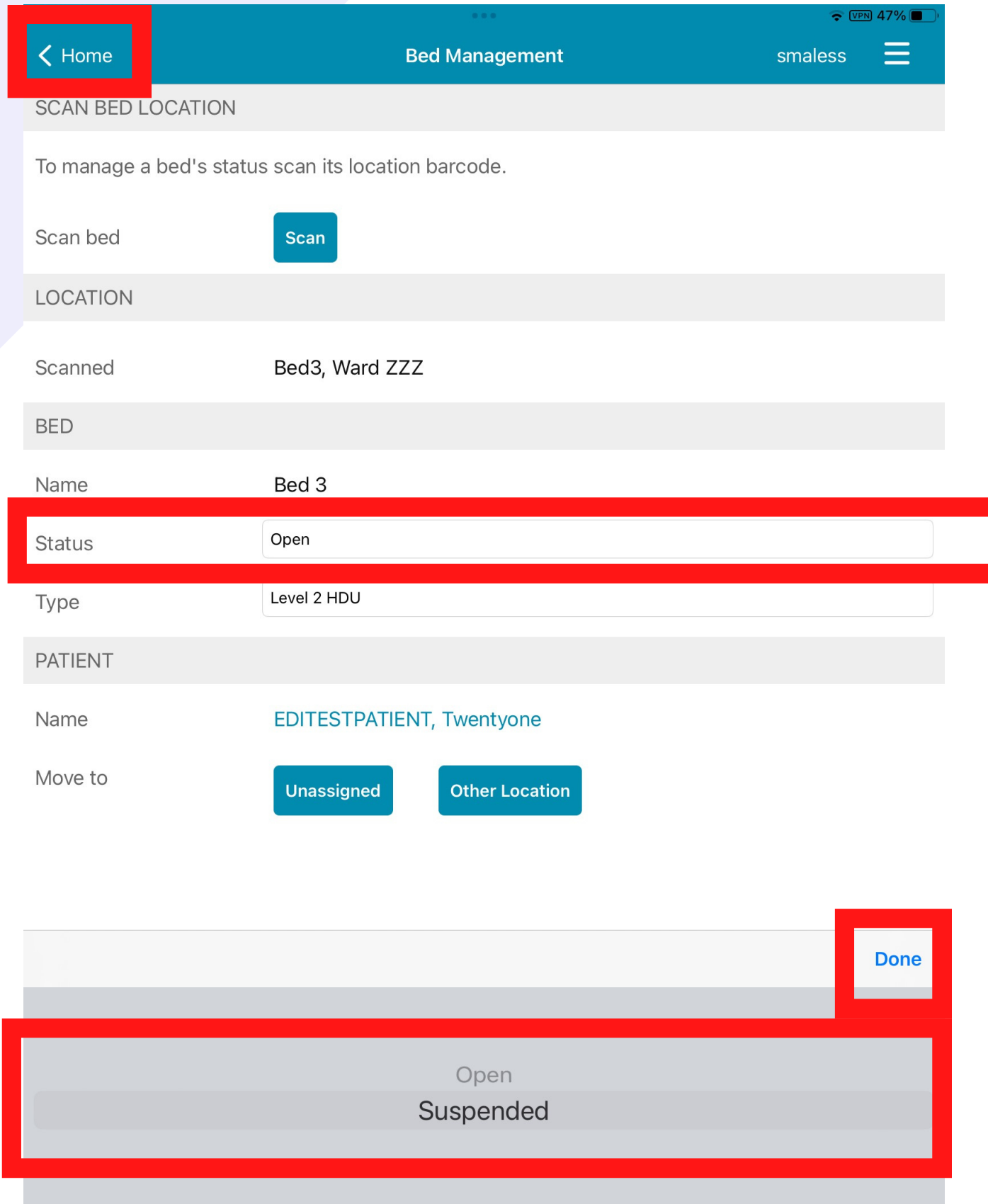

*Next, click in the Status cell and then change the Status of the bed to Suspended* **by scrolling through the options and highlighting the appropriate option. Once highlighted, click on** *Done***.** *Then click on Home in the top left hand corner***. This update will be reflected on the** *Multi*

*Patient View/ eWhiteboard***.**

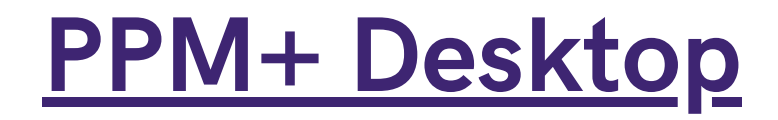

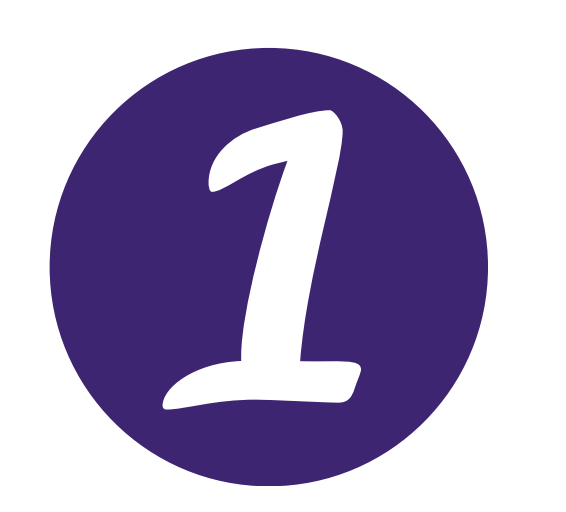

**Complete all the appropriate documentation for** *home leave***.**

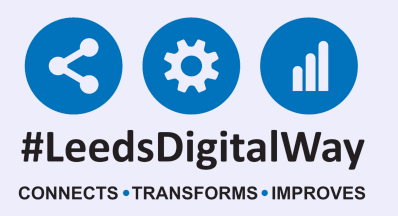

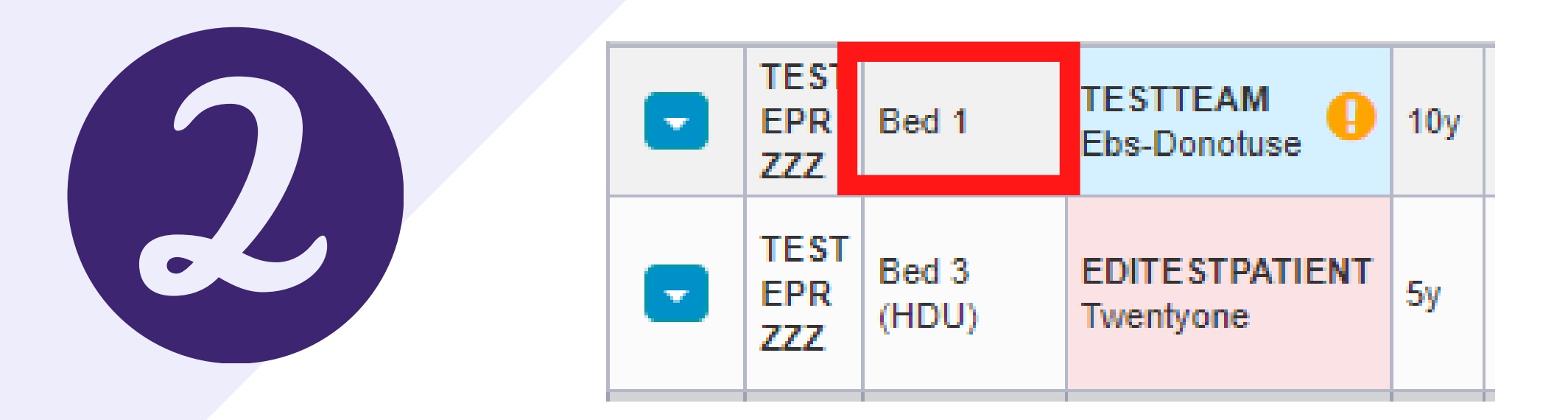

### **36**

**In the desktop version of** *PPM+***, go to your** *ward view* **and click on the** *Bed column cell* **of the patient, who has gone on** *home leave***.**

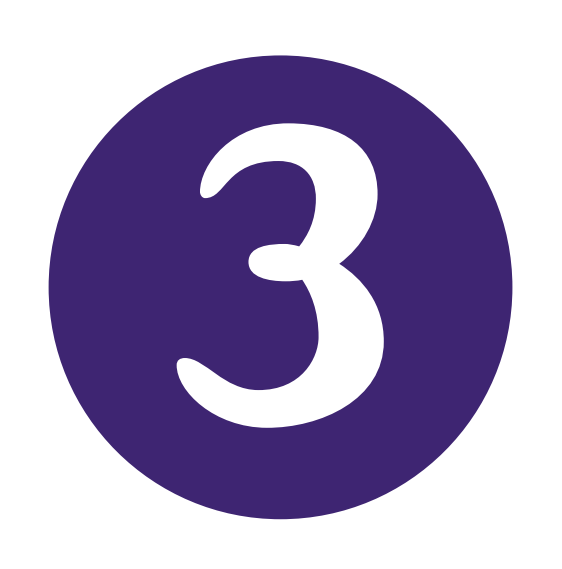

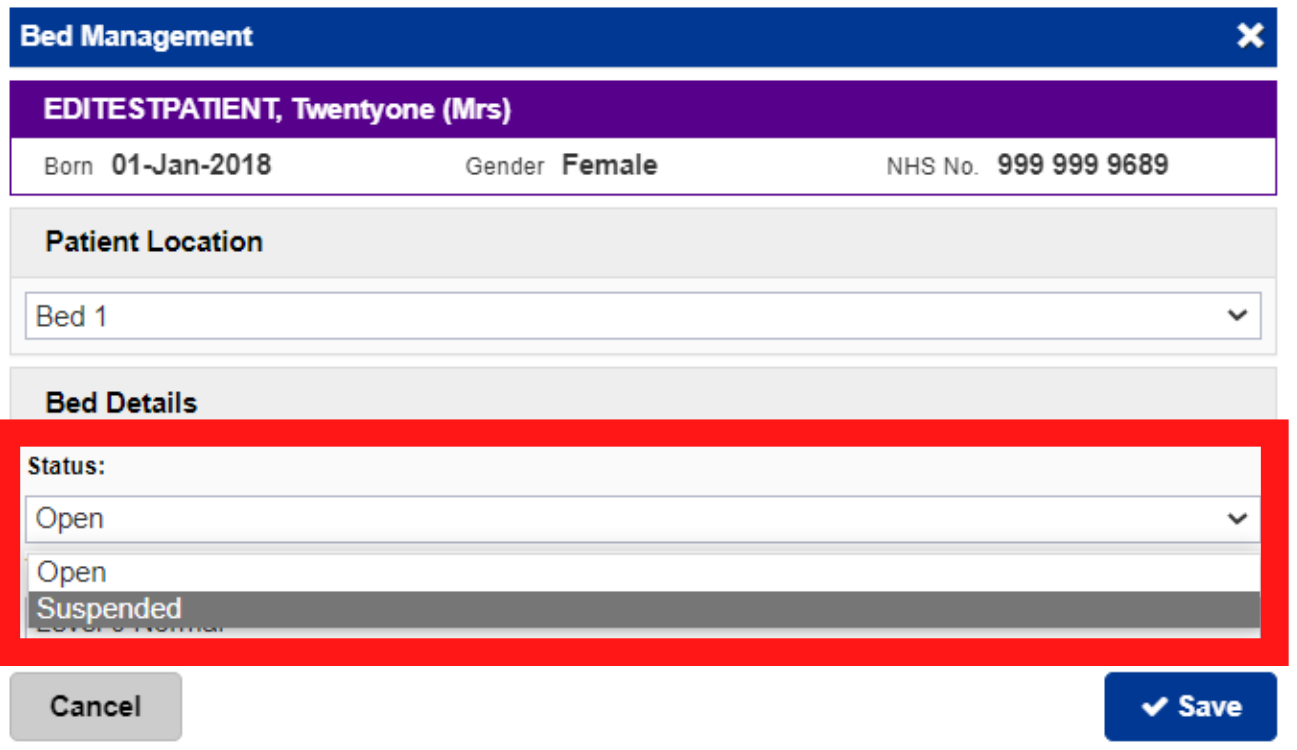

#### **Next, click within the Status cell and select** *Suspended***.**

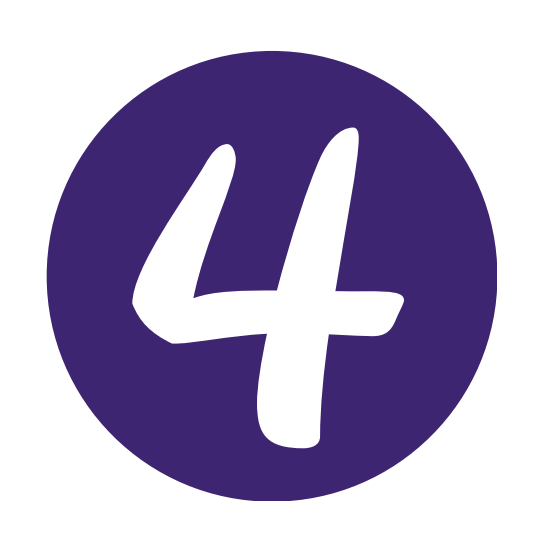

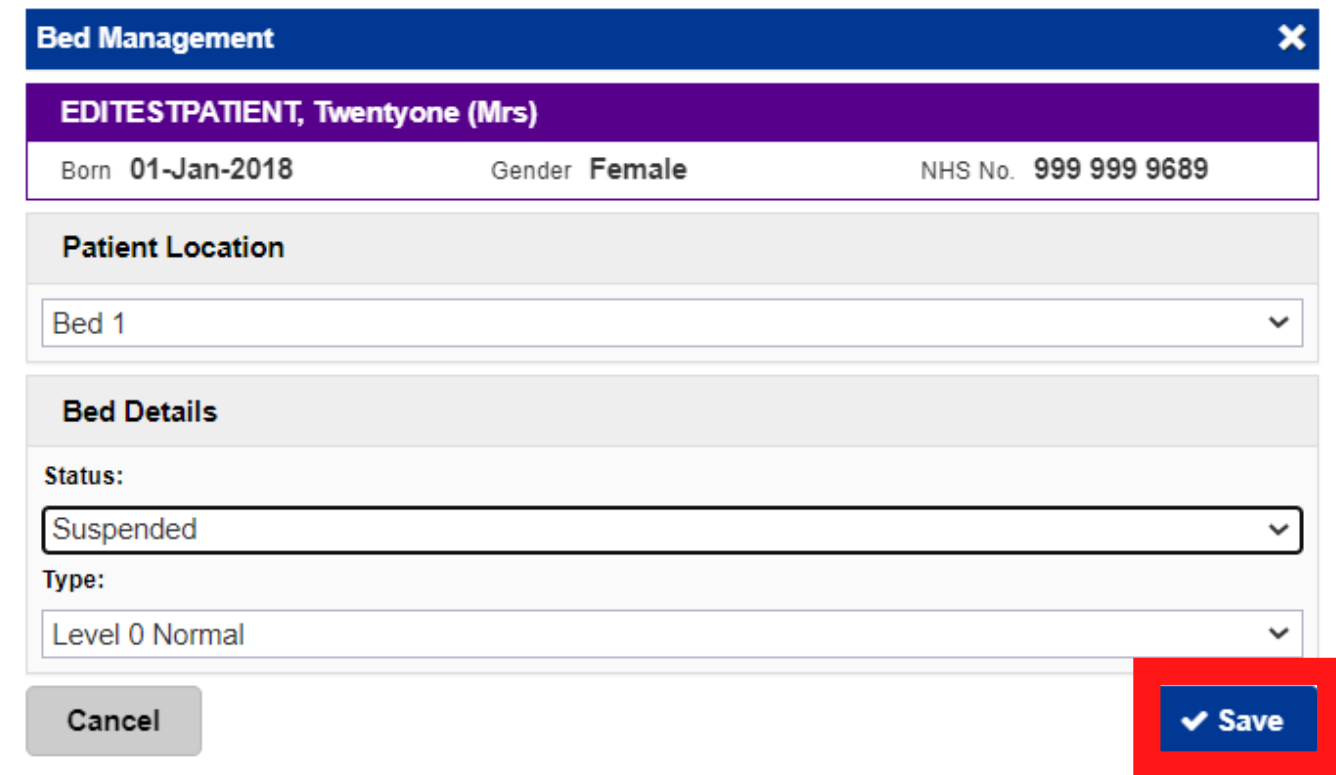

**Then, click** *Save***. The update to the bed status will be reflected in the** *Multi Patient View/eWhiteboard***.**

### **37**

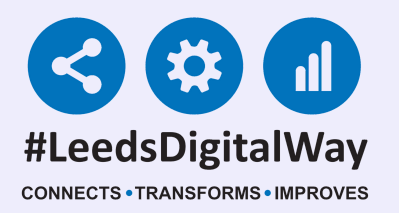

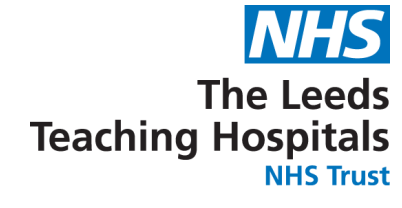

#### **9a) How do I close a bed for bariatric patients**

#### **PPM+ Mobile App**

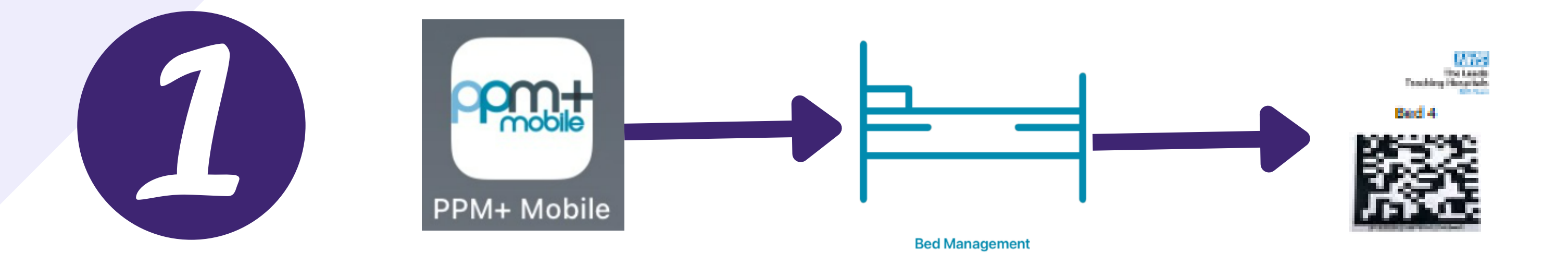

**Open the** *PPM+ Mobile App* **and then open the** *Bed Management Tool***. Scan the** *Scan4Safety 2D Barcode* **of the bed you wish to close.**

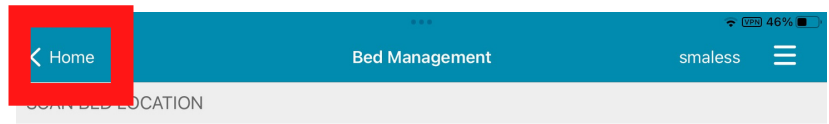

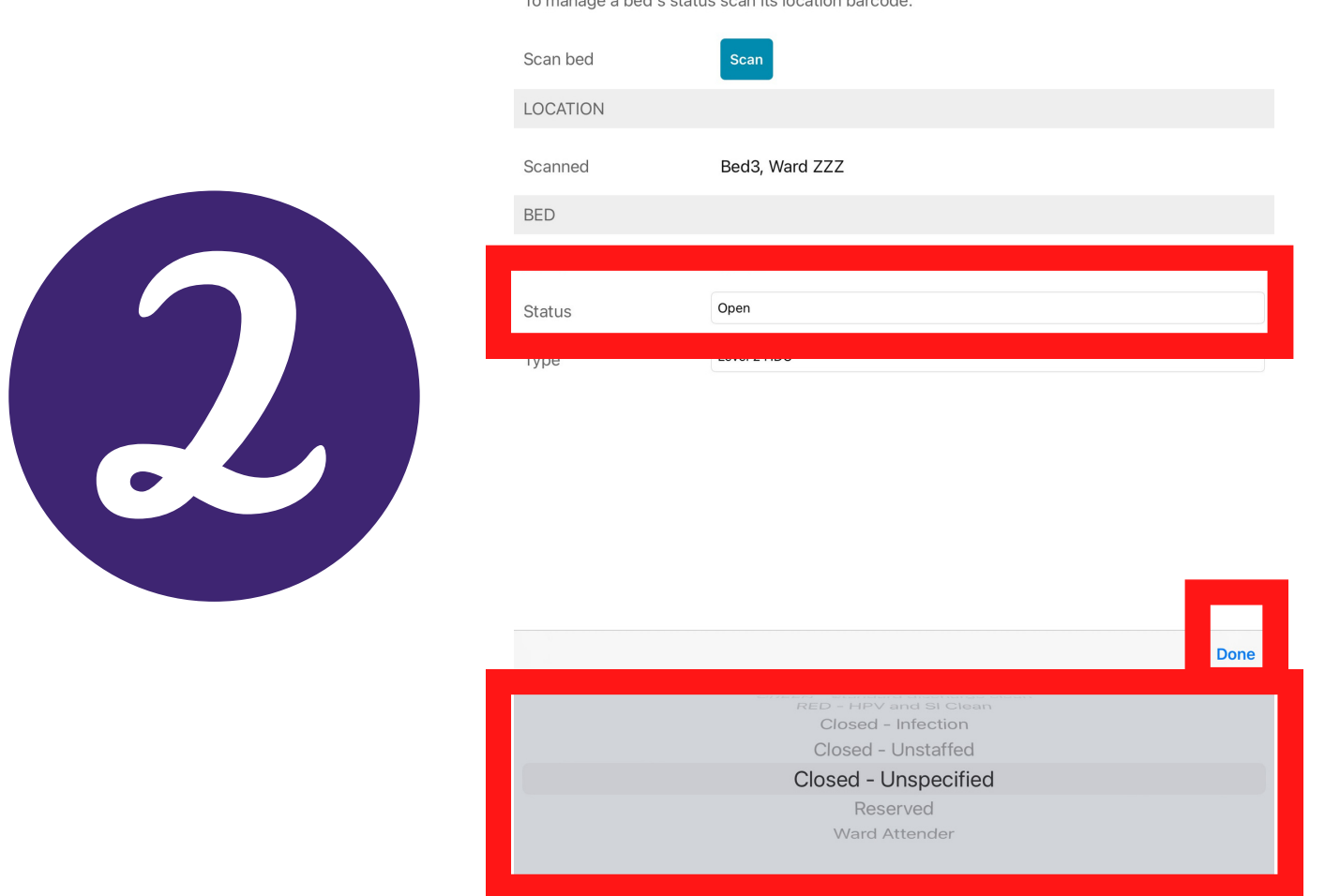

**Next, click in the** *Status cell* **and then change the Status of the bed to** *Closed - Unspecified* **by scrolling through the options and highlighting the appropriate option. Once highlighted, click on** *Done***.** *Then click on Home in the top left hand corner***. This update will be reflected on the** *Multi Patient View/ eWhiteboard***.**

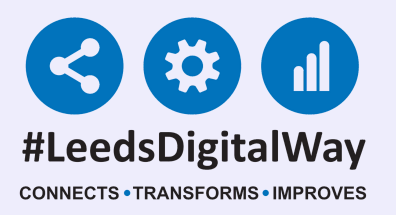

**38**

#### **PPM+ Desktop**

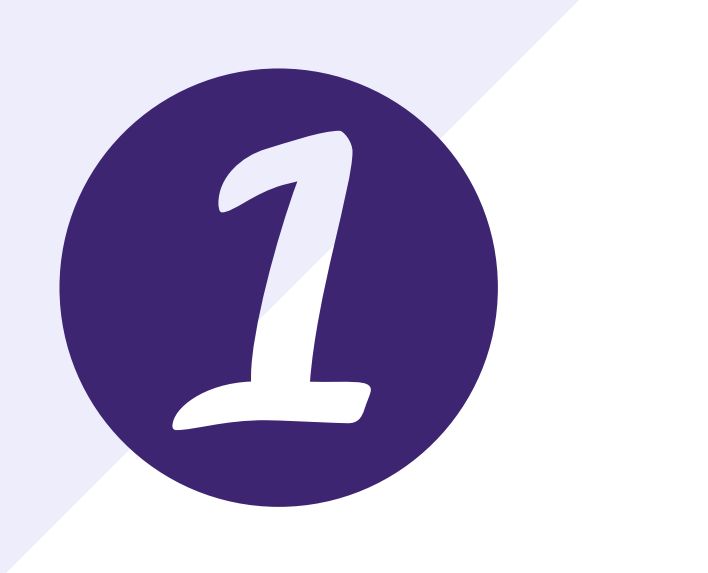

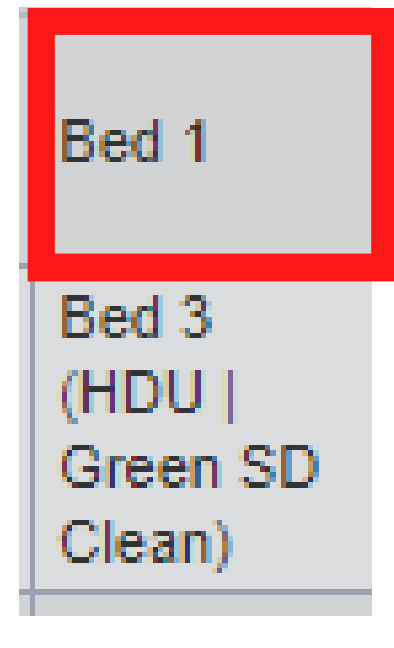

#### **Click into the** *Bed column cell* **of the bed you wish to close.**

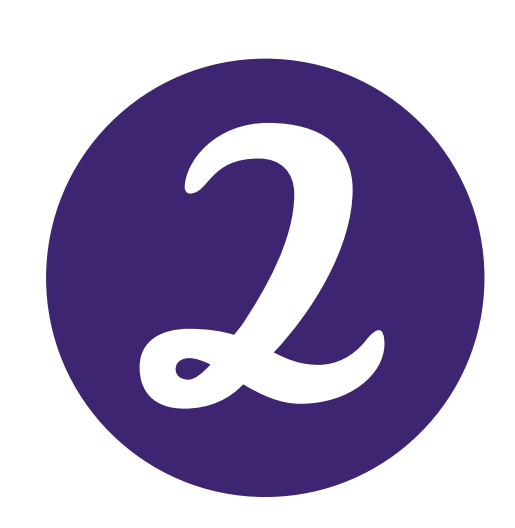

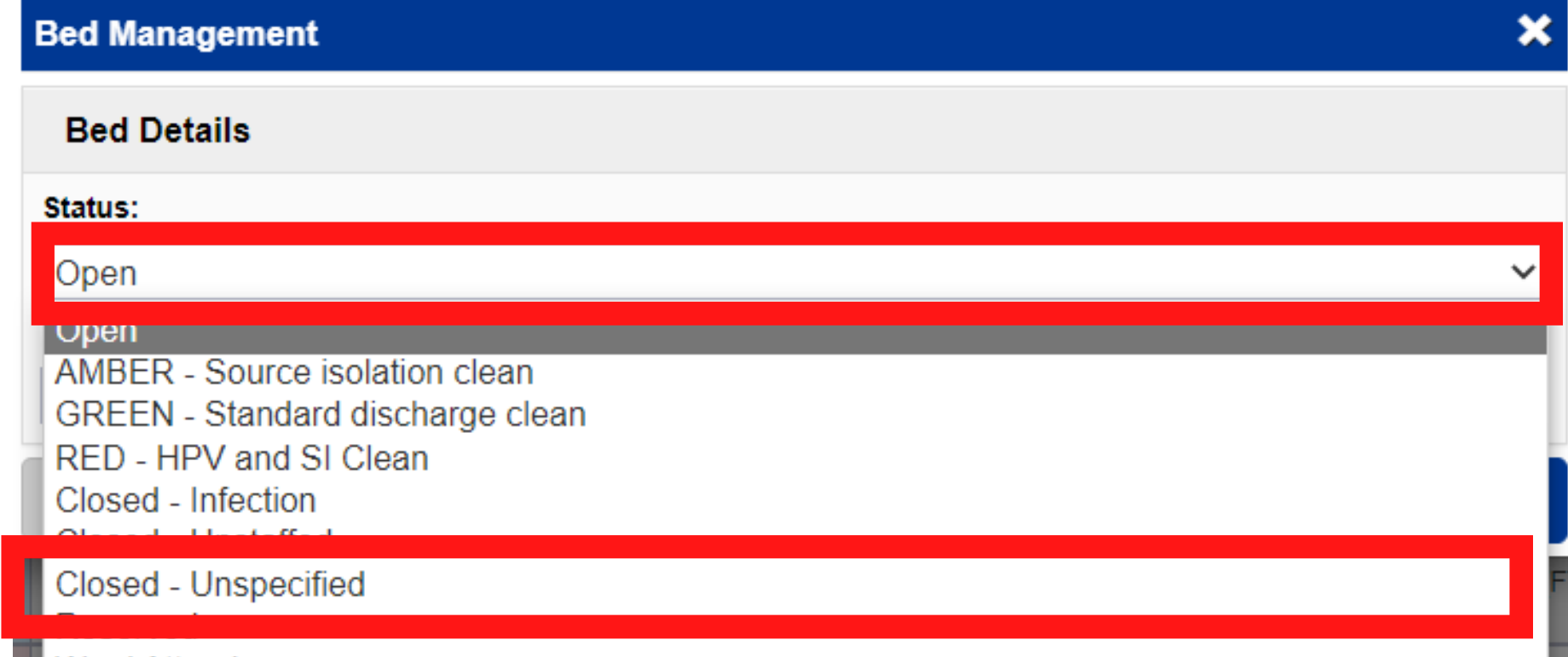

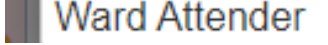

#### **Click within the** *Status cell* **and select** *Closed - Unspecified* **option.**

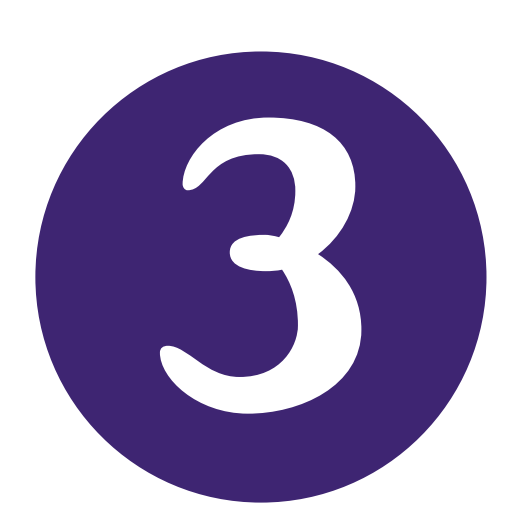

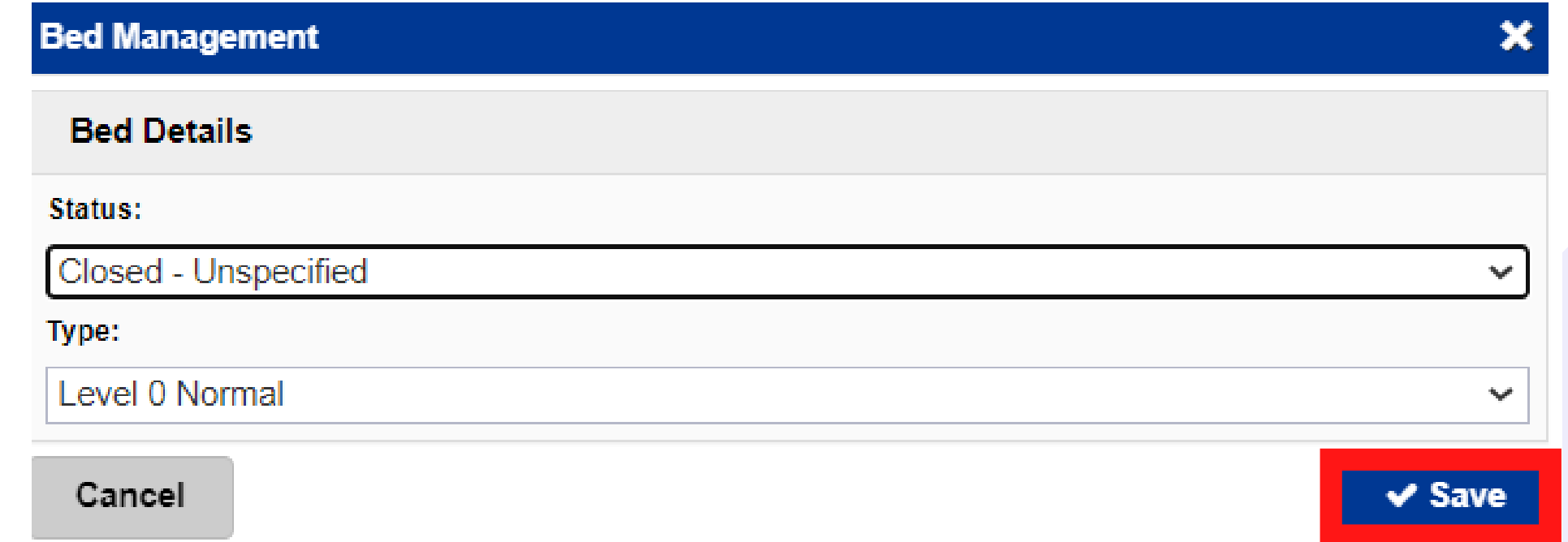

**Then, click** *Save.* **The update to the** *bed status* **will be reflected in the** *Multi Patient View/eWhiteboard***.**

### **39**

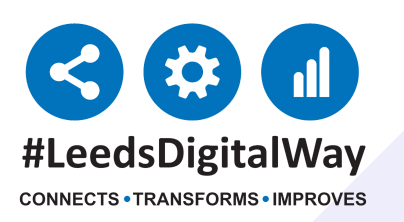

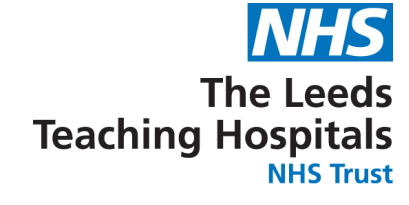

### **9b) I need to close a bed because there is a infection in the bay**

#### **PPM+ Mobile App**

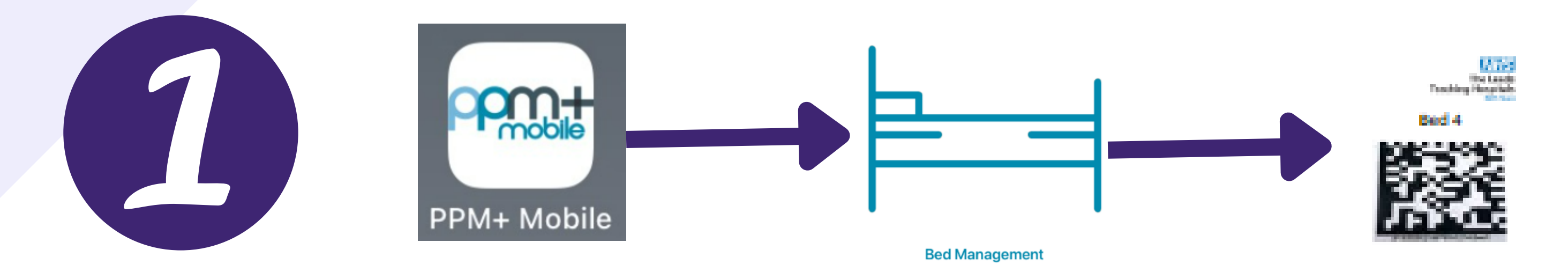

**Open the** *PPM+ Mobile App* **and then open the** *Bed Management Tool***.** *Scan the Scan4Safety 2D Barcode* **of one of the beds you wish to close.**

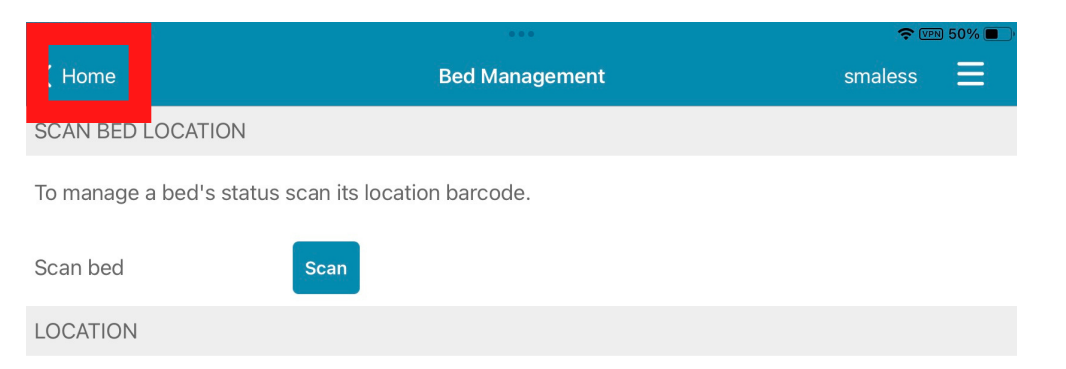

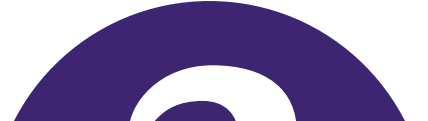

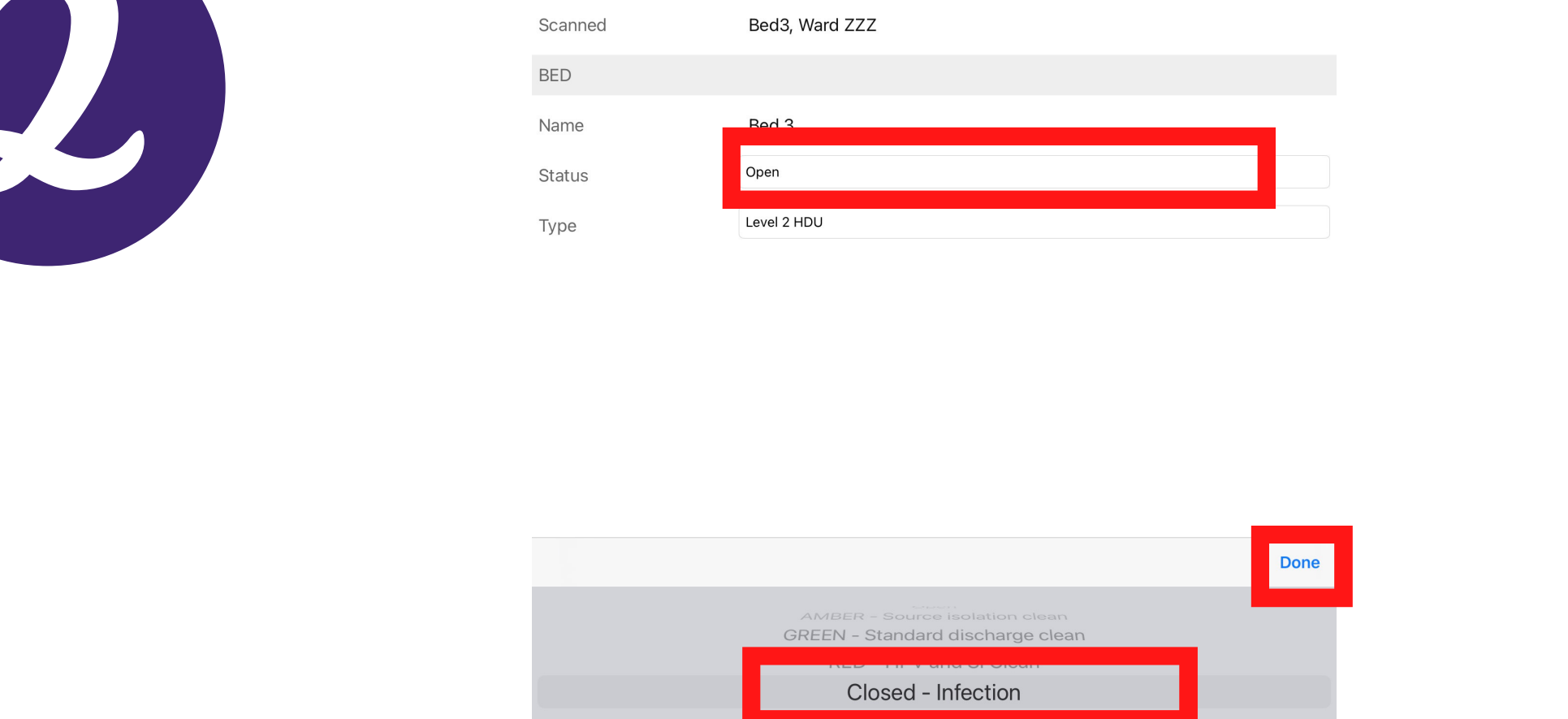

**Next, click in the** *Status cell* **and then change the Status of the bed to** *Closed - Infection* **by scrolling through the options and highlighting the appropriate option. Once highlighted, click on** *Done***.** *Then click on Home in the top left hand corner***. This update will be reflected on the** *Multi Patient View/ eWhiteboard***.**

Closed - Unspecified

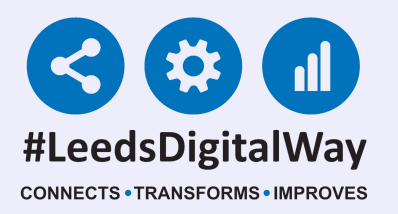

**STAR** 

**For further information please contact: leedsth-tr.ImplementationTeam@nhs.net or call 0113 20 (60599)**

**40**

#### **PPM+ Desktop**

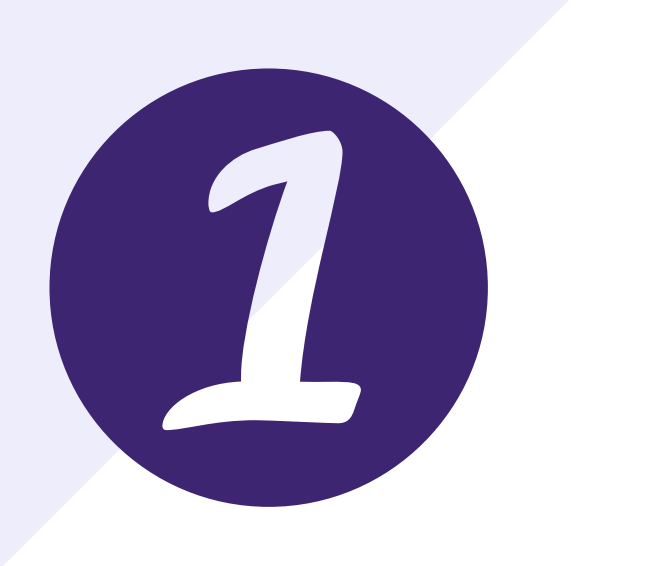

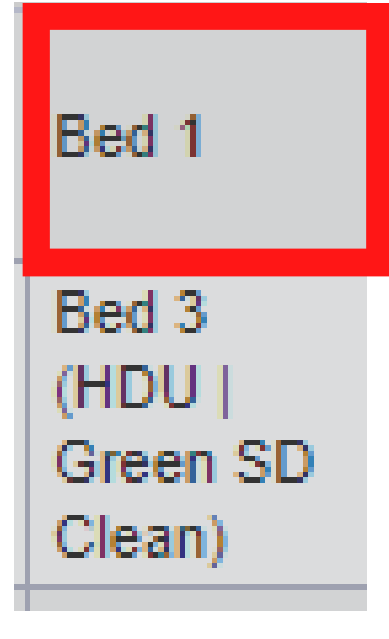

#### **Click into the bed column cell of the bed you wish to close.**

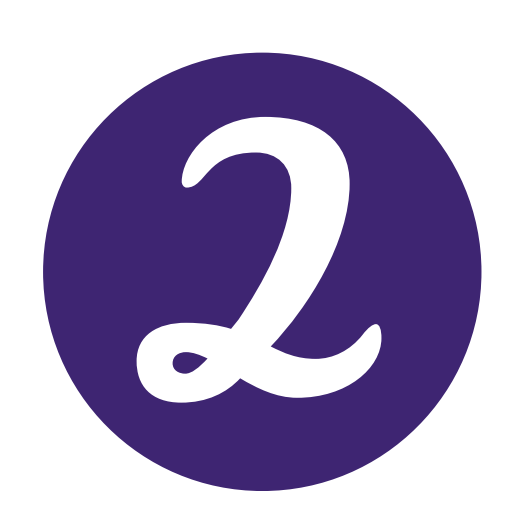

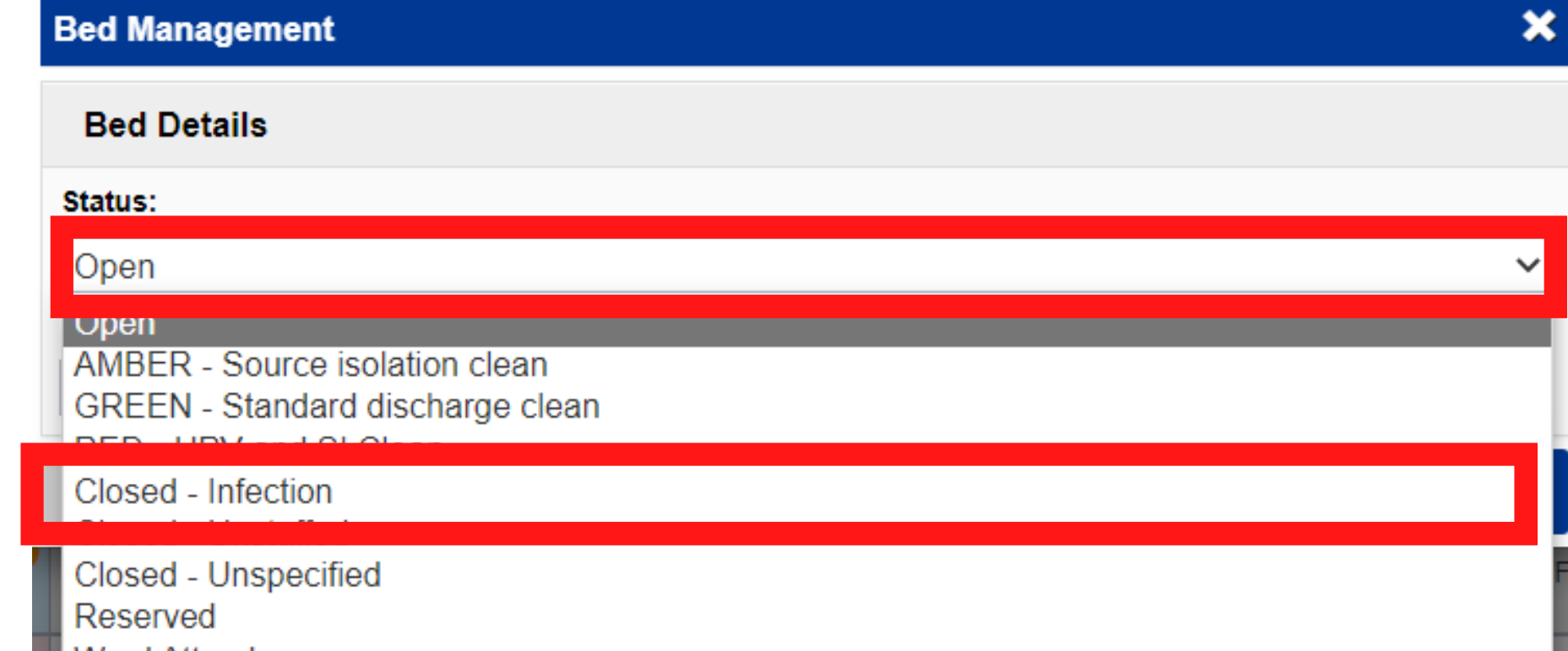

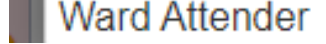

#### **Click within the** *Status cell* **and select the Closed -** *Infection option***.**

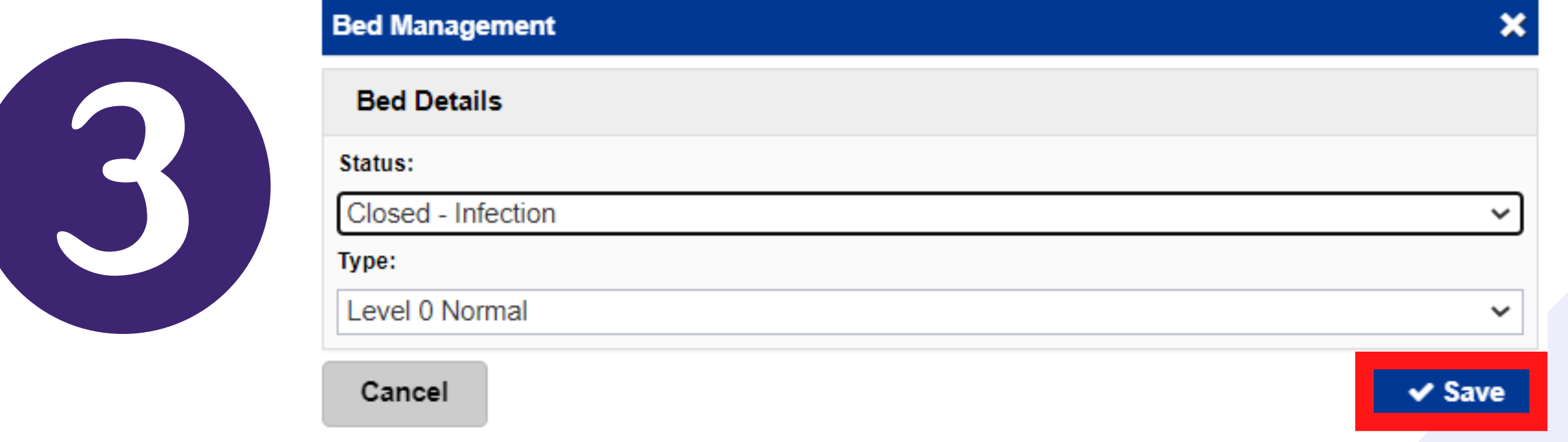

**Then, click** *Save***. The update to the** *bed status* **will be reflected in the** *Multi Patient View/eWhiteboard***.**

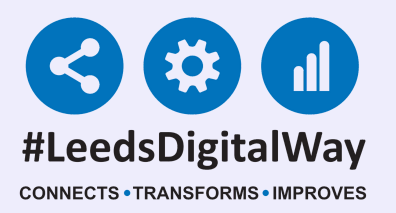

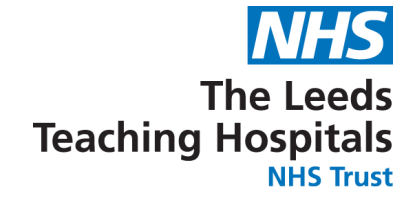

#### **9c) How do I close a bay of beds**

#### **PPM+ Mobile App**

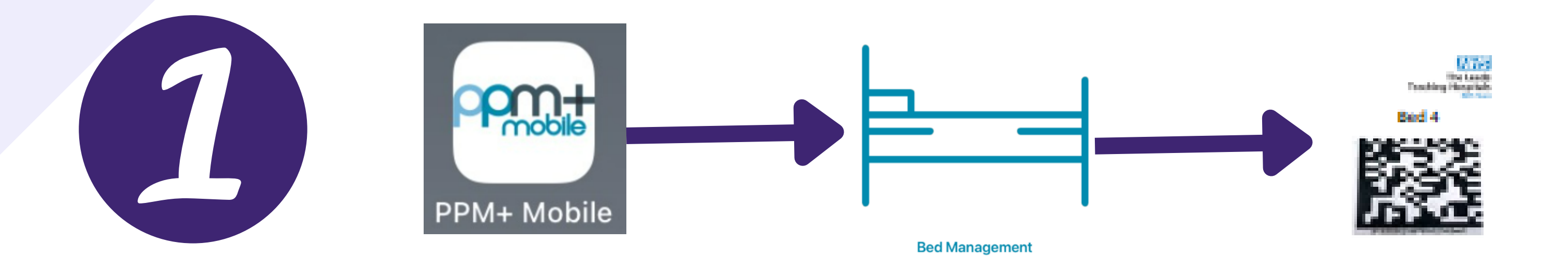

**Open the** *PPM+ Mobile App* **and then open the** *Bed Management Tool***.** *Scan the Scan4Safety 2D Barcode* **of one of the bed you wish to close.**

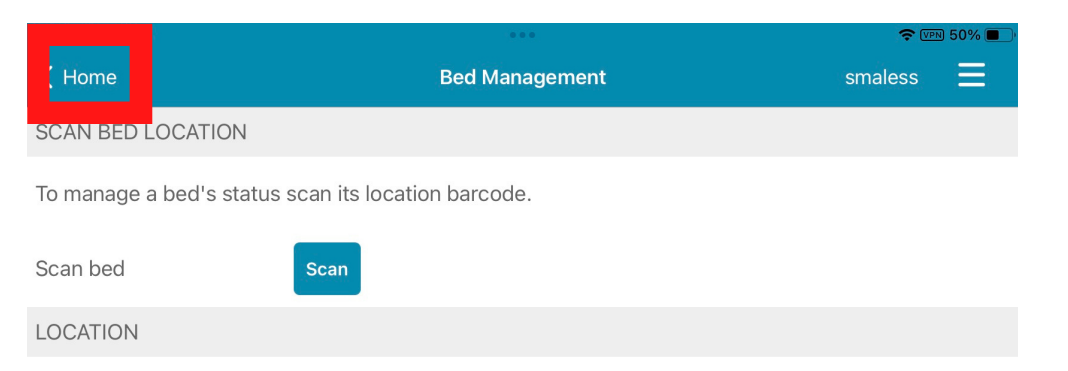

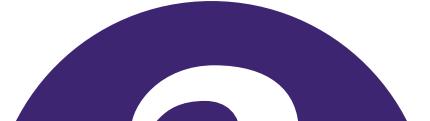

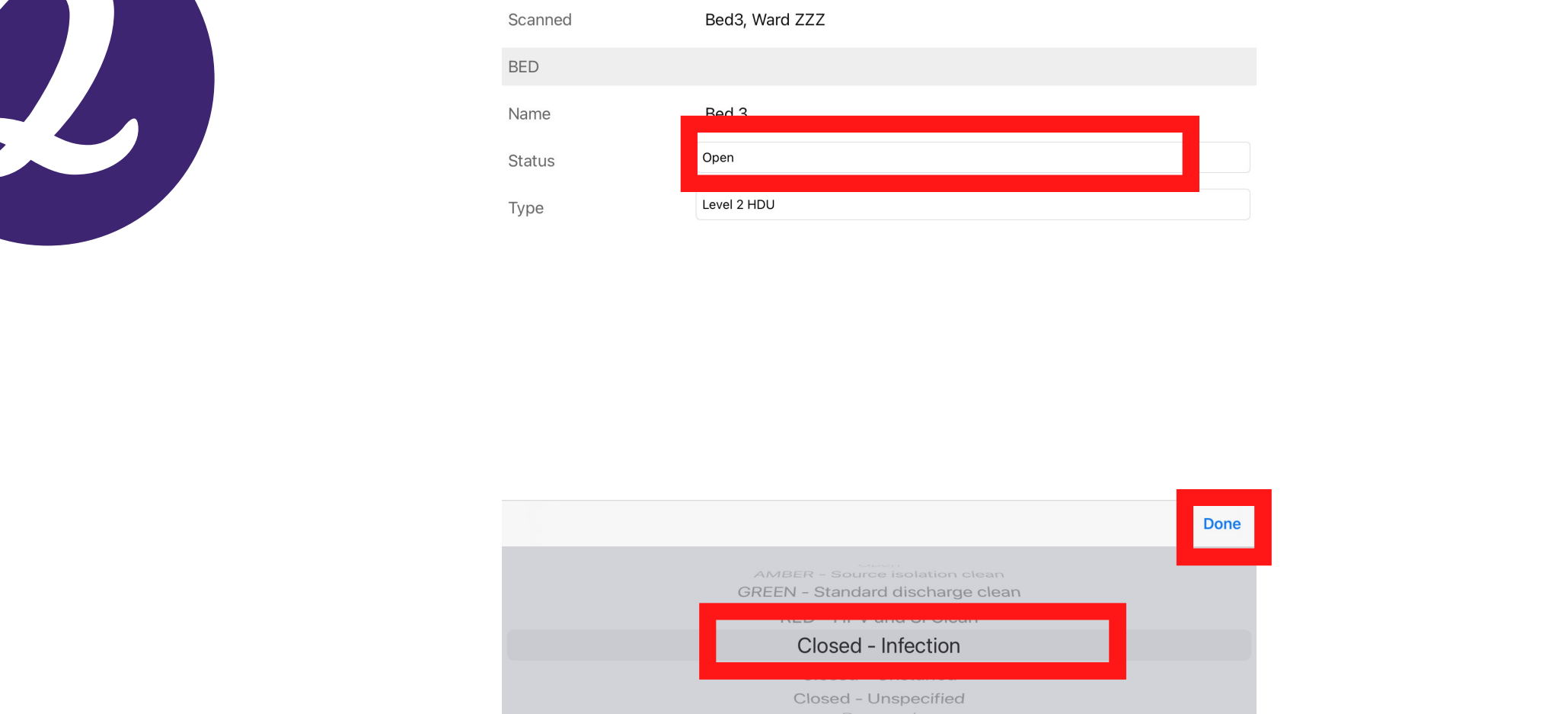

**Next, click in the** *Status cell* **and then change the Status of the bed to** *Closed* **by choosing one of the** *closed* **options by scrolling through the options and highlighting the appropriate option. Once highlighted, click on** *Done***.**

**41 Next, click on Scan and Scan the** *Scan4Safety 2D barcode* **of another bed you need to close and repeat steps above. Once, you have closed all the necessary beds,** *then click on Home button in the top left hand corner***. This update will be reflected on the** *Multi Patient View/ eWhiteboard***.**

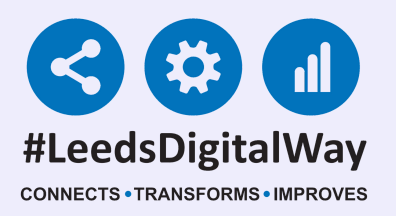

×

**For further information please contact: leedsth-tr.ImplementationTeam@nhs.net or call 0113 20 (60599)**

### **42**

#### **PPM+ Desktop**

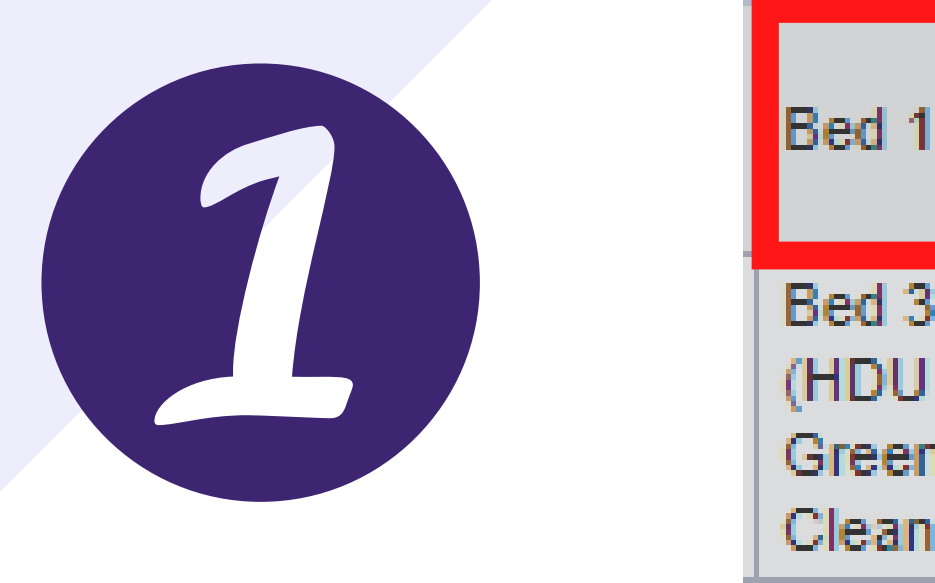

### Bed 3 (HDU | Green SD Clean)

#### **Click into the** *Bed column cell* **of the bed you wish to close.**

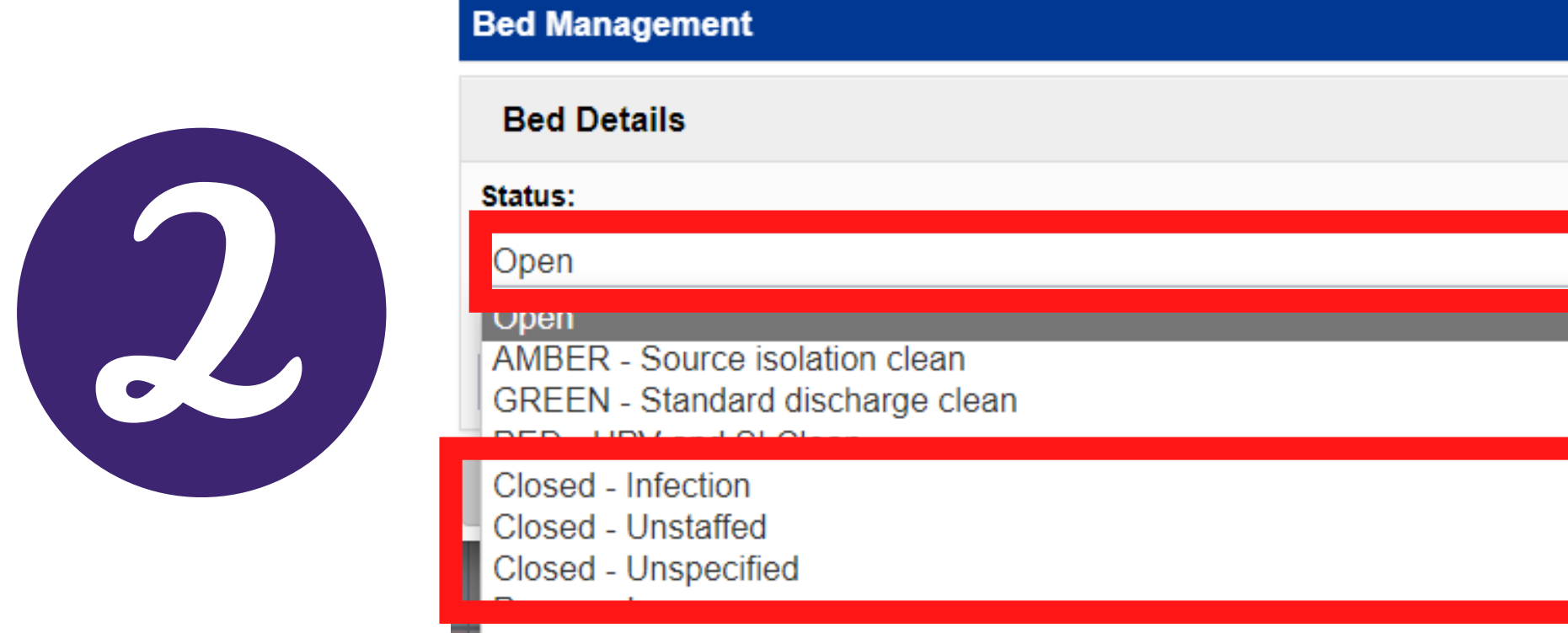

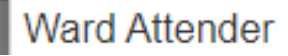

#### **Click within the** *Status cell* **and select the reason why you have closed the** *bed space***.**

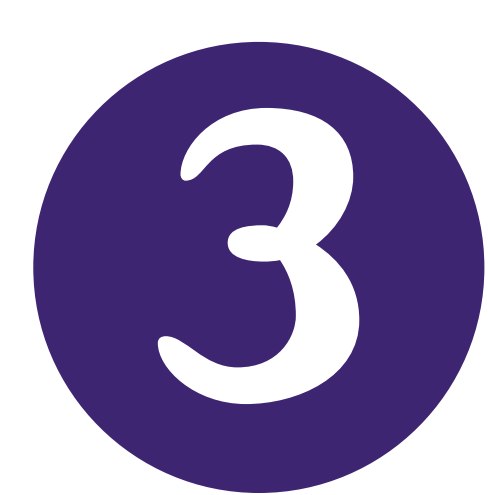

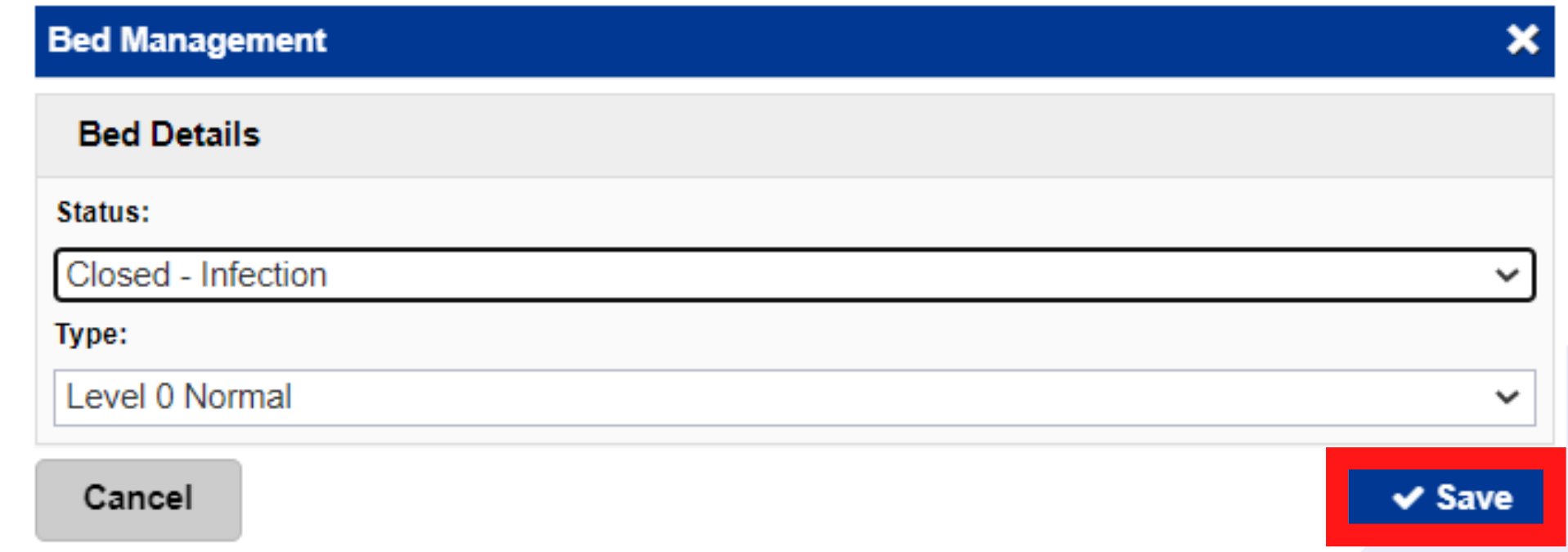

**Then, click** *Save.* **The update to the** *bed status* **will be reflected in the** *Multi Patient View/eWhiteboard***.**

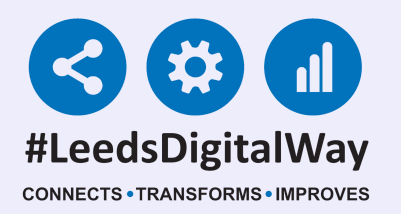

### **43**

### **10) A patient has died how does this get reflected on the Live Bed State**

**The patient will stay assigned to the** *bed space***. When the patient is collected by the porters, if you can complete the** *PAS discharge* **do so.**

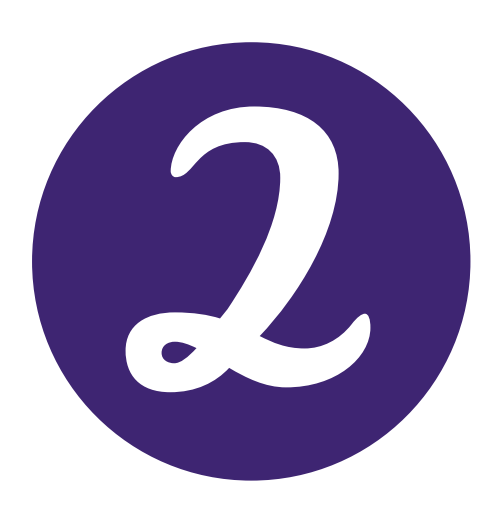

### **PPM+ Mobile App**

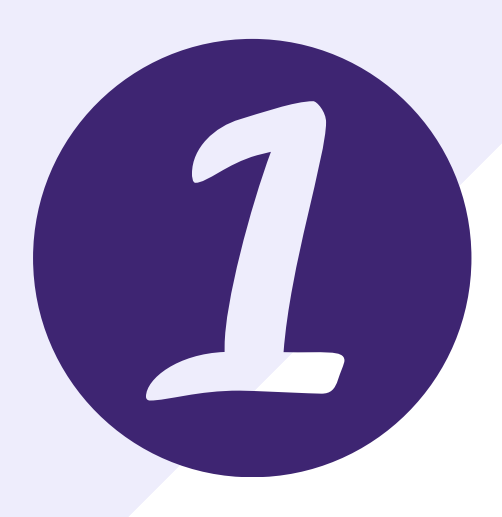

**If you cannot discharge from PAS using PPM+ move the patient to the** *Bed Unassigned area* **for the** *ward/area on PPM+***.**

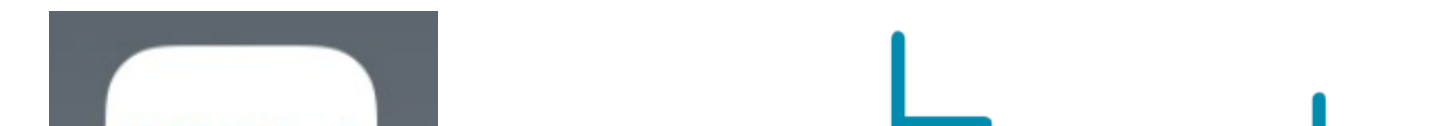

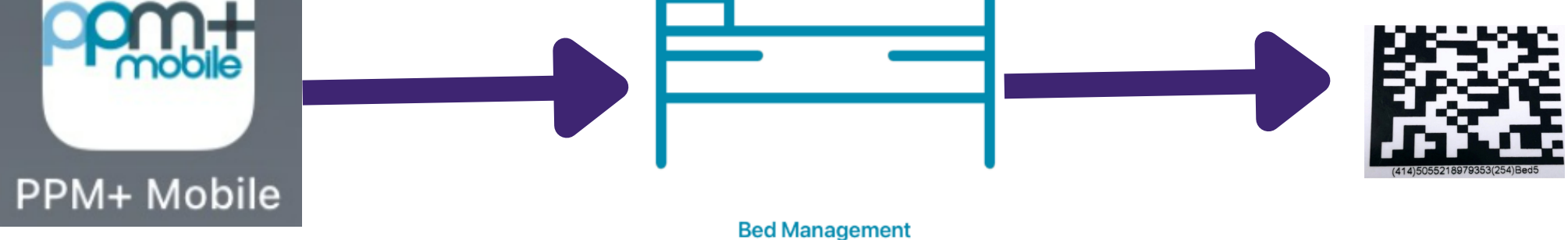

**Open the** *PPM+ Mobile App* **and then open the** *Bed Management Tool***.** *Scan the Scan4Safety 2D Barcode* **of the bed where the deceased patient had been located.**

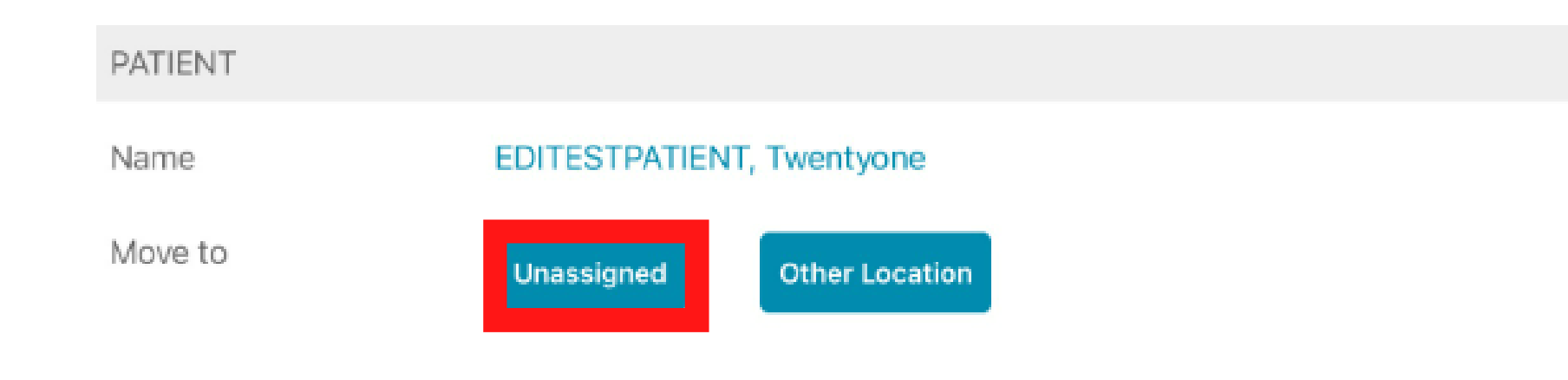

**The Bed will show as occupied. At the bottom of the page there is a button to move the patient to the** *Unassigned area* **on the** *eWhiteboard/Multi Patient View for the ward/area***. Click on the** *Unassigned button***.**

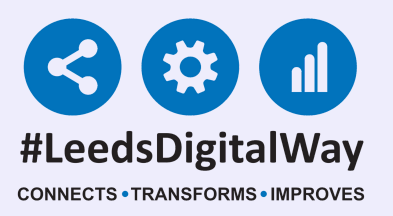

### **44**

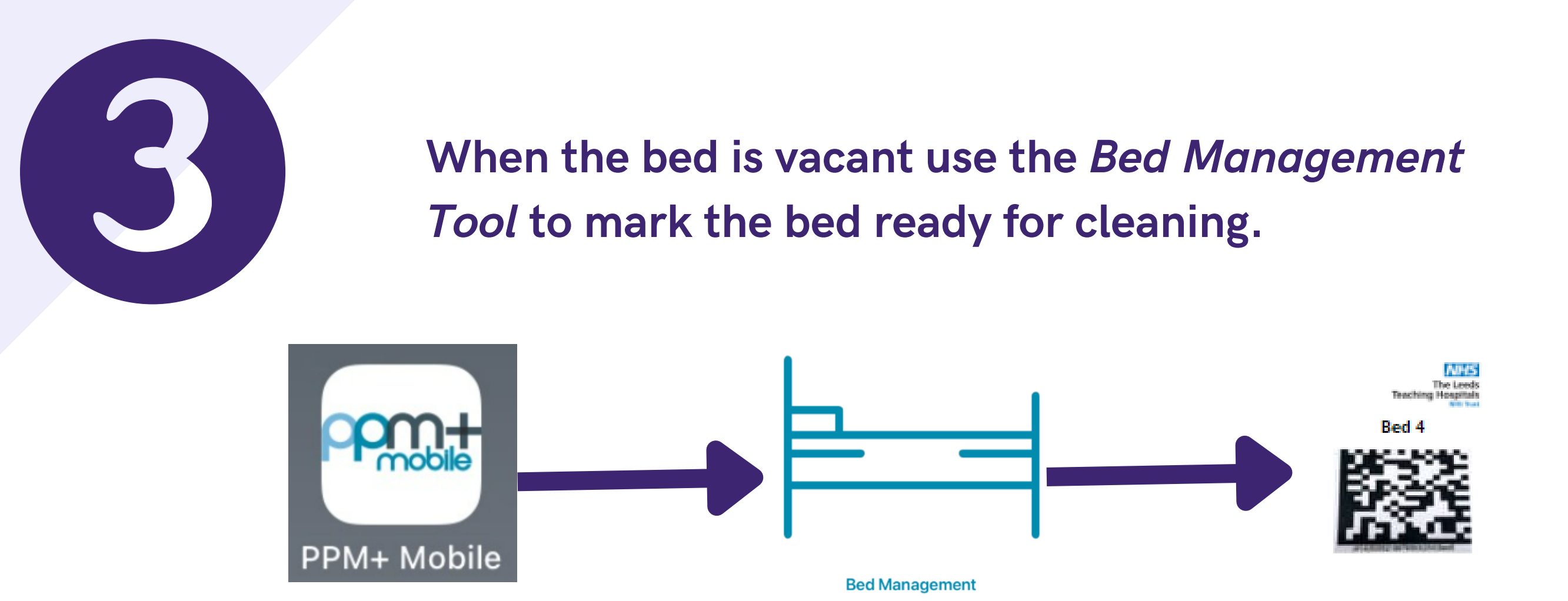

**Open the** *PPM+ Mobile App* **and then open the** *Bed Management Tool***.** *Scan the Scan4Safety 2D Barcode* **of the unoccupied bed.**

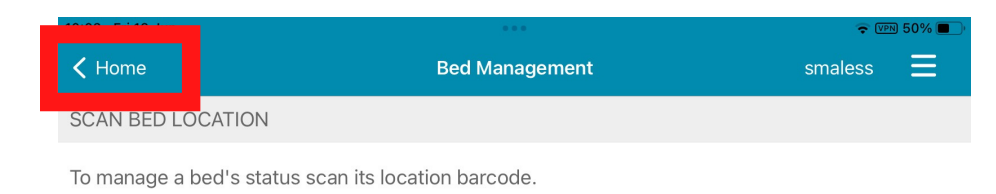

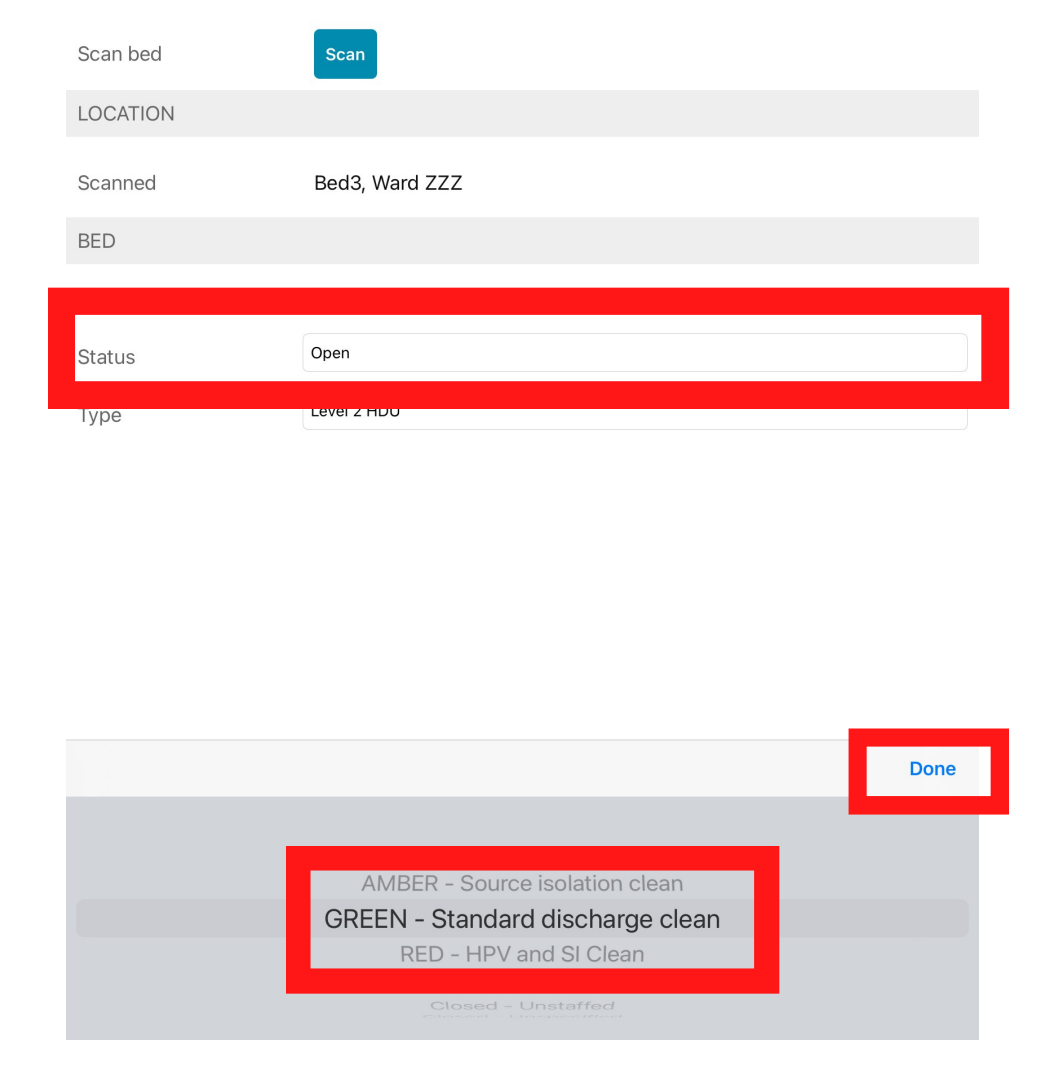

**Next, click in the** *Status cell* **and then change the Status of the bed to the appropriate level of clean required** *(GREEN, AMBER, RED)* **by scrolling through the options and highlighting the appropriate option. Once highlighted, click on** *Done***.** *Then click on Home in the top left hand corner***. This update will be reflected on the** *Multi Patient View/ eWhiteboard***.**

### **45**

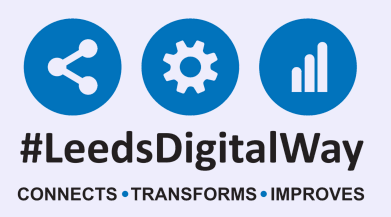

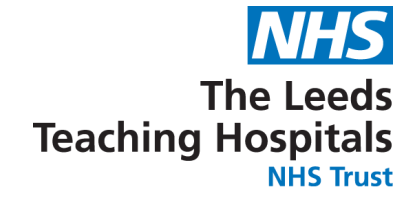

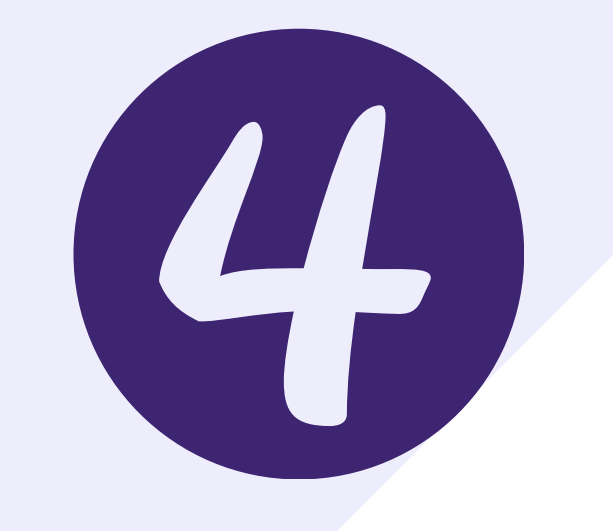

**Raise the** *cleaning request* **to either the local team or to the** *CARPS* **team depending on the time.**

#### **PPM+ Desktop**

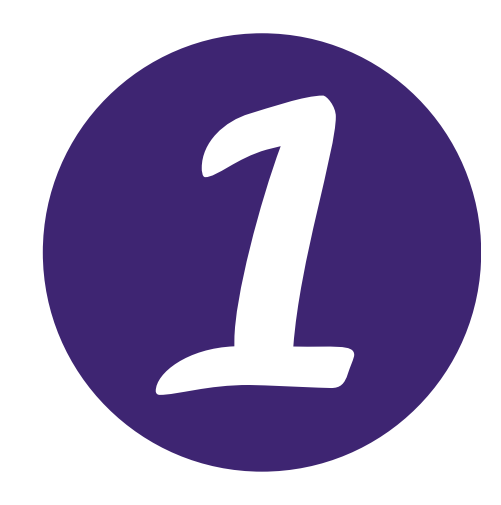

**The patient will stay assigned to the** *bed space***. When the patient is collected by the porters, if you can complete the** *PAS discharge* **do so.**

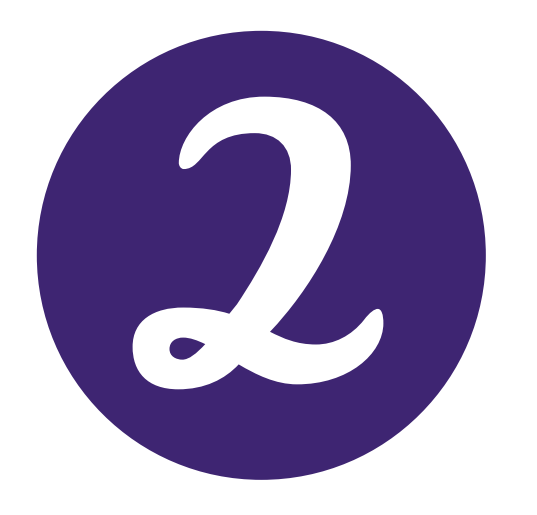

**If you cannot discharge from PAS using PPM+ move the patient to the** *Bed Unassigned area* **for the** *ward/area on PPM+***.**

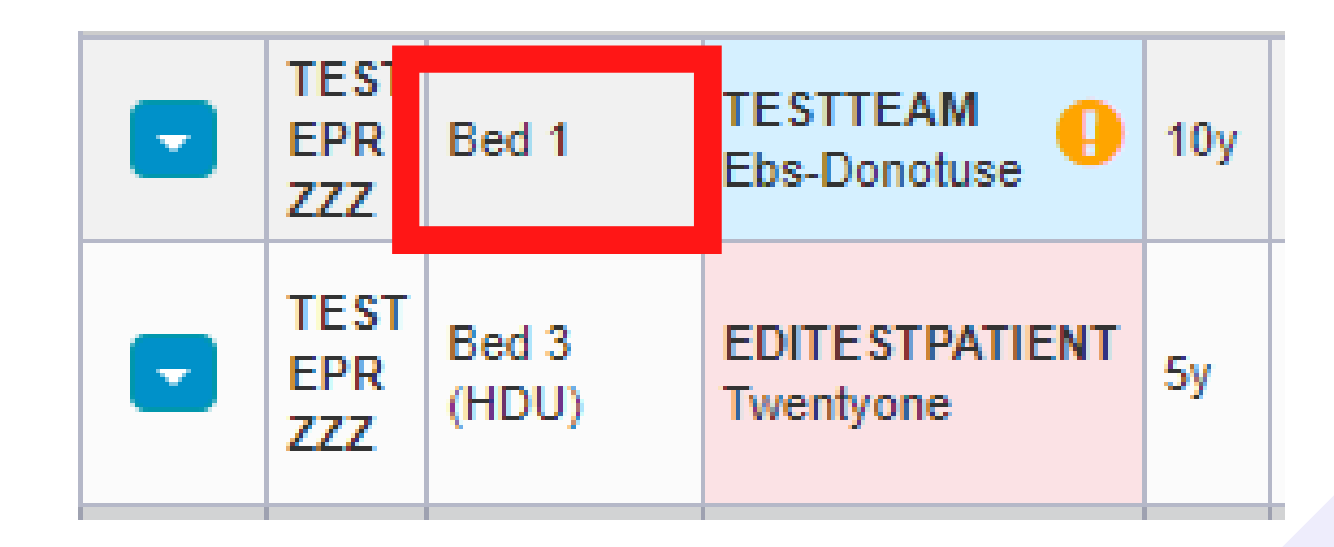

**In the** *desktop version of PPM+***, go to your** *ward view* **and click on the** *Bed column cell* **of the** *deceased patient***.**

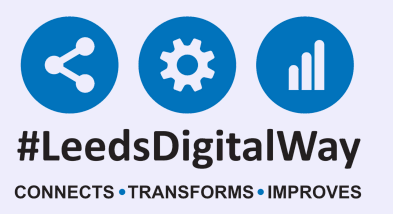

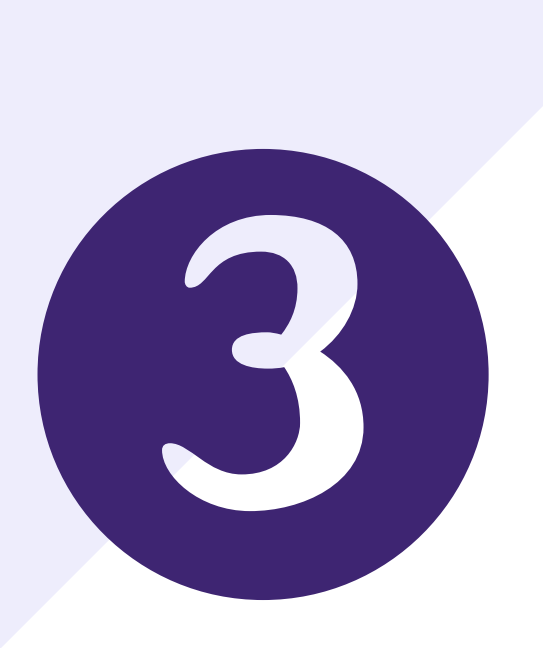

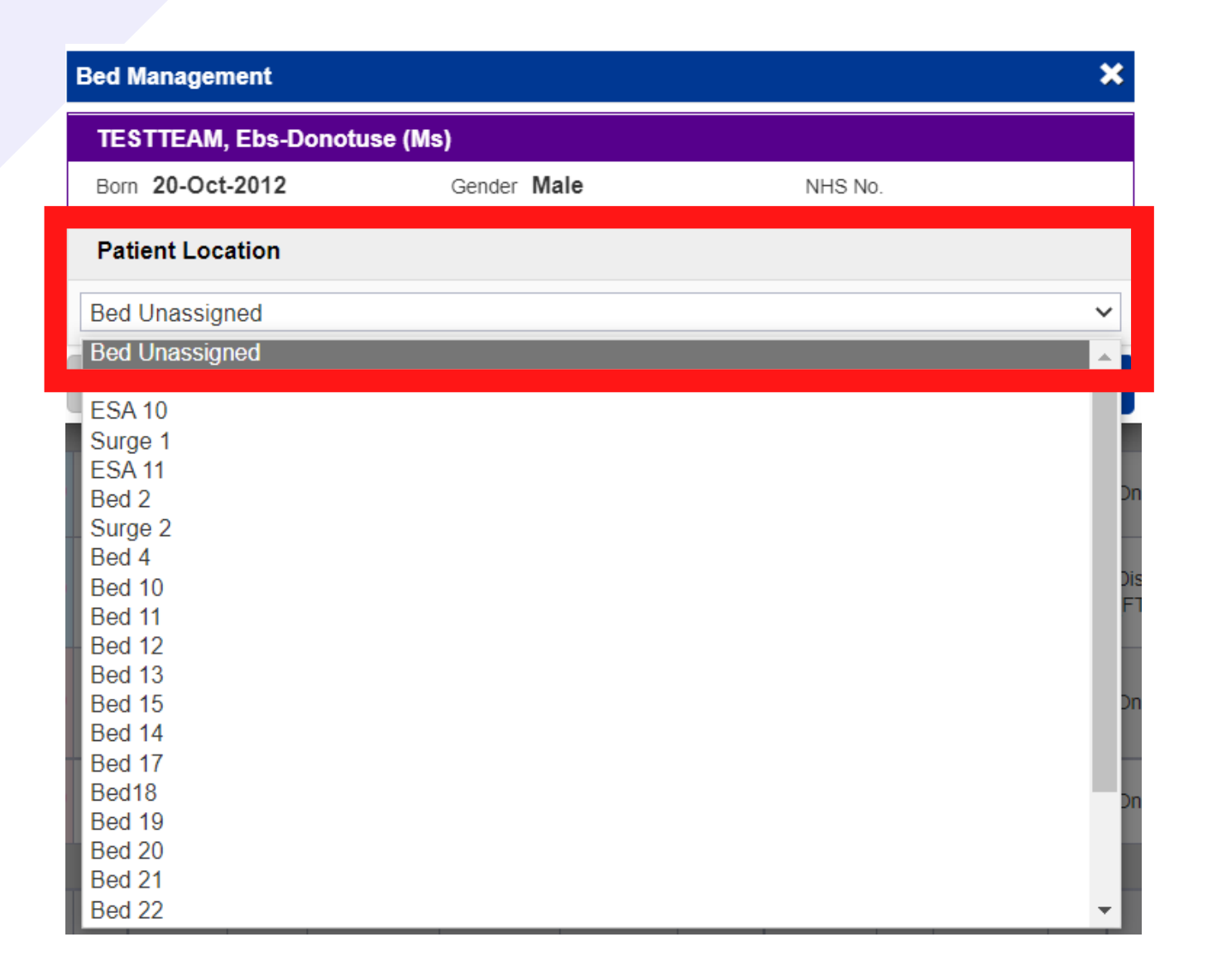

### **46**

**Click within the** *Patient Location cell* **and then select** *Bed Unassigned***. Next, click on Save. The patient will be moved to the** *Bed Unassigned area* **on the** *Multi Patient View/eWhiteboard.*

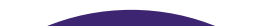

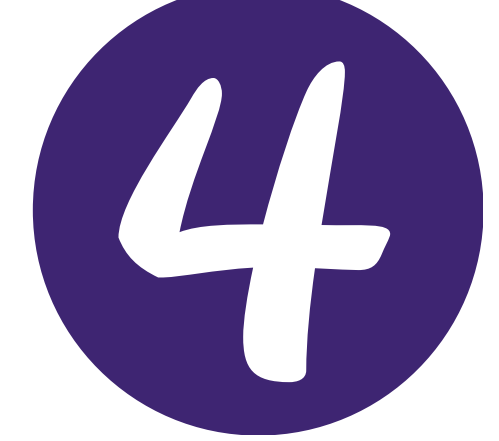

**When the bed is clear use the** *Bed Management Tool* **to mark the bed ready for cleaning**

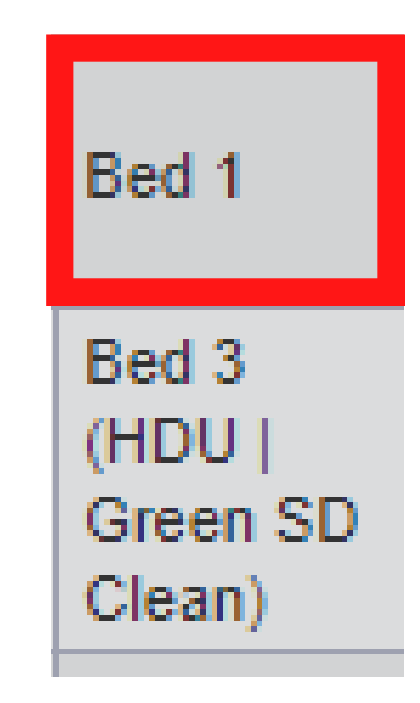

**Click into the** *Bed column cell* **of the bed you wish to mark as for cleaning.**

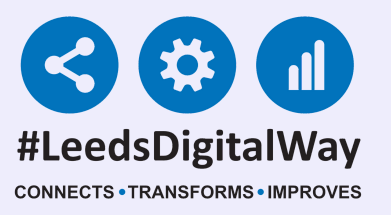

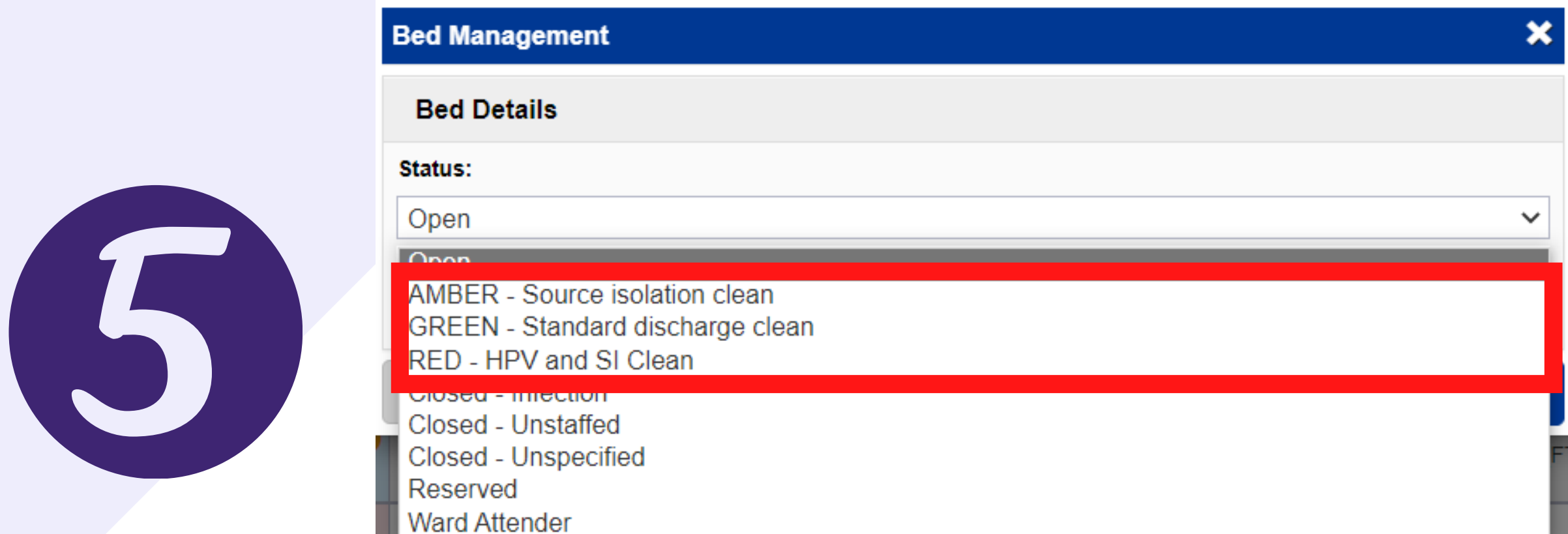

### **47**

#### **Click within the** *Status cell* **and select the appropriate level of cleaning required** *(GREEN, AMBER or RED)***.**

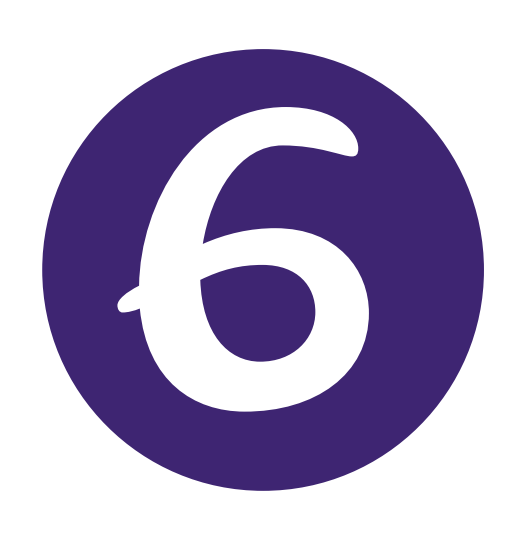

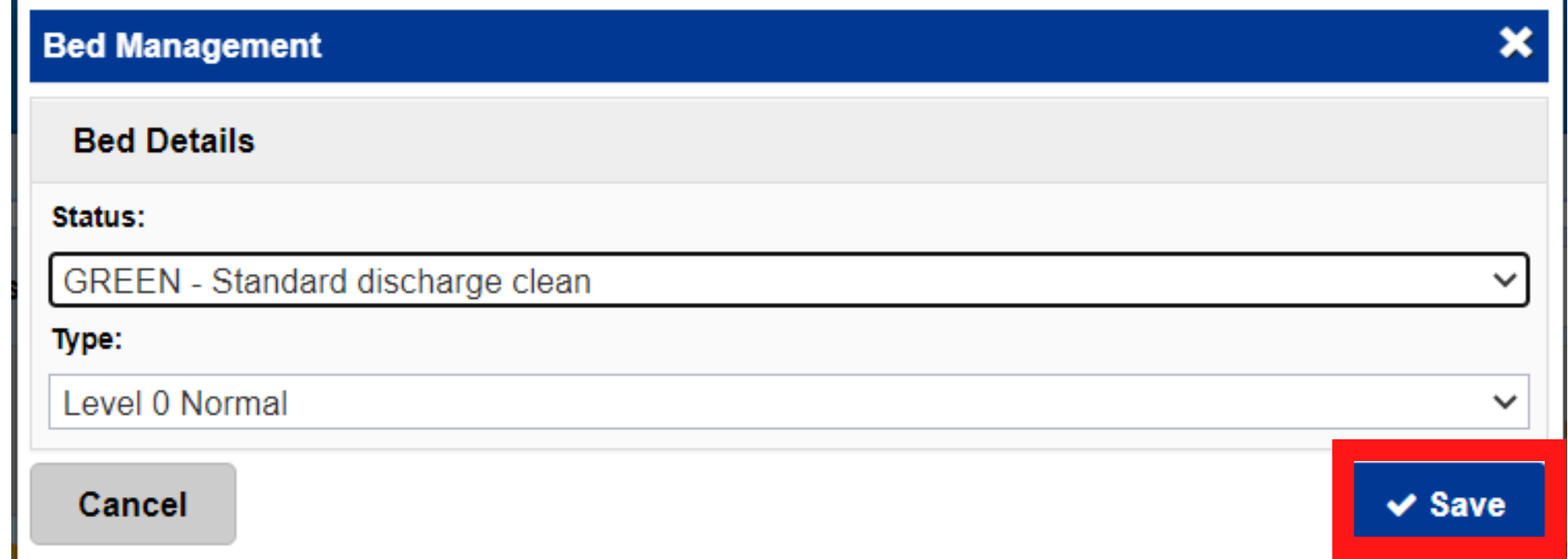

**Then, click** *Save.* **The update to the bed status will be reflected in the** *Multi Patient View/eWhiteboard***.**

### **48**

<span id="page-47-0"></span>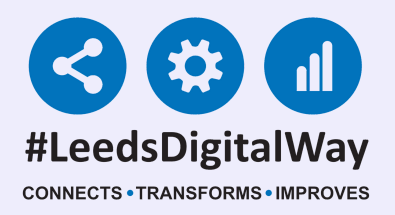

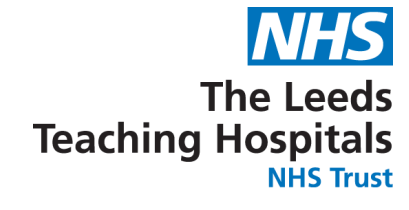

### **Potential related issues**

#### **1) Scan4Safety 2D Barcode missing?**

**Please contact Scan4Safety via lth.scan4safety@nhs.net**

#### **2) Missing Wristband?**

**Print the wristband off from PAS. If PAS not working – Please contact the** Informatics Service Desk at x26655 or visit the portal at [https://lth](https://lth-dwp.onbmc.com/)**[dwp.onbmc.com/](https://lth-dwp.onbmc.com/)** 

**3) Lack of PPM+?**

**Please contact the Informatics Service Desk at x26655 or visit the portal at <https://lth-dwp.onbmc.com/>**

#### **4) Lack of CARPS**

**Report to estates and facilities.**

#### **5) PPM+ Does not reflect my ward**

**Please contact the Informatics Service Desk at x26655 or visit the portal at <https://lth-dwp.onbmc.com/>**

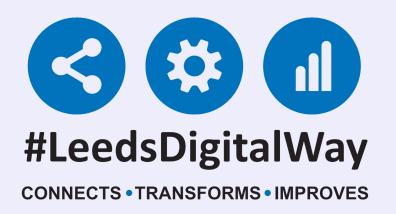

**NHS The Leeds** Teaching Hospitals

**For further information please contact: leedsth-tr.ImplementationTeam@nhs.net or call 0113 20 (60599)**

### **49**

### **6) Report no longer matches**

#### **Check with Julie Amps**

### **50**

<span id="page-49-0"></span>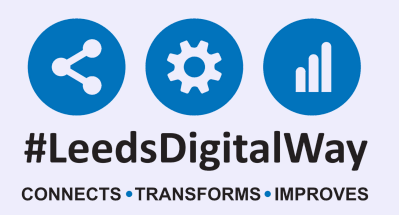

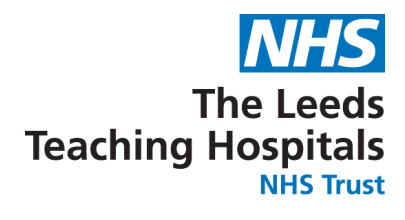

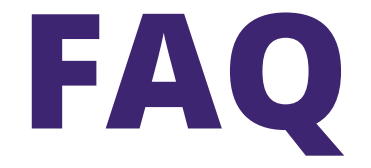

**If you are due to move wards a Capital Planning Assistant Manager will be working on the scheme.**

#### **1) We are moving ward what happens to the bed information**

**The Capital Planning Manager will work with all parties to set the date for patients to be moved.**

**In the background the Planning Team will work with the Systems Administrators for PPM+ to make sure all the correct data is transferred.**

**When you reach your new ward you may need to assign your patient to a bed space by updating their location in PPM+ Mobile App.**

#### **2) How do I reserve a bed for a Ward Attender that needs to be admitted?**

**Does the patient need to be admitted?**

**Yes - Send a request to Bed Board for the patient to be placed on the unplanned bed list.**

**No - The patient should be treated in the treatment area** 

#### **3) The beds on my ward do not match the layout**

**Contact Scan4Safety at lth.scan4safety@nhs.net**

**51**

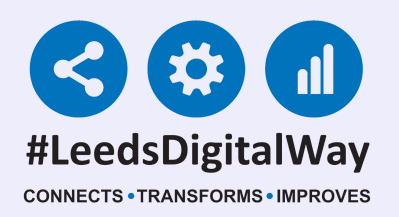

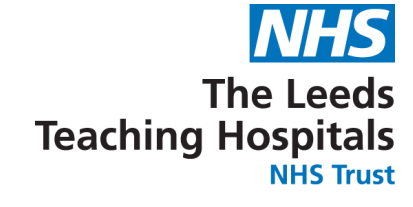

### **4) How do I reserve a bed for a patient coming from an Outpatient Clinic**

**Has the Patient been placed on the unplanned bed list.**

**If Bed Board are unaware of the patient ask for them to be added to the Unplanned Bed List.**

**When the patient is allocated to your ward, on the White Board you will be able to reserve a Bed Space using the Reserve a bed function.**

### **5) How do I close a bed because we have not been funded for it**

**Refer to the Capital Planning Team, who will verify the information and notify Service Desk and Scan4Safety.**

#### **6) How to close a ward**

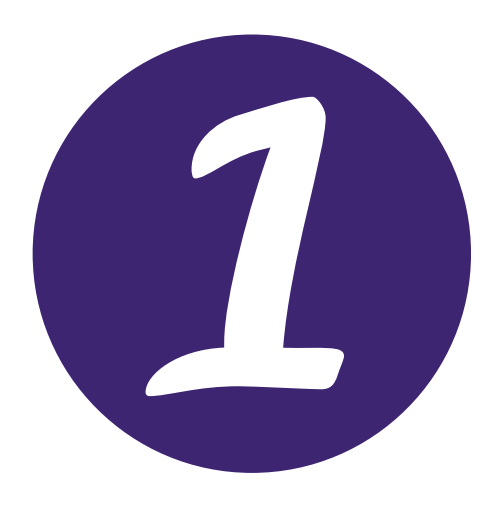

**Contact Service Desk at at x26655 or visit the portal at <https://lth-dwp.onbmc.com/>** 

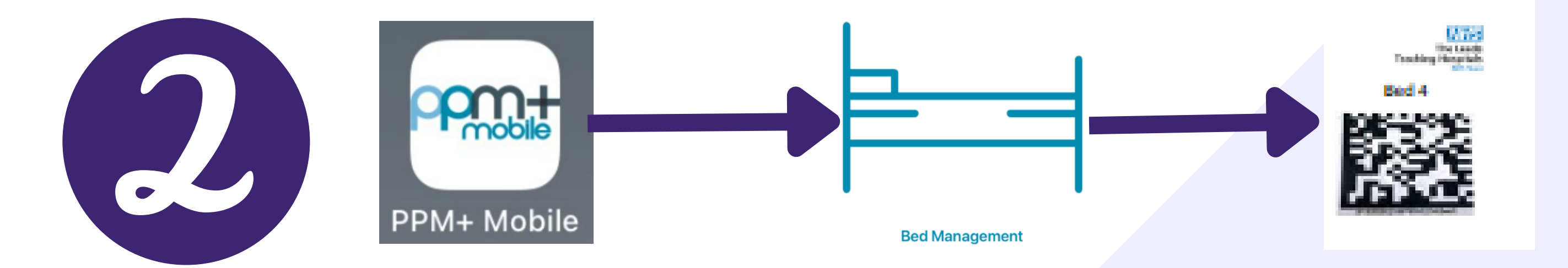

**Open the** *PPM+ Mobile App* **and then open the** *Bed Management Tool***. Scan the** *Scan4Safety 2D Barcode* **of the bed you wish to close.**

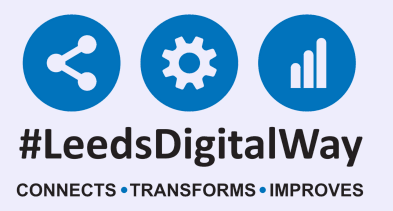

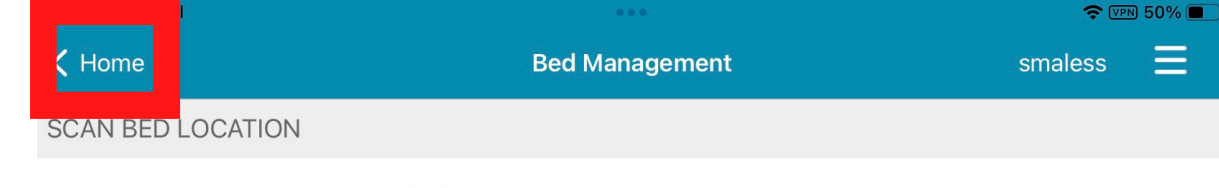

To manage a bed's status scan its location barcode.

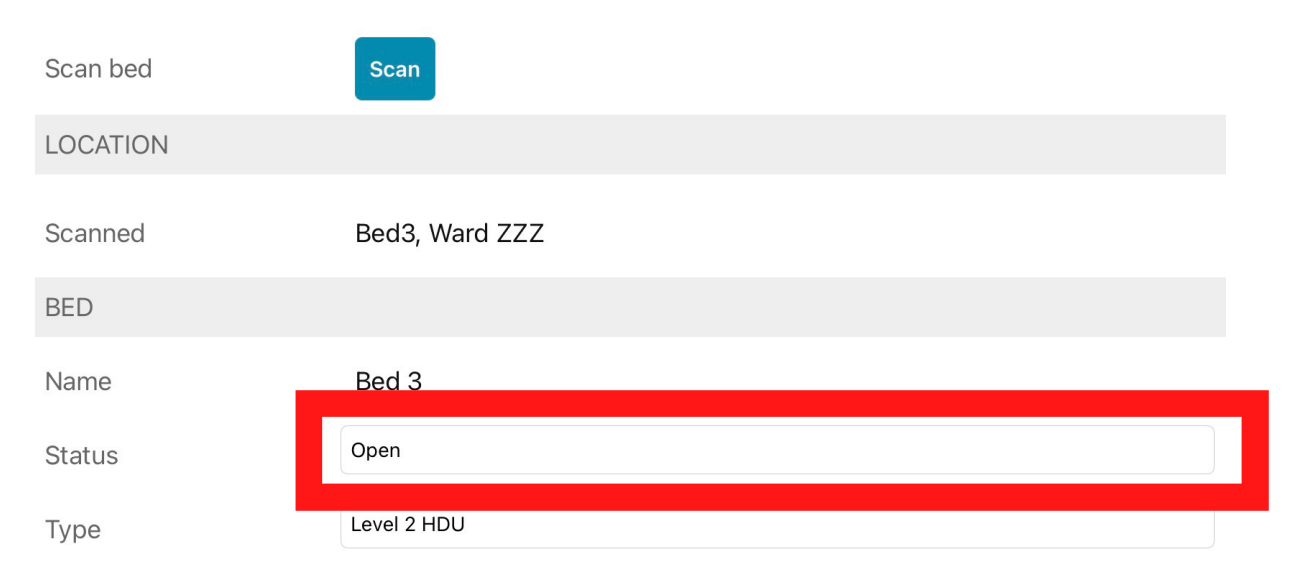

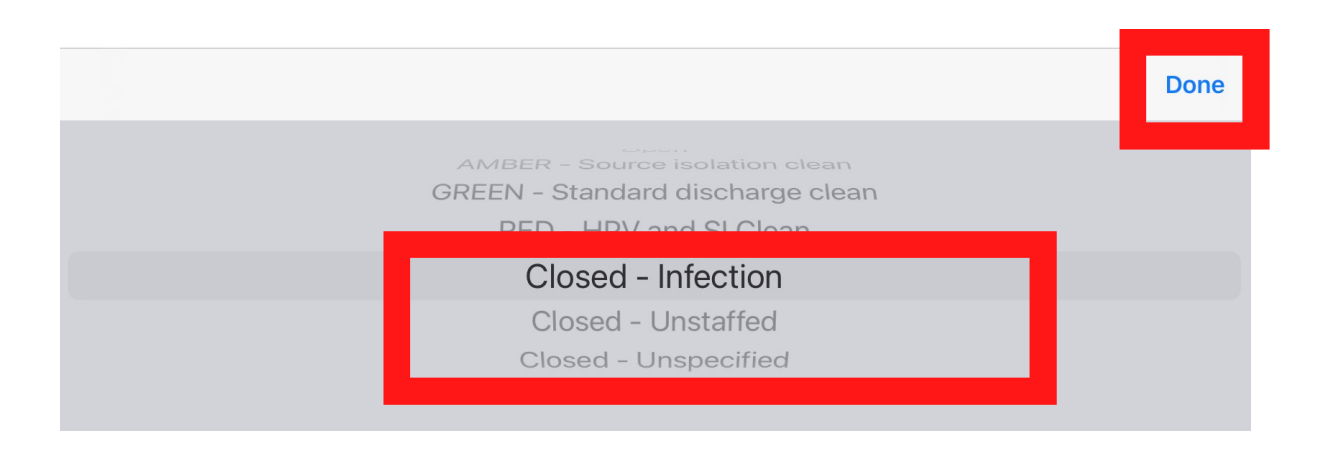

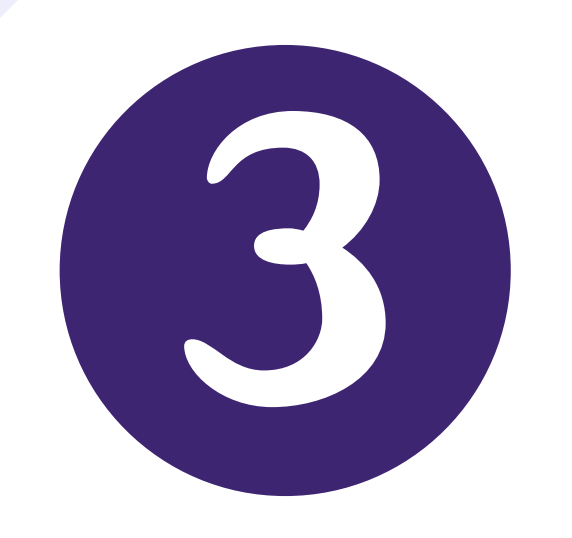

**For further information please contact: leedsth-tr.ImplementationTeam@nhs.net or call 0113 20 (60599)**

### **52**

**Next, click in the** *Status cell* **and then change the Status of the bed to the reason why the** *bed space* **is closed by scrolling through the options and highlighting the appropriate option. Once highlighted, click on Done.** *Then click on Home in the top left hand corner***. This update will be reflected on the** *Multi Patient View/ eWhiteboard***.**

**Repeat** *steps 2 and 3* **until all the beds are closed on the ward.**

<span id="page-52-0"></span>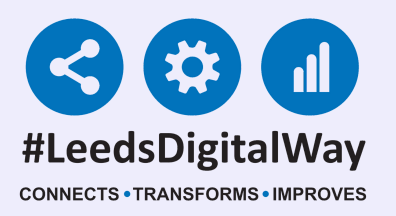

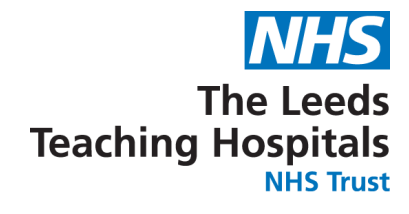

### **Useful Contacts**

- - **Reset your password.**
- **Report a problem you are having within PPM+ functionality.**  $\bullet$
- **Report a data quality problem within PPM+.**  $\bullet$
- **Request new user accounts for PPM+.**  $\bullet$
- **Disable PPM+ accounts for any leavers from your department.**  $\bullet$

### **53**

**Please contact the Informatics Service Desk at x26655 or visit the portal at [https://lth](https://lth-dwp.onbmc.com/)[dwp.onbmc.com/](https://lth-dwp.onbmc.com/) to:**

**If you would like to make a Request For Work to PPM+, [Click](https://intranet.leedsth.nhs.uk/departments/digital-it-dit/ppm-development/ppm-development-requests/) Here to be taken to the required page on the Trust's intranet.**

**Please contact the IT Training Department at ITTraining.LTHT@nhs.net if you require further training on PPM+ or any other Clinical System.**

**PPM+ Help Site: https://www.ppmsupport.leedsth.nhs.uk/**

**Please contact the Implementation Team or Scan4Safety for Digital Support & Training on Bed Management. For other PPM+ functionalities, please contact the Implementation Team only.**

**Implementation Team Ext: 60599 leedsth-tr.ImplementationTeam@nhs.net**

**Scan4Safety Ext: 60422 lth.scan4safety@nhs.net**